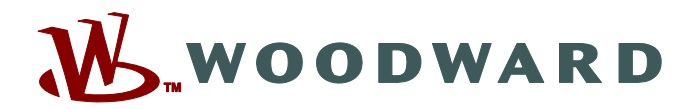

# **Smart view**

# **Podręcznik SMARTV-4.80-PL-MAN Oprogramowanie do oceny i ustawiania parametrów**

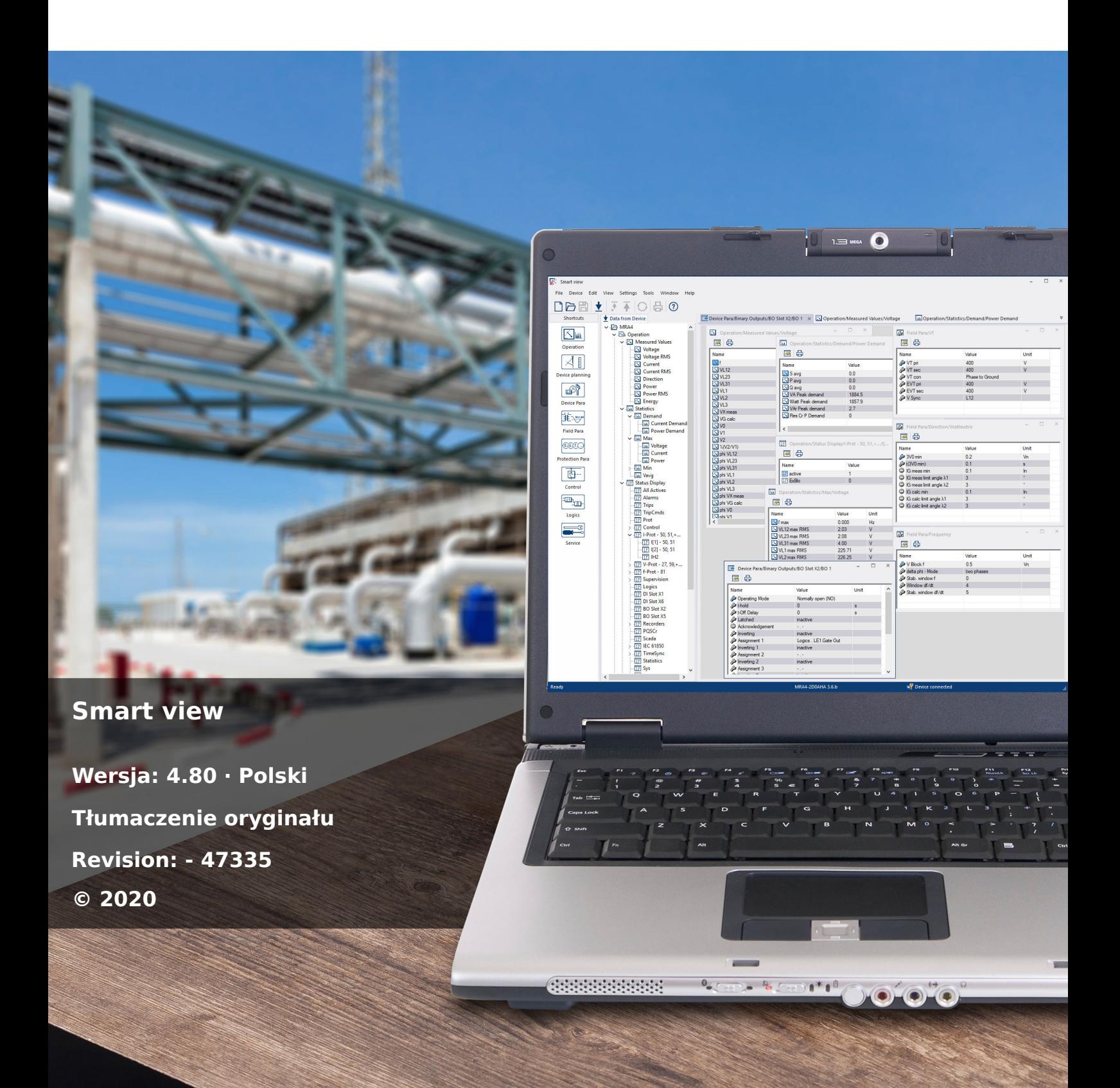

# **Woodward Kempen GmbH**

Krefelder Weg 47 ∙ D–47906 Kempen (Germany) Postfach 10 07 55 (P.O.Box) ∙ D–47884 Kempen (Germany) Telefon: +49 (0) 21 52 145 1

Internet: www.woodward.com

Telefon: +49 (0) 21 52 145 331 Faks: +49 (0) 21 52 145 354 e-mail: SalesPGD\_EMEA@woodward.com

Telefon: +49 (0) 21 52 145 614 Faks: +49 (0) 21 52 145 354 e-mail: industrial.support@woodward.com © 2020 Woodward Kempen GmbH

# **Spis treści**

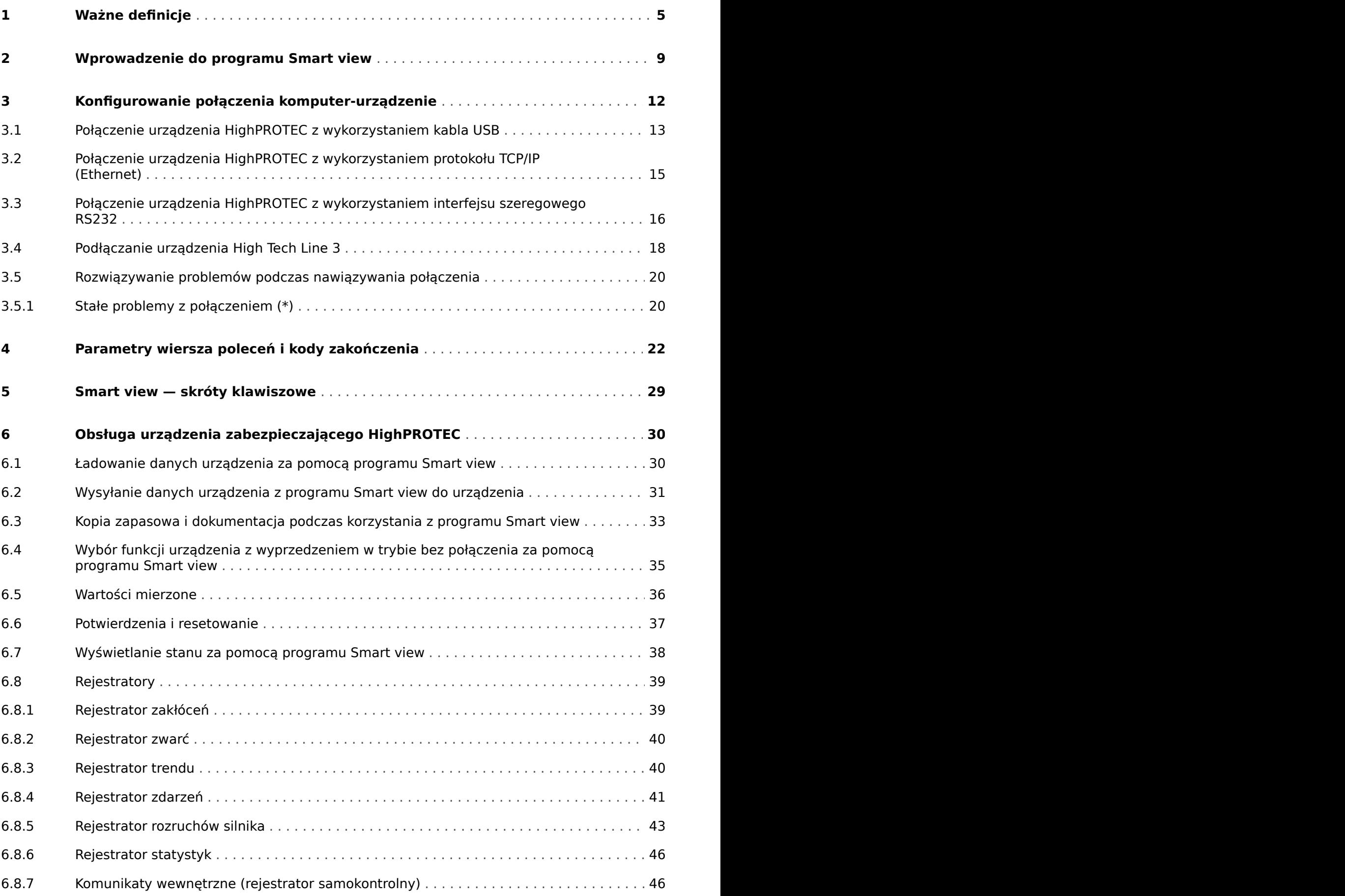

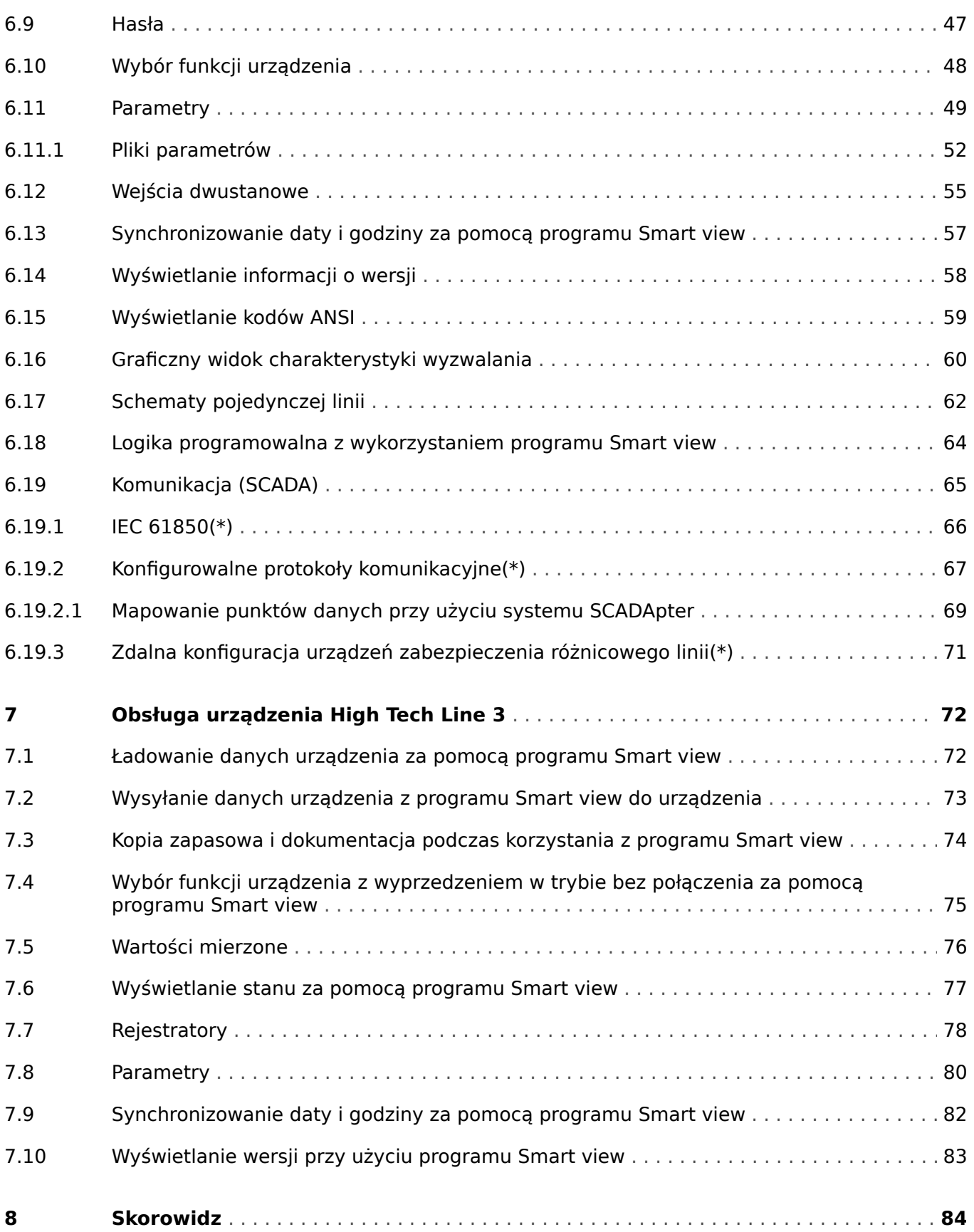

# <span id="page-4-0"></span>**1 Ważne definicje**

Poniższe typu komunikatów mają pomóc w uniknięciu niebezpieczeństwa utraty życia lub odniesienia obrażeń ciała, a także w zachowaniu odpowiednio długiego czasu eksploatacji urządzenia.

# **NIEBEZPIECZEŃSTWO!**

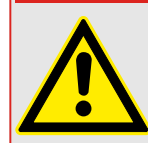

ZAGROŻENIE oznacza sytuację bezpośredniego zagrożenia, której zlekceważenie spowoduje śmierć lub poważne obrażenia.

# **OSTRZEŻENIE!**

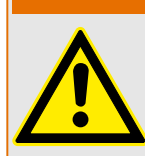

OSTRZEŻENIE oznacza niebezpieczną sytuację, której zlekceważenie może spowodować śmierć lub poważne obrażenia.

# **PRZESTROGA!**

UWAGA oznacza potencjalnie niebezpieczną sytuację, której zlekceważenie może spowodować niewielkie lub umiarkowane obrażenia.

# **WSKAZÓWKA!**

Słowo WSKAZÓWKA jest używane w celu wskazania praktyk niezwiązanych z bezpieczeństwem osobistym.

Ten symbol oznacza przydatne wskazówki i zalecenia, a także informacje zapewniające wydajną i bezproblemową obsługę.

# **Prawidłowe korzystanie z urządzenia i tego podręcznika**

# **OSTRZEŻENIE!**

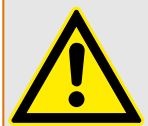

# PRZESTRZEGAĆ INSTRUKCJI

Przed przystąpieniem do instalacji, obsługi bądź serwisowania tego urządzenia należy przeczytać cały podręcznik i wszystkie pozostałe publikacje odnoszące się do pracy, która ma zostać wykonana. Należy przestrzegać wszystkich instrukcji bezpieczeństwa i środków ostrożności oraz instrukcji obowiązujących w zakładzie. Ich nieprzestrzeganie może doprowadzić do odniesienia obrażeń ciała lub uszkodzenia mienia.

### **OSTRZEŻENIE!**

#### PRAWIDŁOWE UŻYTKOWANIE

Wszelkie nieupoważnione modyfikacje bądź użytkowanie tego urządzenia wykraczające poza określone mechaniczne, elektryczne lub inne limity eksploatacyjne mogą doprowadzić do powstania obrażeń ciała lub uszkodzenie mienia, w tym uszkodzenie samego urządzenia. Wszelkie nieupoważnione modyfikacje: (1) stanowią "nieprawidłowe użycie" lub "zaniedbanie" w odniesieniu do gwarancji obejmującej produkt i powodują unieważnienie gwarancji w zakresie wszelkich szkód powstałych w ich wyniku oraz (2) powodują unieważnienie świadectw i aprobat wydanych dla produktu.

Urządzenia programowalne przedstawione w niniejszym podręczniku są przeznaczone do zabezpieczenia instalacji elektroenergetycznych i urządzeń operacyjnych zasilanych źródłami napięcia o stałej częstotliwości, tj. 50 lub 60 Hz, a także do sterowania tymi instalacjami i urządzeniami. Nie są one przeznaczone do użycia z przetwornicami częstotliwości. Urządzenia są przeznaczone do instalacji w przedziałach niskiego napięcia (NN) rozdzielnic średniego napięcia (SN) lub w rozproszonych tablicach zabezpieczeń. Ustawienia programu i parametrów muszą spełniać wszystkie wymogi metody zabezpieczenia (urządzenia, które ma być zabezpieczone). Na podstawie wprowadzonego programu i ustawionych parametrów urządzenie musi prawidłowo rozpoznawać wszystkie stany operacyjne (awarie) i odpowiednio na nie reagować (np. wyłączać wyłącznik). Właściwe użycie wymaga zabezpieczenia rezerwowego w formie dodatkowego urządzenia zabezpieczającego. Zawsze przed rozpoczęciem eksploatacji i po modyfikacji ustawień programu (parametrów) należy przeprowadzić test będący dowodem, że program i parametry spełniają wymogi metody zabezpieczenia.

Styk samokontrolny (styk gotowości) musi być połączony z systemem automatyki podstacji w celu monitorowania i kontroli stanu programowalnego urządzenia zabezpieczającego. Bardzo ważne jest, aby zgłoszenie alarmu było przekazywane ze styku samokontrolnego programowalnego urządzenia zabezpieczającego (styku gotowości), który wymaga natychmiastowej uwagi po wyzwoleniu. Alarm oznacza, że urządzenie zabezpieczające nie chroni już obwodu i system wymaga serwisu.

Typowe przykładowe zastosowania dla tej linii urządzeń/rodziny produktów są następujące:

- Zabezpieczenie pola zasilającego
- Zabezpieczenie sieci zasilającej
- Zabezpieczenie maszyny
- Zabezpieczenie transformatora
- Zabezpieczenie generatora

Urządzenia nie są przeznaczone do użytkowania wykraczającego poza ten zakres zastosowań. Dotyczy to również zastosowań w formie maszyn nieukończonych. Producent nie ponosi odpowiedzialności za żadne szkody wynikające z niewłaściwego zastosowania. Pełna odpowiedzialność spoczywa na użytkowniku. Warunki prawidłowego użytkowania urządzenia: muszą być spełnione dane techniczne i tolerancje określone przez firmę Woodward.

### **Nieaktualna dokumentacja?**

Niniejsza publikacja mogła zostać poprawiona lub uaktualniona po wydaniu niniejszego egzemplarza. Aby sprawdzić aktualność wersji, należy przejść do sekcji plików do pobrania na naszej stronie WWW.

Najnowsze wersje niniejszego podręcznika technicznego oraz ewentualne erraty ze zaktualizowanymi informacjami można znaleźć na stronie internetowej Woodward.

- W tym celu należy odwiedzić stronę internetową firmy (=> www.woodward.com) i wyszukać odpowiednie dokumenty (identyfikatory poszczególnych dokumentów są wydrukowane na ich okładkach).
- Alternatywnie, każde urządzenie Prot\_WIN\_SW ma wydrukowany kod QR. Należy zeskanować ten kod, aby wyświetlić katalog online, który zawiera wszystkie powiązane dokumenty w najnowszej wersji.

#### **Ważna informacja**

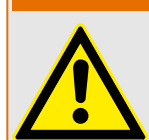

Zgodnie z wymogami klienta urządzenia są łączone w sposób modułowy (zgodnie z kodem zamówienia). Przypisanie zacisków urządzenia można znaleźć na górze urządzenia (schemat połączeń).

**OSTRZEŻENIE!**

### **PRZESTROGA!**

#### Wyładowania elektrostatyczne

Wszystkie urządzenia elektroniczne są wrażliwe na ładunki elektrostatyczne, przy czym niektóre elementy są bardziej wrażliwe niż inne. Aby zabezpieczyć te elementy przed takim uszkodzeniem, należy podjąć specjalne środki ostrożności w celu ograniczenia lub wyeliminowania wyładowań elektrostatycznych. Podczas pracy z przyrządem kontrolnym lub w pobliżu niego należy stosować poniższe środki ostrożności.

1. Przed przystąpieniem do konserwacji elektronicznego przyrządu kontrolnego należy rozładować ładunki elektrostatyczne zgromadzone na ciele, dotykając uziemionego metalowego przedmiotu (rur, szaf, wyposażenia itp.) i przytrzymując go.

2. Unikać tworzenia się ładunków elektrostatycznych na ciele — nie nosić ubrań wykonanych ze sztucznych materiałów. W miarę możliwości należy nosić materiały bawełniane lub z jak największą zawartością bawełny, ponieważ ładunki elektrostatyczne nie gromadzą się na nich tak bardzo jak na materiałach sztucznych.

3. Materiały z tworzywa sztucznego, winylowe i ze styropianu (np. kubki, uchwyty do kubków, paczki z papierosami, folie celofanowe, książki lub foldery w oprawie winylowej, butelki oraz popielniczki z tworzywa sztucznego) należy trzymać możliwe najdalej od przyrządów kontrolnych, modułów i miejsca pracy.

4. Nie należy wymontowywać płytek drukowanych z szafki przyrządu kontrolnego, jeśli nie jest to absolutnie niezbędne. W razie konieczności wymontowania płytki drukowanej z szafki przyrządu kontrolnego należy przestrzegać następujących środków ostrożności:

- Sprawdzić, czy izolacja od zasilania jest bezpieczna. Wszystkie złącza muszą być odłączone.
- Nie dotykać żadnej części płytki drukowanej z wyjątkiem jej krawędzi.
- Nie dotykać przewodów elektrycznych, złączy ani elementów za pomocą przewodzących narzędzi bądź rękoma.
- Podczas wymiany nową płytkę drukowaną należy trzymać w opakowaniu z materiału antystatycznego, w którym została dostarczona, aż do momentu jej zamontowania. Natychmiast po wymontowaniu starej płytki drukowanej z szafy przyrządu kontrolnego należy ją umieścić w antystatycznym opakowaniu ochronnym.

Aby uniknąć uszkodzenia elementów elektronicznych z powodu niewłaściwego obchodzenia się z nimi, należy przeczytać podręcznik Woodward nr 82715, "Guide for Handling and Protection of Electronic Controls, Printed Circuit Boards, and Modules" (Przewodnik obchodzenia się z elektronicznymi przyrządami kontrolnymi, płytkami drukowanymi i modułami oraz ich zabezpieczenia) i przestrzegać zamieszczonych tam środków ostrożności.

Firma Woodward zastrzega sobie prawo do aktualizacji dowolnej części tej publikacji w dowolnym momencie. Informacje zamieszczone przez firme Woodward uważa się za poprawne i wiarygodne. Jednakże jeśli nie zostało to wyraźnie sformułowane, firma Woodward nie bierze na siebie żadnej odpowiedzialności.

### **© 2020 Woodward. Wszelkie prawa zastrzeżone.**

# <span id="page-8-0"></span>**2 Wprowadzenie do programu Smart view**

Smart view to oprogramowanie do parametryzacji i analizy danych.

Służy przede wszystkim do łączenia z urządzeniami zabezpieczającymi z rodziny HighPROTEC, dlatego też na tym głównie skupia się niniejszy podręcznik, szczególnie z takiego powodu, że urządzenia z tej serii charakteryzują się najwyższą złożonością i bogactwem funkcji. Jednakże obsługiwanych jest także wiele innych urządzeń zabezpieczających z serii High Tech Line 3, Professional Line i WI Line. Firma Woodward nieustannie dodaje obsługę kolejnych urządzeń (oraz, oczywiście, kolejne udoskonalenia), dlatego też warto zawsze korzystać z najnowszej wersji programu Smart view.

Należy jednakże pamiętać, że w przypadku urządzeń z serii High Tech Line 3, Professional Line i WI Line nie wszystkie funkcje opisane w niniejszym podręczniku są dostępne. Można używać wyłącznie funkcji faktycznie obsługiwanych przez podłączone urządzenie.

Pełny zestaw funkcji dostępnych w urządzeniach HighPROTEC obejmuje następujące funkcje:

- Ustawianie parametrów z poziomu menu (w tym sprawdzanie poprawności)
- Konfigurowanie wszystkich typów przekaźników w trybie bez połączenia
- Odczyt i ocena danych statystycznych i wartości mierzonych
- Ustawianie w tryb pomocy podczas pracy
- Wyświetlanie stanu urządzenia
- Analiza zwarć za pośrednictwem rejestratorów zdarzeń i zwarć

# **WSKAZÓWKA!**

Program Smart view w wersji 3.0 lub nowszej obsługuje odczytywanie plików parametrów wygenerowanych przez starsze wersje programu Smart view. Plików parametrów wygenerowanych przez program Smart view 3.0 lub nowszy nie można odczytać w starszych wersjach programu Smart view.

# **Instalacja programu Smart view**

# **WSKAZÓWKA!**

Porty TCP/IP w zakresie 52152–52163 nie mogą być blokowane przez zaporę ani też żaden z tych portów nie może być używany przez inną aplikację (niezwiązaną z oprogramowaniem Woodward).

# **WSKAZÓWKA!**

Jeśli podczas instalowania programu Smart view zostanie wyświetlone okno Kontrola dostępu użytkownika systemu Windows, należy kliknąć opcję "Zezwalaj" dla wszystkich wymagań instalacyjnych dotyczących programu Smart view.

Wymagania systemowe:

Windows 7, Windows 8.x lub Windows 10

Plik konfiguracyjny programu Smart view jest dostępny na płycie DVD produktu, która stanowi część dostawy urządzenia zabezpieczającego. W folderze "Smart view SE" na płycie DVD produktu znajduje się program instalacyjny "Smartview SE Install.exe".

Program instalacyjny programu Smart view można także pobrać ze strony pobierania Woodward:  $\Longrightarrow$  wwdmanuals.com/smart\_view

Aby zainstalować program Smart view:

- Kliknąć dwukrotnie plik instalacyjny lewym przyciskiem myszy.
- Wybrać język dla procedury instalacyjnej.
- Potwierdzić, naciskając przycisk "Kontynuuj" na ramce INFO.
- Wybrać ścieżkę instalacji lub potwierdzić ścieżkę standardową, klikając przycisk "Kontynuuj".
- Potwierdzić wpis dla sugerowanego katalogu instalacji, klikając przycisk "Kontynuuj".
- Kliknięcie przycisku "Instaluj" spowoduje rozpoczęcie instalacji.
- Zakończyć procedurę instalacji, klikając przycisk "Zakończ".

Teraz można uruchomić program w menu [Start / Programy / Woodward / Smart view].

### **Instalacja w trybie cichym**

W niektórych przypadkach wymagane jest przeprowadzenie instalacji w trybie bezobsługowym ("cichym"). Na przykład dział IT może zechcieć przeprowadzić zdalną instalację lub aktualizację programu Smart view bez rozpraszania użytkownika komputera przez wyświetlane okna dialogowe.

W tym celu program instalacyjny umożliwia pracę w specjalnym "cichym" trybie, który można uruchomić przy użyciu wiersza poleceń w następujący sposób:

• Smartview\_SE\_Install.exe /SILENT

Ta komenda powoduje przeprowadzenie "cichej" instalacji wszystkich związanych z programem *Smart view* aplikacji, w tym sterownika USB, a podczas procesu instalacji nie będzie wymagana interakcja użytkownika. Jednakże podczas procesu instalacji będzie widoczne okno postępu instalacji.

• Smartview SE Install.exe /VERYSILENT

Ta komenda powoduje przeprowadzenie "bardzo cichej" instalacji wszystkich związanych z programem Smart view aplikacji, w tym sterownika USB: Podczas procesu instalacji nie będzie wymagana interakcja użytkownika ani też nie będzie wyświetlane żadne okno dialogowe.

Opcje SILENT i VERYSILENT mogą być używane razem z inną opcją: UNINSTOLD.

• Smartview SE Install.exe /SILENT /UNINSTOLD

Smartview\_SE\_Install.exe /VERYSILENT /UNINSTOLD

Oprócz opisanej powyżej "cichej" lub "bardzo cichej" instalacji program sprawdza, czy są zainstalowane poprzednie ("stare") wersje oprogramowania Smart view i jeśli tak, odinstalowuje poprzednie wersje (również w trybie "cichym", bez interakcji użytkownika).

# **WSKAZÓWKA!**

Należy pamiętać, że w celu bezproblemowego przeprowadzenia procesu instalacji mogą być wymagane dodatkowe przygotowania, w szczególności wymagana jest odpowiednia obsługa okna dialogowego "UAC" (kontrola dostępu użytkownika) w systemie operacyjnym Windows z wykorzystaniem oprogramowania "Microsoft System Center" oraz "Zasad grup Microsoft".

#### **Odinstalowywanie programu Smart view**

Przy użyciu standardowego panelu sterowania oprogramowania — [Start / Kontrola systemu / Oprogramowanie] — można usunąć program Smart view z komputera.

#### **Akcesoria opcjonalne**

Typ kabla wymagany do połączenia zależy od typu urządzenia zabezpieczającego. Kable nie stanowią części dostawy produktu, należy je zamówić osobno w firmie Woodward.

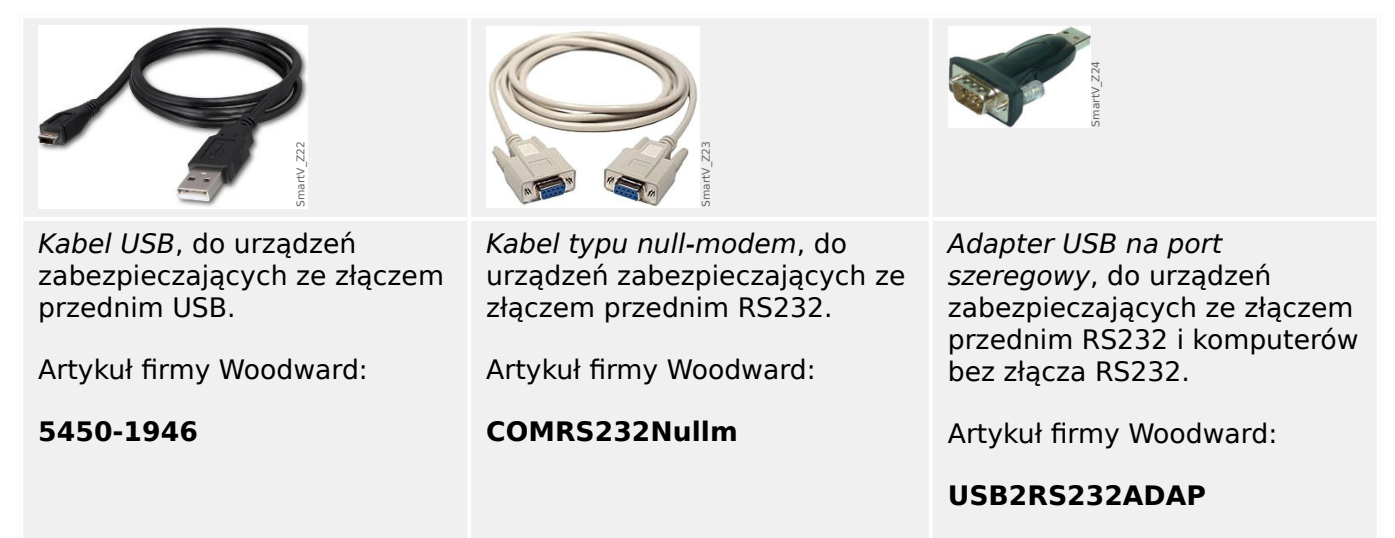

### Przełączanie języka graficznego interfejsu użytkownika

W menu [Ustawienia / Język] można zmienić język graficznego interfejsu użytkownika.

### **Wyjście z programu**

W celu zamknięcia programu Smart view należy kliknąć pozycję menu [Plik / Zakończ], ewentualnie kliknąć ikonę "Zamknij" (" $\boxtimes$ ") w prawym górnym rogu okna, podobnie jak w przypadku innych aplikacji systemu Windows.

Jeśli w aktualnie załadowanym pliku ustawień parametrów zostały dokonane jakiekolwiek modyfikacje, zostanie wyświetlony monit o zapisanie tych zmian.

Jeśli urządzenie jest nadal podłączone, połączenie zostanie zamknięte.

<span id="page-11-0"></span>Pozycja menu [Ustawienia / Połączenie z urządzeniem] pozwala wybrać typ połączenia programu Smart view z urządzeniem zabezpieczającym. Dostępne są różne opcje:

- Połączenie szeregowe, patrz  $\Box$ , 3.3 Połączenie urządzenia HighPROTEC [z wykorzystaniem interfejsu szeregowego RS232"](#page-15-0)
- Połaczenie USB, patrz  $\Box$ ,3.1 Połączenie urządzenia HighPROTEC [z wykorzystaniem kabla USB"](#page-12-0)
- Połączenie Ethernet patrz  $\Box$ , 3.2 Połączenie urządzenia HighPROTEC [z wykorzystaniem protokołu TCP/IP \(Ethernet\)"](#page-14-0)
- Połączenie HTL3/PL/WIP, używane do połączenia z urządzeniem zabezpieczającym z serii High Tech Line 3, Professional Line lub WI Line; patrz ╚ -> "3.4 Podłączanie [urządzenia High Tech Line 3"](#page-17-0)

# **WSKAZÓWKA!**

Jeśli w komputerze zainstalowano zaporę, należy upewnić się, że żaden port TCP/IP w zakresie 52152–52163 nie jest blokowany. (Jest to wymagane dla wszystkich typów połączeń tutaj wymienionych).

## **Bezpieczna komunikacja**

**Dotyczy tylko urządzeń HighPROTEC od wersji 3.4**: Ze względów bezpieczeństwa możliwe jest ograniczenie lub wyłączenie połączenia między programem Smart view i urządzeniem HighPROTEC. Oczywiście poniższe opisy zakładają, że dostęp **nie** został zablokowany.

**Dotyczy tylko urządzeń HighPROTEC od wersji 3.6**: Ponadto połączenie zostanie nawiązane dopiero po wprowadzeniu hasła połączenia. Oprócz tego połączenie jest całkowicie szyfrowane, a certyfikaty gwarantują prawidłową tożsamość stron komunikacji. Użytkownik jednakże nie musi włączać szyfrowania, odbywa się ono automatycznie w tle. (Szczegółowe informacje można znaleźć w rozdziale "Zabezpieczenia" w podreczniku urządzenia).

3.1 Połączenie urządzenia HighPROTEC z wykorzystaniem kabla USB

# <span id="page-12-0"></span>**3.1 Połączenie urządzenia HighPROTEC z wykorzystaniem kabla USB**

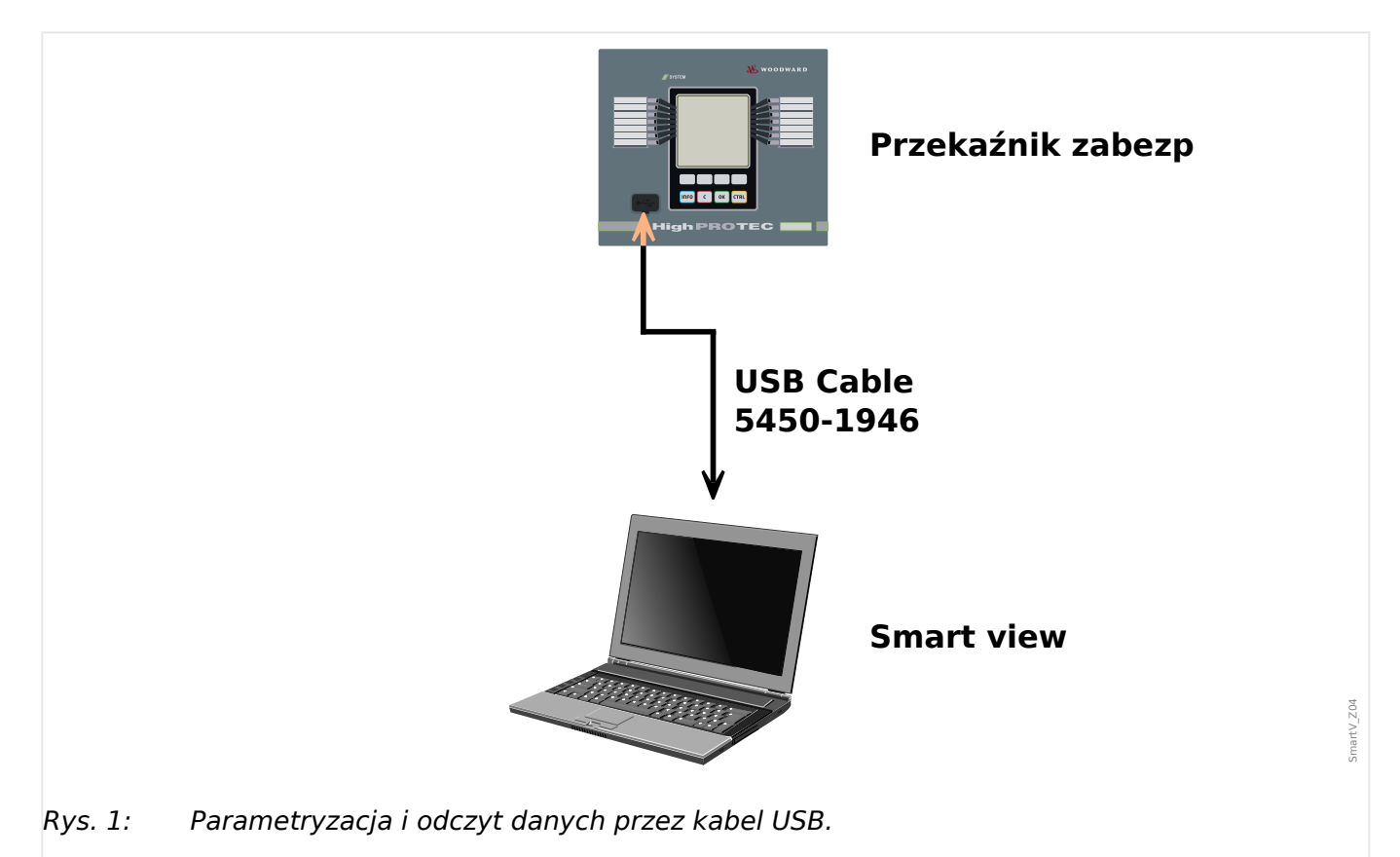

# **WSKAZÓWKA!**

W przypadku urządzeń HighPROTEC od wersji 3.4 istnieje możliwość wyłączenia tego typu połączenia ze względów bezpieczeństwa (jednakże po przywróceniu domyślnych ustawień fabrycznych będzie ono aktywne). Oczywiście poniższy opis zakłada, że dostęp został aktywowany.

- **1. ▷** Zainstalować program Smart view, jeśli jeszcze nie zainstalowano go na komputerze.
- **2. ▷** Za pomocą kabla USB połączyć komputer stacjonarny/laptop z włączonym/pracującym urządzeniem.
- **3. ▷** Uruchomić program Smart view.
- **4.** ⊳ Wybrać opcję "Połączenie z urządzeniem" w menu "Ustawienia".
- **5. ▷** Z tego menu wybrać jako opcję komunikacji łącze USB.
- **6. ▷** Z rozwijanego menu wybrać podłączone urządzenie USB.
	- **▶** Przy wyborze interfejsu po raz pierwszy zostanie wyświetlone okno wyskakujące z komunikatem "Wybrane łącze nie jest obecnie zainstalowane. Czy należy użyć tego łącza w celu uzyskania połączenia z urządzeniem?".
- **7.** ⊳ Należy potwierdzić, naciskając przycisk "Tak".

3.1 Połączenie urządzenia HighPROTEC z wykorzystaniem kabla USB

**Dotyczy tylko urządzeń HighPROTEC od wersji 3.6**: Należy pamiętać, że podczas nawiązywania połączenia program Smart view może poprosić o podanie hasła połączenia ("Połączenie prez USB", o ile nie zostało ustawione puste hasło). Patrz  $\Box$ > "Bezpieczna [komunikacja"](#page-11-0),  $\Box$  "Zmiana haseł przy użyciu programu Smart view" oraz rozdział "Zabezpieczenia" w podręczniku technicznym przekaźnika.

3.2 Połączenie urządzenia HighPROTEC z wykorzystaniem protokołu TCP/IP (Ethernet)

# <span id="page-14-0"></span>**3.2 Połączenie urządzenia HighPROTEC z wykorzystaniem protokołu TCP/IP (Ethernet)**

# **OSTRZEŻENIE!**

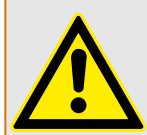

Możliwość pomylenia adresów IP (w przypadku gdy w sieci TCP/IP występuje więcej niż jedno urządzenie zabezpieczające). Możliwość nieumyślnego nawiązania niewłaściwego połączenia z urządzeniem zabezpieczającym na podstawie niepoprawnie wprowadzonego adresu IP. Przekazywanie parametrów do niewłaściwego urządzenia zabezpieczającego może prowadzić do śmierci, obrażeń ciała lub uszkodzenia urządzeń elektrycznych.

W celu uniknięcia błędnych połączeń użytkownik musi udokumentować i prowadzić ewidencję adresów IP każdej rozdzielnicy/urządzenia zabezpieczającego.

Użytkownik musi dokładnie sprawdzić adresy IP połączenia, które mają zostać ustanowione. Oznacza to, że użytkownik musi w pierwszej kolejności odczytać adres IP w interfeisie HMI urządzenia (w menu [Param Urządzenia / TCP/IP / Konfig TCP/IP]), a następnie porównać adres IP z listą. Jeśli adresy są identyczne, należy nawiązać połączenie. W przeciwnym razie **nie należy** nawiązywać połączenia.

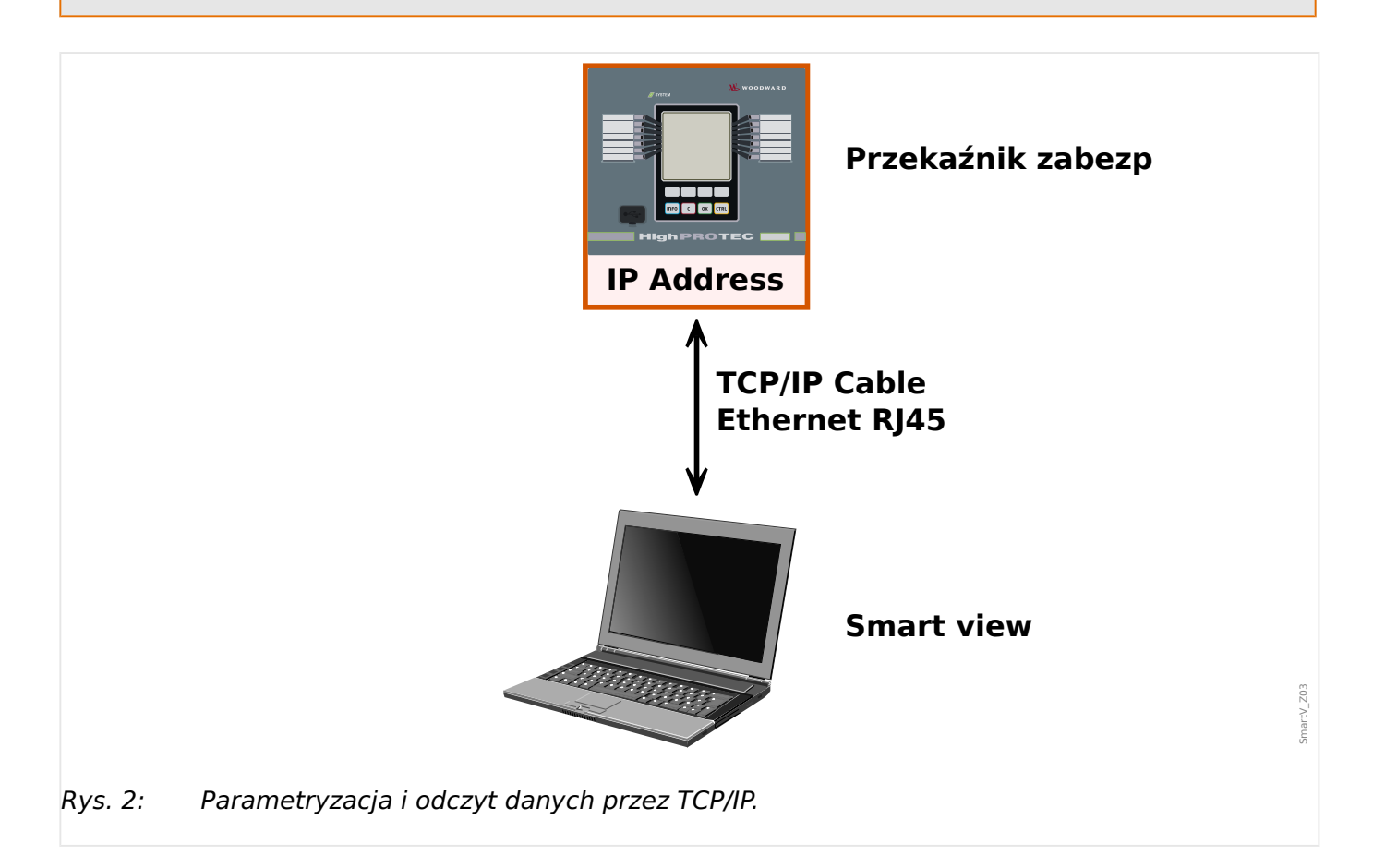

<span id="page-15-0"></span>3.3 Połączenie urządzenia HighPROTEC z wykorzystaniem interfejsu szeregowego RS232

## **WSKAZÓWKA!**

Nawiązanie połączenia z urządzeniem za pośrednictwem protokołu TCP/IP jest możliwe tylko wtedy, gdy jest ono wyposażone w interfejs sieci Ethernet.

Aby nawiązać połączenie sieciowe, należy skontaktować się z administratorem IT.

W przypadku urządzeń HighPROTEC od wersji 3.4 istnieje możliwość wyłączenia tego typu połączenia ze względów bezpieczeństwa. Oczywiście poniższy opis zakłada, że dostęp jest dozwolony.

## **Część 1: Ustawianie parametrów TCP/IP w panelu (urządzenia).**

Przejść do gałęzi menu [Param Urządzenia / TCP/IP / Konfig TCP/IP] w interfejsie HMI (na panelu) i ustawić następujące parametry:

- adres TCP/IP,
- maska podsieci,
- brama.

### **Część 2: Ustawianie adresu IP w programie Smart view**

### **⚙**

- **1. ▷** Przejść do menu [Ustawienia / Połączenie z urządzeniem] w programie Smart view.
- **2. ▷** Nacisnąć przycisk "Połączenie Ethernet".
- **3. ▷** Wprowadzić adres IP urządzenia, które ma zostać podłączone.

**Dotyczy tylko urządzeń HighPROTEC od wersji 3.6**: Należy pamiętać, że podczas nawiązywania połączenia program Smart view może poprosić o podanie hasła połączenia ("Zdalne połączenie sieciowe", o ile nie zostało ustawione puste hasło). Patrz ╚ > ["Bezpieczna komunikacja"](#page-11-0), ╚ |> "Zmiana haseł przy użyciu programu Smart view" oraz rozdział "Zabezpieczenia" w podręczniku technicznym przekaźnika.

# **3.3 Połączenie urządzenia HighPROTEC z wykorzystaniem interfejsu szeregowego RS232**

### **WSKAZÓWKA!**

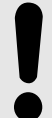

Opisane tu połączenie szeregowe dotyczy tylko starszych urządzeń zabezpieczających HighPROTEC (do wersji 2.5).

Od wersji 3.0 wszystkie urządzenia zabezpieczające HighPROTEC są wyposażone w interfejs USB zamiast interfejsu RS232. (Dlatego też w ich przypadku obowiązuje opis w sekcji ╚ - "3.1 Połączenie urządzenia HighPROTEC z wykorzystaniem kabla USB").

3.3 Połączenie urządzenia HighPROTEC z wykorzystaniem interfejsu szeregowego RS232

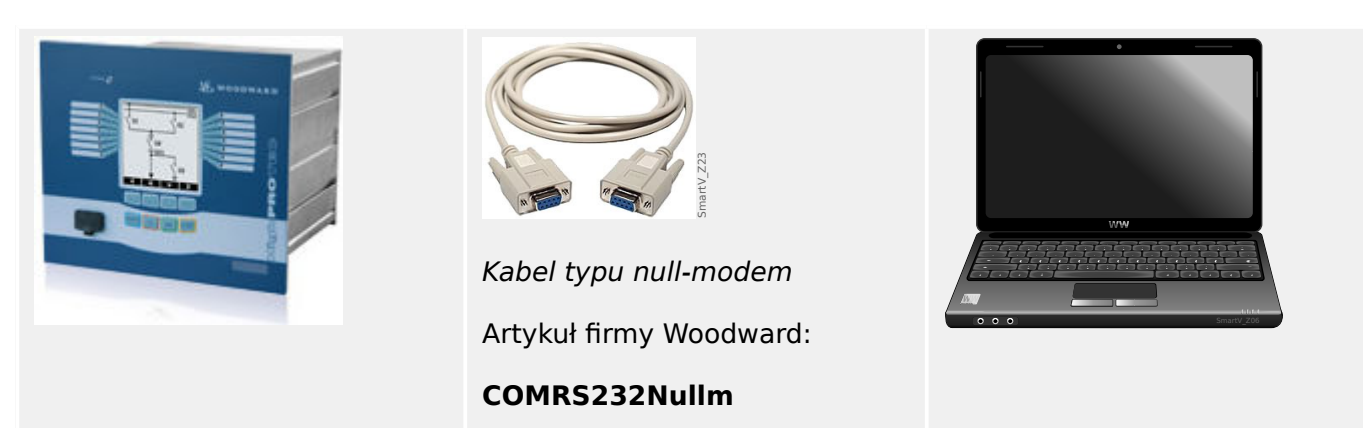

Po zainstalowaniu programu Smart view konieczne będzie jednokrotne skonfigurowanie "połączenia komputera stacjonarnego/laptopa z urządzeniem", aby było możliwe odczytanie danych z urządzenia lub zapisanie ich ponownie na urządzeniu za pomocą programu Smart view.

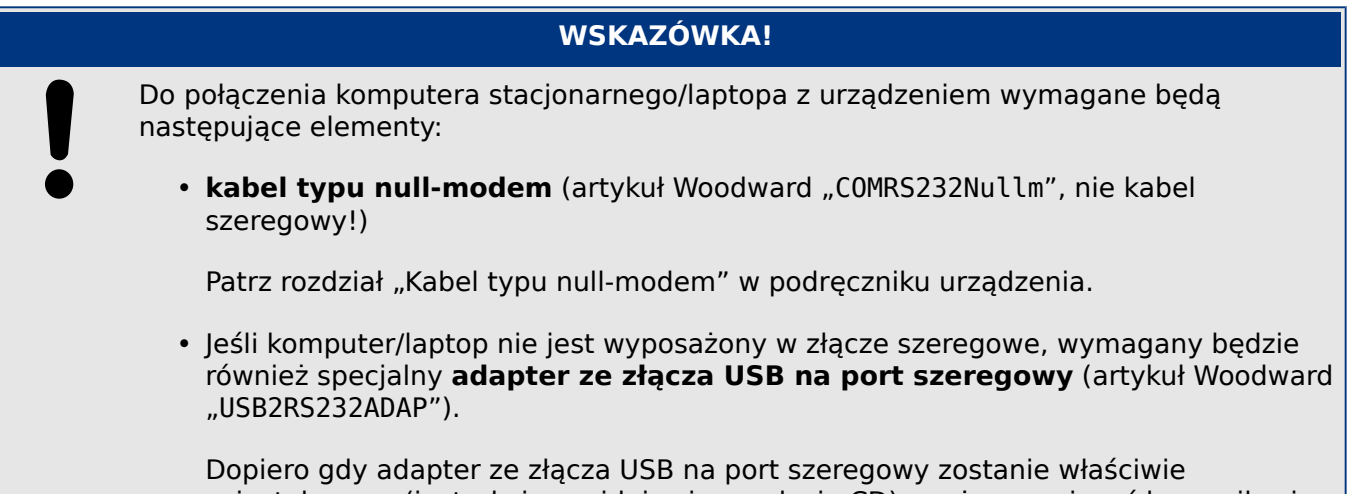

zainstalowany (instrukcje znajdują się na płycie CD), można nawiązać komunikację z urządzeniem. (Patrz ╚ , "Ustawianie/konfigurowanie połączenia").

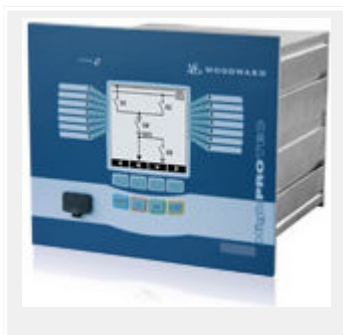

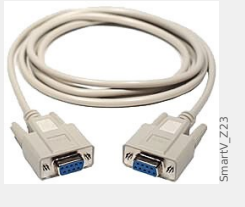

Kabel typu nullmodem

Artykuł firmy Woodward:

**COMRS232Nullm**

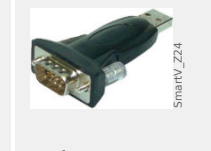

Adapter USB na port szeregowy

Artykuł firmy Woodward:

### **USB2RS232ADAP**

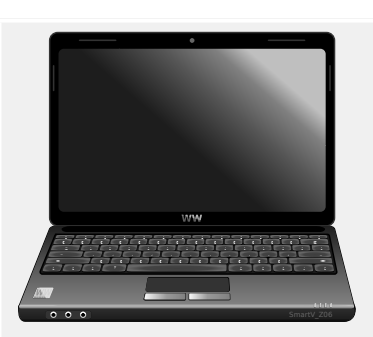

### **Ustawianie/konfigurowanie połączenia**

<span id="page-17-0"></span>3.4 Podłączanie urządzenia High Tech Line 3

**1. ▷** Połączyć komputer stacjonarny/laptop z urządzeniem za pomocą przewodu "pseudomodem".

Uruchomić oprogramowanie Smart view.

- **2. ▷ Wybrać opcję "Połączenie z urządzeniem" w menu "Ustawienia".**
- **3.** ▷ Kliknąć opcję "Połączenie szeregowe".
- **4. ▷** Wybrać złącze szeregowe (port COM), do którego ma zostać podłączone urządzenie.
- **5. ▷** Potwierdzić zmiany, klikając przycisk "OK".
	- **▶** Przy pierwszym wyborze interfejsu zostanie wyświetlone okno wyskakujące z komunikatem "Wybrane łącze nie jest obecnie zainstalowane. Czy należy użyć tego łącza w celu uzyskania połączenia z urządzeniem? ".
- **6. ▷** Należy potwierdzić, naciskając przycisk "Tak".

# **Nawiązywanie połączenia za pomocą adaptera USB/RS232**

Jeśli komputer stacjonarny/laptop nie jest wyposażony w złącze szeregowe, można użyć specjalnego adaptera USB/RS232 i kabla typu null-modem.

# **WSKAZÓWKA!**

Można użyć wyłącznie adaptera dopuszczonego przez firme Woodward (USB2RS232ADAP). W pierwszej kolejności należy zainstalować adapter (przy użyciu odpowiedniego sterownika, który można znaleźć na płycie CD), a następnie nawiązać połączenie (Smart view => urządzenie). Adaptery muszą obsługiwać bardzo duże prędkości.

# **3.4 Podłączanie urządzenia High Tech Line 3**

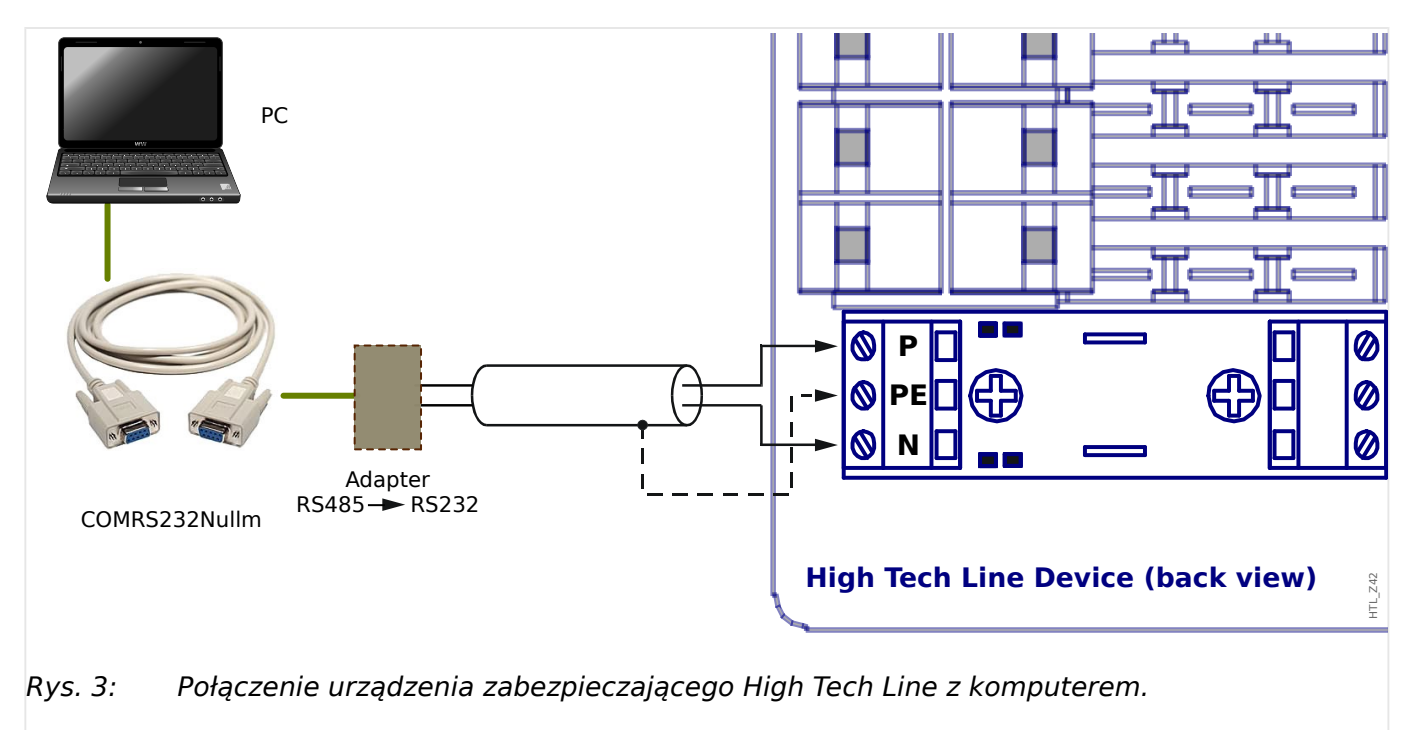

3.4 Podłączanie urządzenia High Tech Line 3

### **WSKAZÓWKA!**

Do połączenia komputera stacjonarnego/laptopa z urządzeniem wymagane będą następujące elementy:

- "adapter RS485 na RS232" (dowolnego dostawcy) oraz
- kabel typu null-modem (artykuł Woodward "COMRS232Nullm", nie kabel szeregowy!)

# **WSKAZÓWKA!**

Jeśli komputer/laptop nie jest wyposażony w złącze szeregowe, wymagany będzie specjalny adapter ze złącza USB na port szeregowy (artykuł Woodward "USB2RS232ADAP").

#### **Ustawianie/konfigurowanie połączenia**

- **1. ▷** Połączyć komputer stacjonarny/laptop z urządzeniem za pomocą kabla typu null-modem oraz adaptera "RS485 na RS232" (patrz powyższy schemat). Uruchomić oprogramowanie Smart view.
- **2. ▷ Wybrać opcję "Połączenie z urządzeniem" w menu "Ustawienia".**
- **3. ▷ Kliknąć opcję "Połączenie HTL3/PL/WIP".**
- **4. ▷** Wybrać złącze szeregowe (port COM), do którego ma zostać podłączone urządzenie.

# <span id="page-19-0"></span>**3.5 Rozwiązywanie problemów podczas nawiązywania połączenia**

# **Ogólne**

- Jeśli problem nie jest uwzględniony w ogólnych aspektach wymienionymi poniżej, warto sprawdzić również "Instrukcja rozwiązywania problemów HighPROTEC" (osobny dokument).
- Jeśli w komputerze zainstalowano zaporę, należy upewnić się, że żaden port TCP/IP w zakresie 52152–52163 nie jest blokowany.

## **Połączenia Ethernet**

- Upewnić się, że wszystkie dane TCP/IP zostały prawidłowo skonfigurowane (włączając konfigurację urządzenia zabezpieczającego).
- Sprawdzić, czy adres IP urządzenia zabezpieczającego został wprowadzony prawidłowo w programie Smart view.
- Należy zwrócić uwagę, że aktualnie obsługiwane są tylko adresy IPv4.

## **Połączenia szeregowe (RS232) i połączenia USB**

- Upewnić się, że usługa "Telefonia" systemu Windows została uruchomiona. Po naciśnięciu przycisku Start systemu Windows i przejściu do opcji [Start / Kontrola systemu / Administracja / Usługi] usługa "Telefonia" musi być widoczna i uruchomiona. Jeśli tak nie jest, należy uruchomić tę usługę.
- Aby nawiązać połączenie, konieczne będą dostateczne uprawnienia (uprawnienia administratora).
- Jeśli komputer nie jest wyposażony w interfejs szeregowy, konieczny będzie adapter USB na port szeregowy (artykuł Woodward "USB2RS232ADAP"). Adapter należy poprawnie zainstalować.
- Należy upewnić się, że użyto kabla typu null-modem (standardowy przewód szeregowy bez przewodów sterujących nie zapewnia komunikacji).

# **3.5.1 Stałe problemy z połączeniem (\*)**

(\*) dotyczy tylko połączeń szeregowych (RS232) i połączeń USB

W przypadku stałych problemów z połączeniem należy usunąć wszystkie ustawienia połączeń i skonfigurować je ponownie. W celu usunięcia wszystkich ustawień połączeń należy wykonać następujące czynności:

# **1. Usunąć ustawienia sieci telefonicznej**

- **1.** ▷ Zamknać program Smart view.
- **2. ▷ Wywołać "Panel sterowania".**
- **3.** ▷ Wybrać opcję "Sieć i Internet".
- **4. ▷** Po lewej stronie kliknąć opcję "Zarządzaj połączeniami sieciowymi".
- **5. ▷** Kliknąć prawym przyciskiem myszy pozycję Połączenie bezpośrednie HighPROTEC.

3.5.1 Stałe problemy z połączeniem (\*)

- **6. ▷** Z menu skrótów wybrać polecenie "Usuń".
- **7.** ⊳ Kliknąć przycisk "OK".

# **2. Usunąć modem wirtualny**

- 1. **D** Wywołać "Panel sterowania".
- **2. ▷** Wybrać opcję "Sprzęt i dźwięk".
- **3. ▷** Wybrać opcję "Opcje telefonu i modemu".
- **4.** ▷ Przejść na kartę "Modem".
- **5. ▷ Kliknąć właściwą (jeśli jest więcej niż jedna) pozycję "Kabel komunikacyjny między** dwoma komputerami".
- **6. ▷ Kliknąć przycisk "Usuń".**

# <span id="page-21-0"></span>**4 Parametry wiersza poleceń i kody zakończenia**

# **Parametry wiersza poleceń**

Aplikację Smart view można uruchomić z dodatkowymi opcjami wiersza poleceń.

Dla wszystkich poniżej wymienionych opcji **nie** jest uwzględniana wielkość liter. Wszystkie te opcje mogą się również zaczynać od znaku ukośnika "/" zamiast znaku kreski "-".

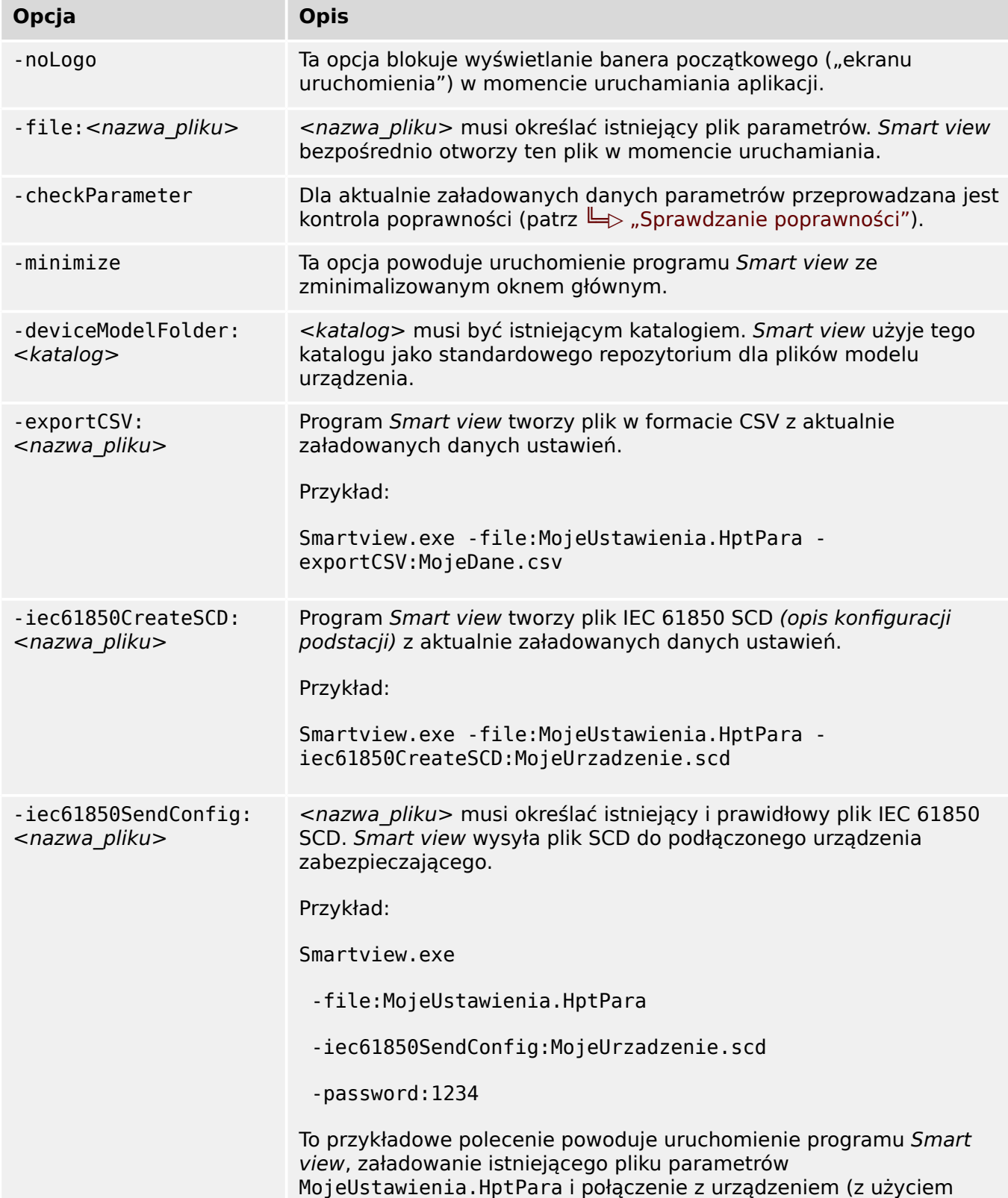

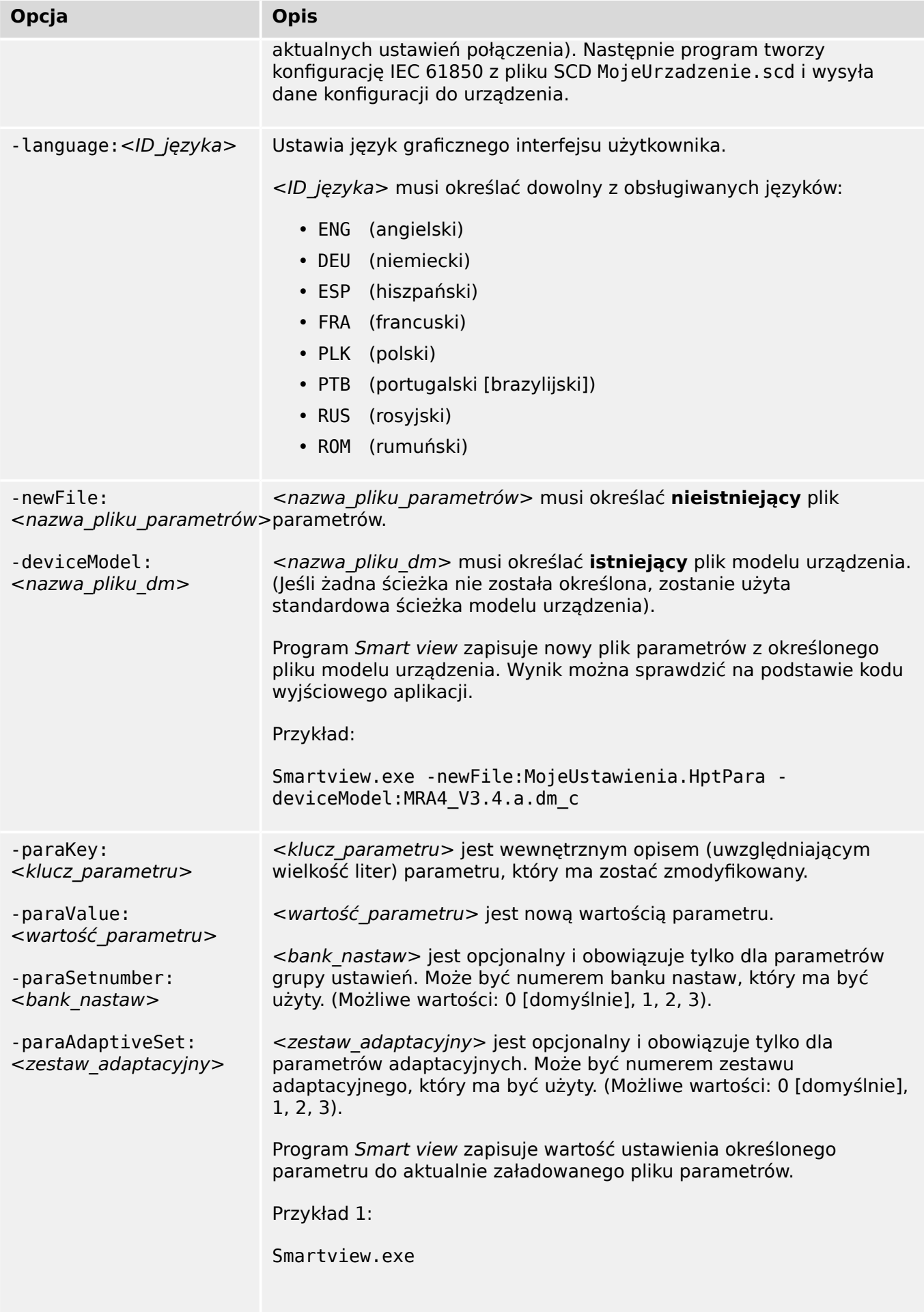

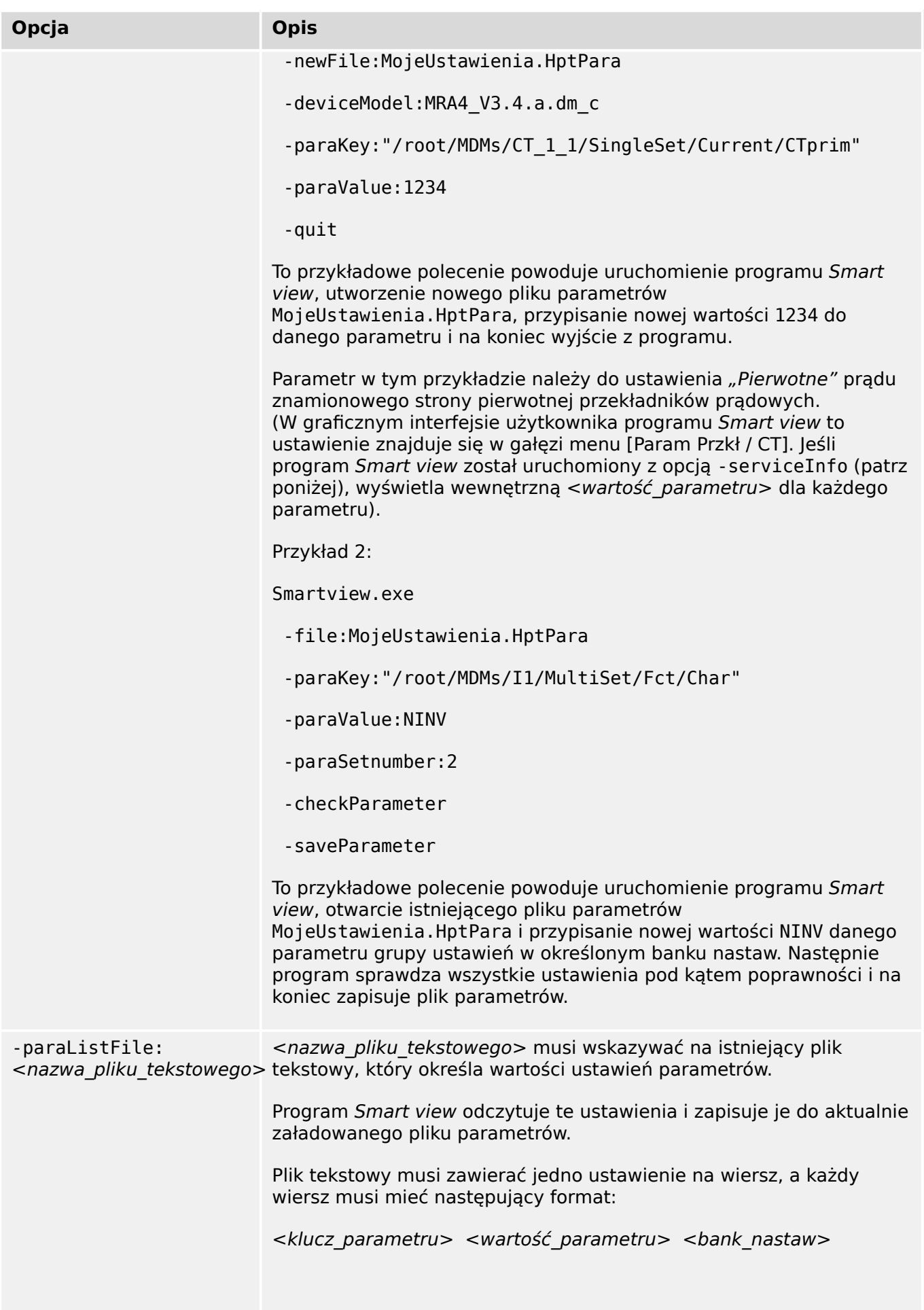

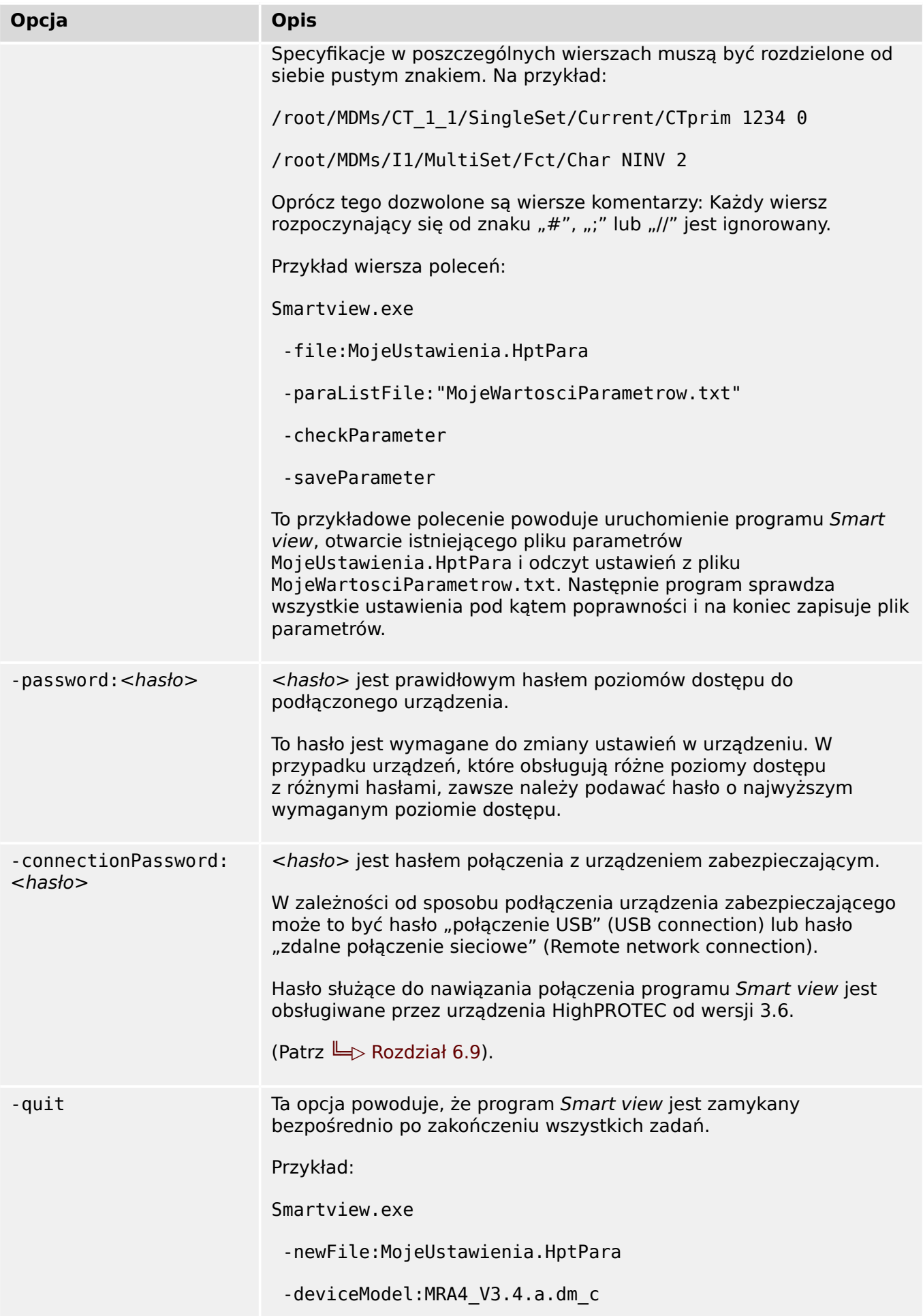

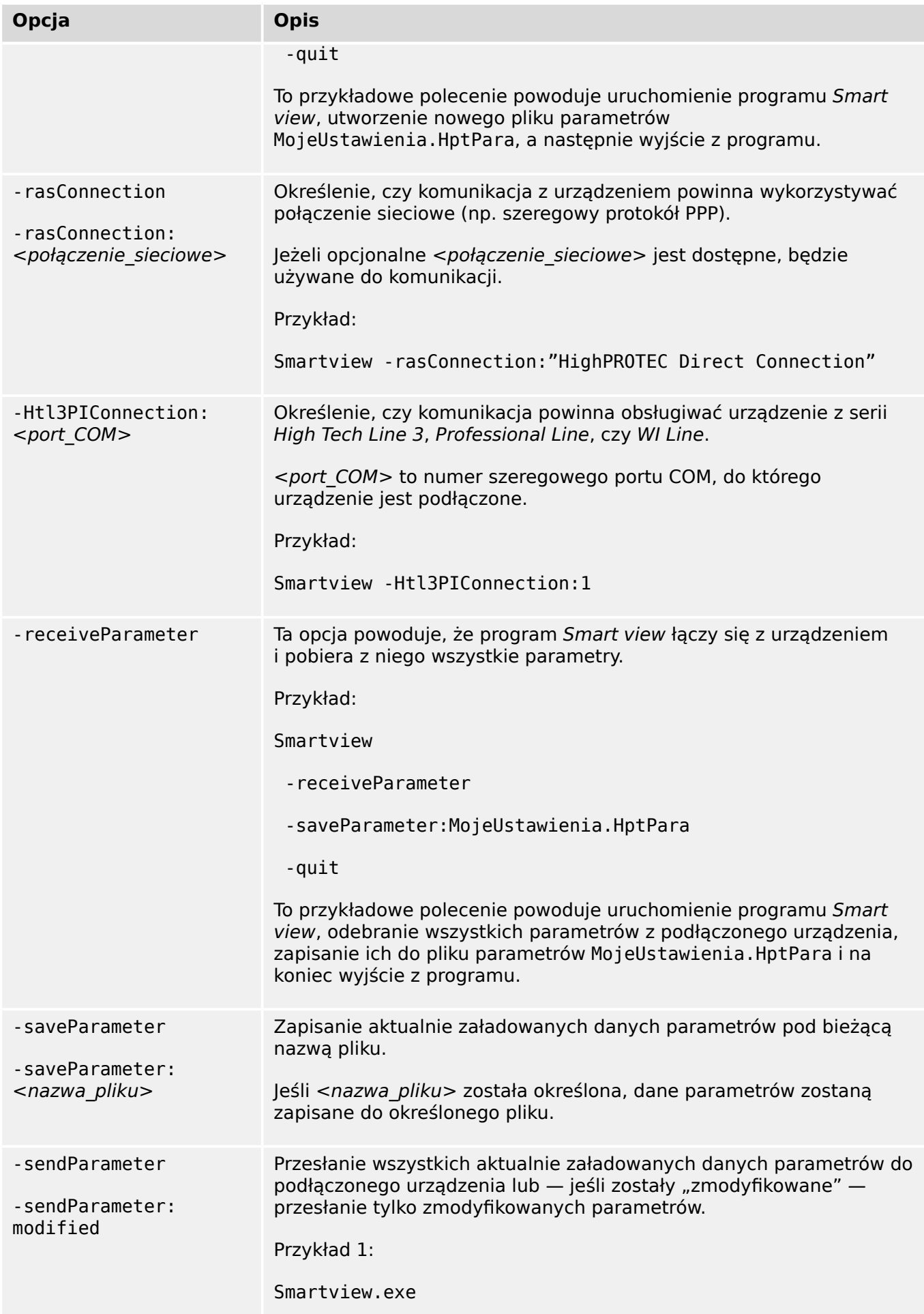

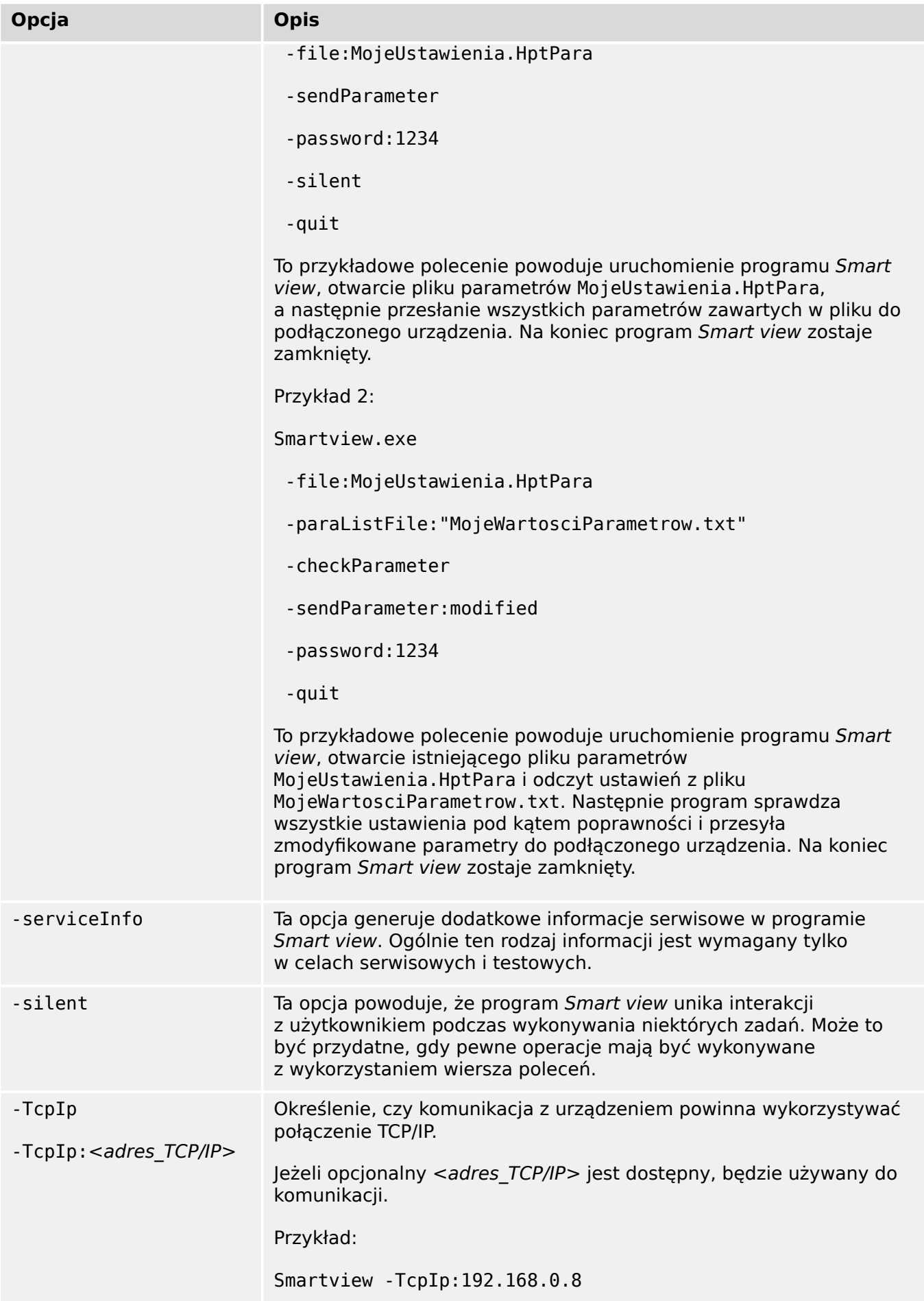

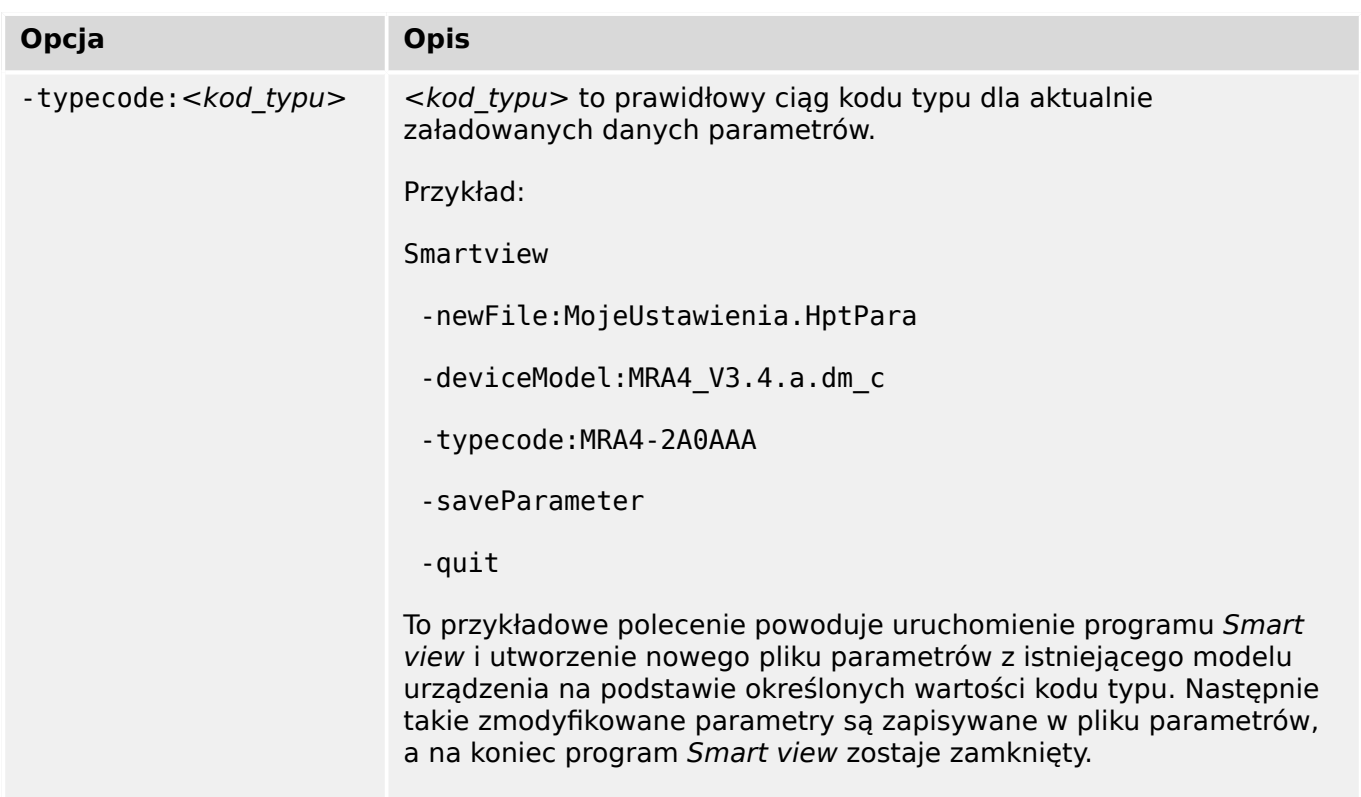

## **Kody zakończenia**

Po wywołaniu programu *Smart view* z użyciem opcji wiersza poleceń celowe może być sprawdzenie kodów zakończenia (zwanych także kodami powrotnymi).

Kod zakończenia dostarcza informacji o tym, czy program Smart view działał prawidłowo, czy też wystąpiły błędy.

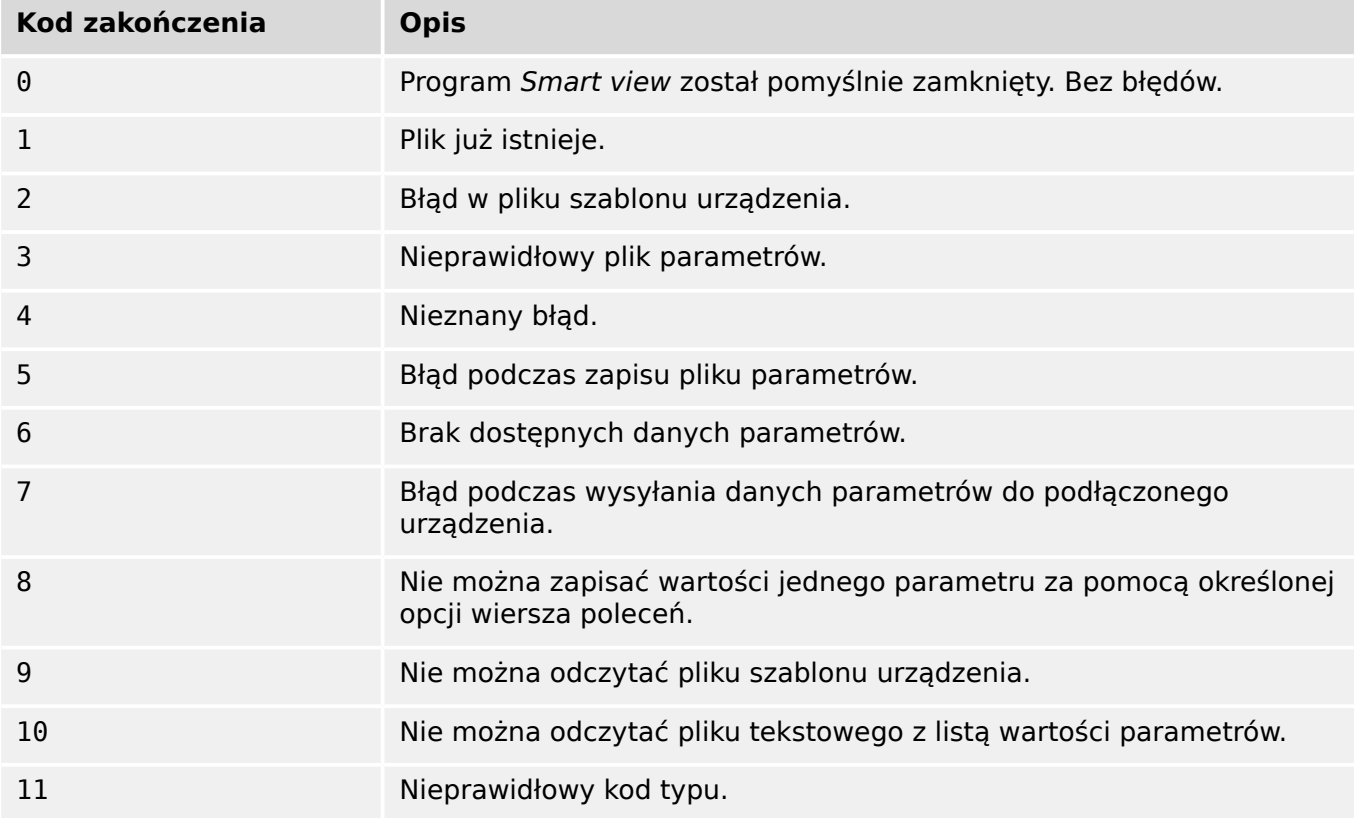

# <span id="page-28-0"></span>**5 Smart view — skróty klawiszowe**

Program Smart view można alternatywnie obsługiwać za pomocą poleceń klawiszowych (zamiast myszy).

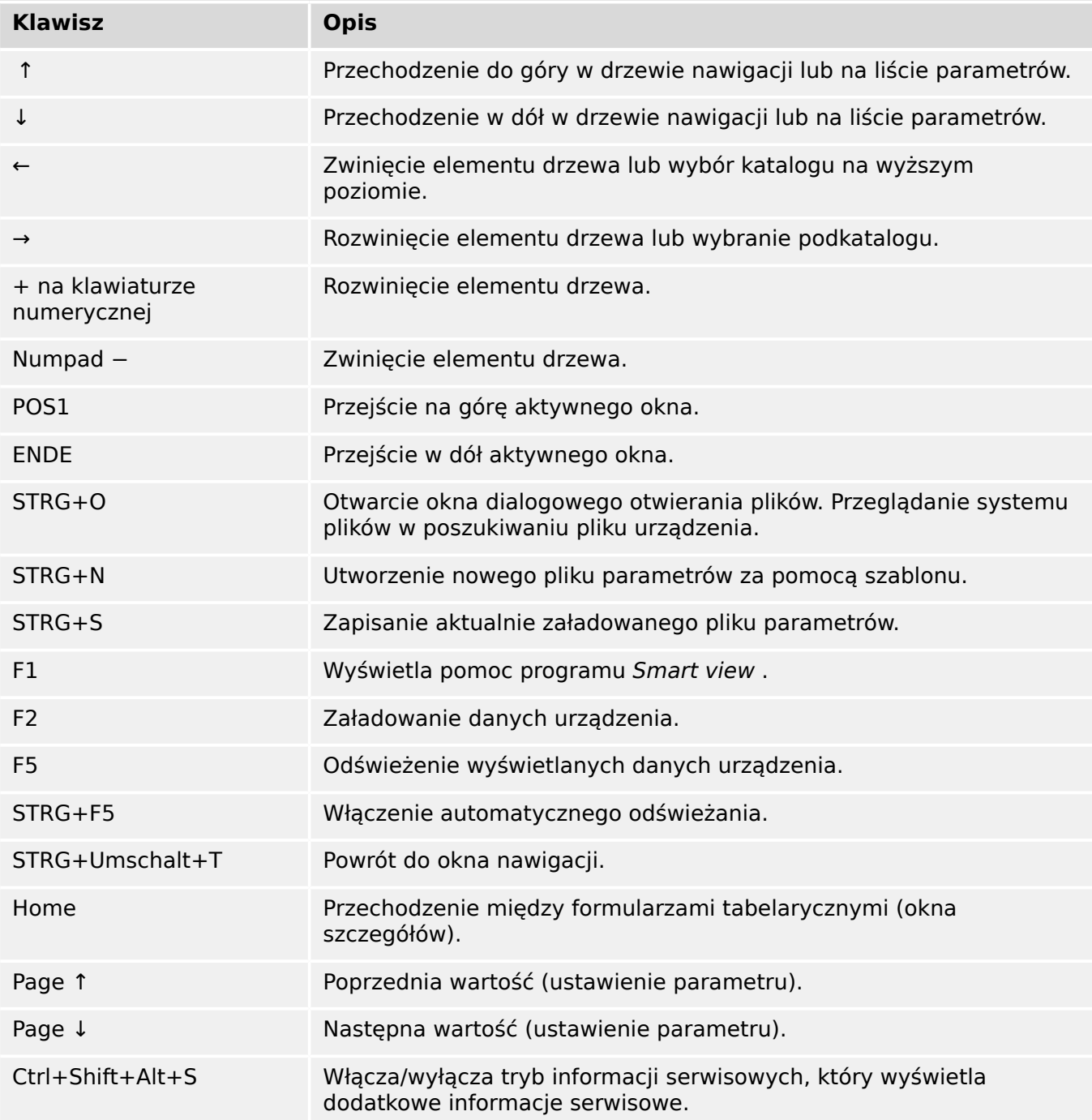

# <span id="page-29-0"></span>**6 Obsługa urządzenia zabezpieczającego HighPROTEC**

**6.1 Ładowanie danych urządzenia za pomocą programu Smart view**

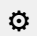

- **1.** ▷ Uruchomić program Smart view.
- **2.** ▷ Upewnić się, że połączenie zostało nawiązane poprawnie. (Patrz ╚ , 3 Konfigurowanie [połączenia komputer-urządzenie"\)](#page-11-0).
- **3. ▷** Połączyć komputer z urządzeniem.
- **4. ▷ Wybrać opcję "Odbierz dane z urządzenia" w menu [Urządzenie].**

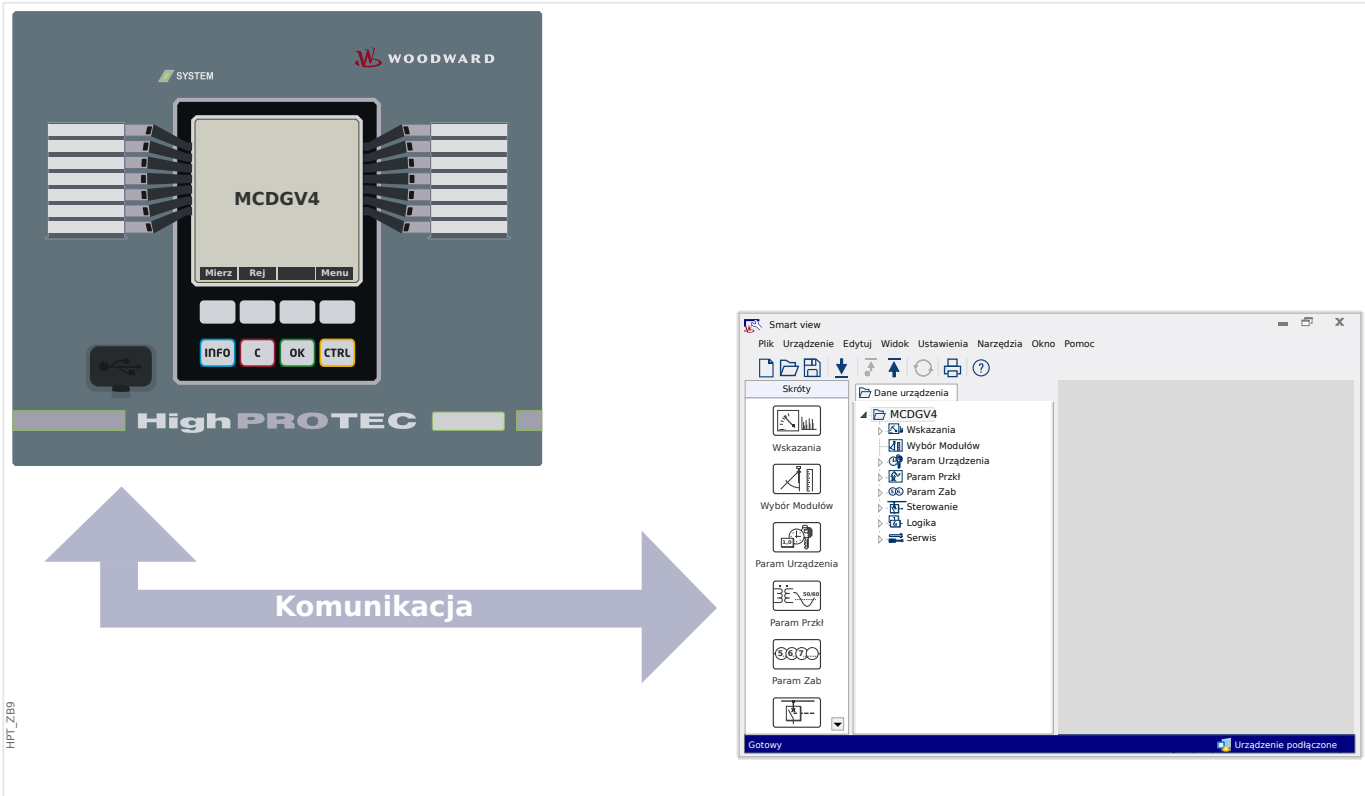

Rys. 4: Po wybraniu opcji "Odbierz dane z urządzenia" program Smart view wyświetli całe drzewo menu podłączonego urządzenia.

# <span id="page-30-0"></span>**6.2 Wysyłanie danych urządzenia z programu Smart view do urządzenia**

# **OSTRZEŻENIE!**

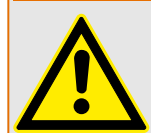

W przypadku użycia przycisku "Transfer tylko zmodyfikowanych parametrów do urządzenia" do urządzenia są przesyłane tylko zmienione parametry.

Zmiany parametrów są oznaczone czerwonym symbolem gwiazdki przed parametrem.

Symbol gwiazdki (w oknie drzewa urządzenia) oznacza, że parametry w otwartym pliku (w programie Smart view) różnią się od parametrów zapisanych na lokalnym dysku twardym.

W przypadku użycia przycisku "Transfer tylko zmodyfikowanych parametrów do urządzenia" można przesłać wszystkie parametry, które są oznaczone tym symbolem.

Jeśli plik parametrów zostanie zapisany na lokalnym dysku twardym, parametry nie będą klasyfikowane do modyfikacji i nie można bedzie ich przekazać za pomocą przycisku "Transfer tylko zmodyfikowanych parametrów do urządzenia".

W przypadku załadowania i zmodyfikowania pliku parametrów z urządzenia i zapisania go na lokalnym dysku twardym bez wcześniejszego przekazywania parametrów do urządzenia nie można użyć przycisku "Transfer tylko zmodyfikowanych parametrów do urządzenia". W takim przypadku należy użyć przycisku "Przenieś wszystkie parametry do urządzenia".

# **WSKAZÓWKA!**

Przycisk "Transfer tylko zmodyfikowanych parametrów do urządzenia" działa tylko wtedy, gdy zmodyfikowane parametry są dostępne w programie Smart view.

W przeciwieństwie do tego wszystkie parametry urządzenia zostaną przesłane po naciśnięciu przycisku "Przenieś wszystkie parametry do urządzenia" (chyba że istnieją nieprawidłowe lub niepoprawne parametry urządzenia — patrz ↓ "Zmiana parametru [za pomocą programu Smart view — przykład"\)](#page-48-0).

- **1. ▷** W celu (ponownego) przesłania parametrów do urządzenia należy wybrać opcję "Przenieś wszystkie parametry do urządzenia" lub "Transfer tylko zmodyfikowanych parametrów do urządzenia" w menu [Urządzenie].
- **2.** ▷ Potwierdzić monit zabezpieczeń "Czy nadpisać parametry w urządzeniu?".
- **3. ▷** W oknie wyskakującym podać hasło do ustawiania parametrów.
	- **▶** Zmienione dane zostaną przekazane do urządzenia i zastosowane w nim.
- **4. ▷** Potwierdzić monit "Parametry zostały zaktualizowane pomyślnie. Zaleca się, aby zapisać parametry do pliku lokalnego na dysku twardym. Czy dane zapisywać lokalnie?" przy użyciu opcji "Tak" (zalecane). Wybrać odpowiedni katalog na dysku twardym.
- **5.**  $\triangleright$  Potwierdzić wybrany katalog, klikając opcję "Zapisz".
	- **▶** Zmienione dane parametrów zostaną zapisane w wybranym przez użytkownika katalogu.

6.2 Wysyłanie danych urządzenia z programu Smart view do urządzenia

### **Komunikat o błędzie: Nieprawidłowy typ urządzenia**

# **WSKAZÓWKA!** Aby można było przesłać do urządzenia plik parametrów, następujące dane muszą być zgodne: • kod typu (zapisany w górnej części etykiety urządzenia/typu) oraz • Wersja modelu urządzenia (można ją odczytać w menu [Param Urządzenia / Wersja] "DM-Wersja". W przypadku niezgodnego typu urządzenia zostanie wyświetlony komunikat o błędzie error "Nieprawidłowy typ urządzenia".

# <span id="page-32-0"></span>**6.3 Kopia zapasowa i dokumentacja podczas korzystania z programu Smart view**

# **Zapisywanie danych urządzenia w komputerze**

# **⚙**

- **1.** ▷ Kliknąć opcję "Zapisz jako..." w menu [Plik].
- **2. ▷** Podać nazwę i wybrać katalog na dysku twardym.
- **3. ▷** Zapisać dane urządzenia.

## **Drukowanie danych urządzenia za pomocą programu Smart view (lista ustawień)**

W menu "Drukowanie" znajdują się następujące opcje:

- Ustawienia drukarki,
- Podgląd strony,
- Drukowanie,
- Eksportowanie wybranego zakresu drukowania do pliku tekstowego.

Menu drukowania w programie Smart view zawiera różne, zależne od kontekstu, rodzaje zakresów drukowania.

- Drukowanie całego drzewa parametrów: drukowane są wszystkie wartości i parametry z aktualnego pliku parametrów.
- Drukowanie wyświetlanego okna roboczego:

Drukowane są tylko dane wyświetlane w danym oknie roboczym (jeśli otwarte jest co najmniej jedno okno).

• Drukowanie wszystkich otwartych okien roboczych:

Drukowane są dane wyświetlane we wszystkich oknach (dotyczy sytuacji, gdy są wyświetlane co najmniej dwa okna).

• Drukowanie drzewa parametrów urządzenia od widocznej pozycji:

Wszystkie dane i parametry drzewa parametrów urządzenia są drukowane od bieżącego położenia/oznaczenia w oknie nawigacji. Poniżej tego zaznaczenia jest dodatkowo wyświetlana pełna nazwa oznaczenia.

### **Zapisywanie danych w pliku tekstowym w programie Smart view**

W menu drukowania [Plik / Drukuj] można wybrać opcję "Eksportuj do pliku" w celu wyeksportowania danych urządzenia do pliku tekstowego.

#### 6 Obsługa urządzenia zabezpieczającego HighPROTEC

6.3 Kopia zapasowa i dokumentacja podczas korzystania z programu Smart view

# **WSKAZÓWKA!**

Do pliku tekstowego zostanie wyeksportowany wyłącznie wybrany zakres drukowania. Oznacza to możliwość: jeśli wybrano opcję "Całe drzewo parametrów urządzenia", wówczas zostanie wyeksportowane całe drzewo parametrów urządzenia. Natomiast jeśli wybrano opcję "Bieżące okno robocze", zostanie wyeksportowane tylko to okno.

Dane robocze można drukować, ale nie można ich eksportować.

W przypadku eksportowania pliku tekstowego jego zawartość jest kodowana w formacie Unicode (UTF‑8). Dlatego też aplikacja używana do otwierania pliku musi obsługiwać to kodowanie. (Jednakże tak powinno być w przypadku wszystkich nowoczesnych aplikacji). 6.4 Wybór funkcji urządzenia z wyprzedzeniem w trybie bez połączenia za pomocą programu Smart view

# <span id="page-34-0"></span>**6.4 Wybór funkcji urządzenia z wyprzedzeniem w trybie bez połączenia za pomocą programu Smart view**

# **WSKAZÓWKA!**

Aby można było przesłać do urządzenia plik parametrów (np. utworzony w trybie bez połączenia), następujące dane muszą być zgodne:

- kod typu (zapisany w górnej części etykiety urządzenia/typu) oraz
- Wersja modelu urządzenia (można ją odczytać w menu [Param Urządzenia / Wersja] "DM-Wersja".

Program Smart view umożliwia dodatkowo parametryzowanie w trybie bez połączenia. Zaletą takiego rozwiązania jest fakt, że korzystając z modeli urządzeń, można z wyprzedzeniem wykonywać zadania wyboru funkcji urządzenia i ustawiać parametry.

Można również odczytać plik parametrów z urządzenia, przetworzyć go w trybie bez połączenia (np. w biurze), a następnie przesłać ponownie do urządzenia.

Dostępne są następujące możliwości:

- załadowanie istniejącego pliku parametrów z urządzenia (patrz |> "6.1 Ładowanie [danych urządzenia za pomocą programu Smart view"](#page-29-0)).
- utworzenie nowego pliku parametrów (patrz niżej),
- otwarcie lokalnie zapisanego pliku parametrów (kopii zapasowej).

Aby utworzyć nowy plik parametrów/urządzenia przy użyciu szablonu urządzenia w trybie bez połączenia:

#### **⚙**

- **1. ▷** W celu utworzenia nowego pliku parametrów w trybie bez połączenia należy wybrać w menu [Plik] opcje "Utwórz nowy plik parametrów".
- **2. ▷** Zostanie wyświetlone okno dialogowe. Należy upewnić się, że wybrano właściwy typ urządzenia z poprawną wersją i konfiguracją.
- **3. ▷ Na zakończenie należy kliknąć opcję "Zastosuj".**
- 4. **▷** W celu zapisania konfiguracji urządzenia należy wybrać opcję "Zapisz" w menu [Plik].
- **5.**  $\triangleright$  W menu [Edycja / Zmień konfigurację urządzenia (kod typu)] można zmienić konfigurację urządzenia lub znaleźć kod typu dla aktualnie wybranych elementów.

Aby przesłać plik parametrów do urządzenia, patrz [╚═▷ "6.2 Wysyłanie danych urządzenia](#page-30-0) [z programu Smart view do urządzenia"](#page-30-0).

# <span id="page-35-0"></span>**6.5 Wartości mierzone**

# **Odczyt wartości mierzonych w programie Smart view**

# **⚙**

- **1. ▷** Jeśli program Smart view nie jest uruchomiony, należy go uruchomić.
- **2. ▷** Jeśli dane urządzenia nie zostały jeszcze wczytane, wybrać opcje "Odbierz dane z urządzenia" w menu [Urządzenie].
- **3.**  $\triangleright$  Kliknąć dwukrotnie ikonę "Tryb pracy" w drzewie nawigacji.
- **4. ▷ Kliknąć dwukrotnie ikonę "Wartości mierzone" w drzewie nawigacji [Tryb pracy].**
- **5. ▷ W** obszarze "Wartości mierzone" kliknąć dwukrotnie żądaną kategorię wartości mierzonych.
	- **▶** Wartości zmierzone i obliczone zostaną wyświetlone w oknie w postaci tabelarycznej.

# **WSKAZÓWKA!**

Aby odczyt danych pomiarowych odbywał się cyklicznie, należy zaznaczyć opcję "Auto odświeżanie" w menu [Widok]. Wartości mierzone są odczytywane co około dwie sekundy.
# **6.6 Potwierdzenia i resetowanie**

# **Ręczne potwierdzanie za pomocą programu Smart view**

**⚙**

- **1. ▷** Jeśli program Smart view nie jest uruchomiony, należy go uruchomić.
- **2. ▷** Jeśli dane urządzenia nie zostały jeszcze wczytane, wybrać opcje "Odbierz dane z urządzenia" w menu [Urządzenie].
- **3.**  $\triangleright$  Kliknąć dwukrotnie ikonę "Wskazania" w drzewie nawigacji.
- **4.** ▷ Kliknąć dwukrotnie ikonę "Zerowanie" w menu trybu pracy.
- **5. ▷** W oknie wyskakującym dwukrotnie kliknąć pozycję, która ma zostać potwierdzona.
- **6. ▷** Nacisnać przycisk "Wykonaj natychmiast".
- **7. ▷** Jeśli zmiany mają zostać wdrożone, udzielić odpowiedzi potwierdzającej, naciskając przycisk "Tak".
- **8. ▷** Wprowadzić swoje hasło.

# **Zewnętrzne potwierdzanie za pomocą programu Smart view**

# **⚙**

- **1. ▷** Jeśli program Smart view nie jest uruchomiony, należy go uruchomić.
- **2. ▷** Jeśli dane urządzenia nie zostały jeszcze wczytane, wybrać opcję "Odbierz dane z urządzenia" w menu [Urządzenie].
- **3. ▷ Kliknąć dwukrotnie ikonę "Param Urządzenia" w drzewie nawigacji.**
- **4.** ▷ Kliknąć dwukrotnie ikonę "Zerowanie zewn" w menu trybu pracy.
- **5. ▷** W oknie dialogowym można przypisać teraz poszczególne sygnały resetujące wszystkie możliwe do potwierdzenia diody LED, sygnał resetujący wszystkie wyjścia binarne, sygnał resetujący odpowiednie sygnały SCADA oraz sygnał potwierdzający oczekujące polecenie wyzwolenia.

#### **Ręczne resetowanie za pomocą programu Smart view**

- **1. ▷** Jeśli program Smart view nie jest uruchomiony, należy go uruchomić.
- **2. ▷** Jeśli dane urządzenia nie zostały jeszcze wczytane, wybrać opcję "Odbierz dane z urządzenia" w menu [Urządzenie].
- **3.**  $\triangleright$  Kliknąć dwukrotnie ikonę "Wskazania" w drzewie nawigacji.
- **4. ▷** Kliknąć dwukrotnie ikonę "Reset" w menu [Wskazania].
- **5. ▷** W oknie wyskakującym dwukrotnie kliknąć pozycie, która ma zostać zresetowana lub usunięta.

6.7 Wyświetlanie stanu za pomocą programu Smart view

# **6.7 Wyświetlanie stanu za pomocą programu Smart view**

- **⚙**
- **1. ▷** Jeśli program Smart view nie jest uruchomiony, należy go uruchomić.
- **2.** ▷ Jeśli dane urządzenia nie zostały jeszcze wczytane, wybrać opcję "Odbierz dane z urządzenia" w menu [Urządzenie].
- **3.**  $\triangleright$  Kliknąć dwukrotnie ikonę "Wskazania" w drzewie nawigacji.
- **4. ▷ Kliknąć dwukrotnie ikonę "Stan urządzenia" w menu [Wskazania].**
- **5. ▷** Kliknąć dwukrotnie dowolny z podrzędnych modułów. Aby np. wyświetlić stany alarmów ogólnych, należy kliknąć dwukrotnie opcję "Zab".

# **WSKAZÓWKA!**

Aby odczyt danych odbywał się cyklicznie, należy zaznaczyć opcję "Auto odświeżanie" w menu [Widok]. Wartości mierzone są odczytywane co około dwie sekundy.

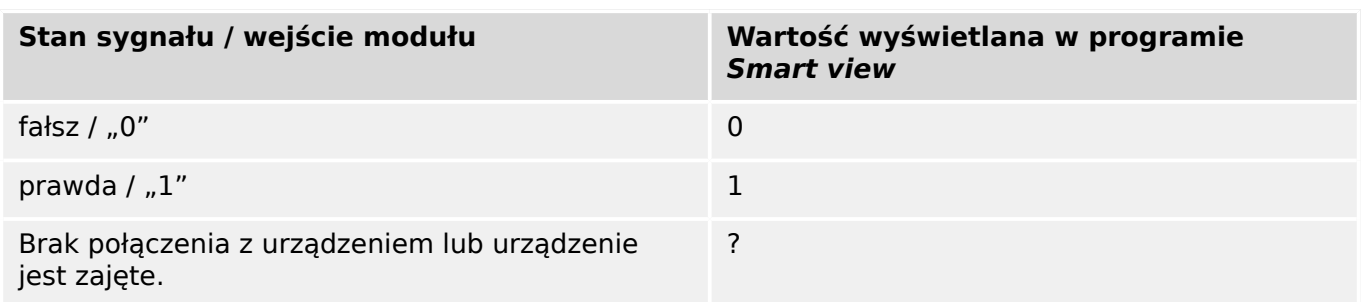

# **6.8 Rejestratory**

# **6.8.1 Rejestrator zakłóceń**

## **Rekordy zakłóceń / DataVisualizer**

Narzędzie DataVisualizer umożliwia wizualizację rekordów zakłóceń urządzenia. Program DataVisualizer jest zawsze instalowany razem z programem Smart view.

- Rekordy zakłóceń można pobierać (odczytywać) przy użyciu oprogramowania do ustawiania i oceny parametrów Smart view.
- Rekordy zakłóceń można wyświetlać i analizować w programie DataVisualizer.
- Rekordy zakłóceń można konwertować na format plików COMTRADE przy użyciu programu DataVisualizer.

Rekord zakłóceń zawiera wartości mierzone obejmujące określony (skonfigurowany) czas przed wyzwoleniem. Za pomocą programu Smart view / DataVisualizermożna wyświetlać oscylogramy analogowych (prąd, napięcie) oraz cyfrowych kanałów/przebiegów i oceniać je w postaci graficznej. Pojemność rejestratora zakłóceń wynosi 120 s. Rejestrator zakłóceń może zarejestrować do 15 s (możliwość zmiany ustawienia) na jeden rekord. Liczba rekordów zależy od rozmiaru każdego rekordu.

## **Kontrola rekordów zakłóceń za pomocą programu Smart view**

## **⚙**

- **1. ▷** Jeśli program Smart view nie jest uruchomiony, należy go uruchomić.
- **2.** ▷ Jeśli dane urządzenia nie zostały jeszcze wczytane, wybrać opcję "Odbierz dane z urządzenia" w menu [Urządzenie].
- **3. ▷ Kliknąć dwukrotnie ikonę "Wskazania" w drzewie nawigacji.**
- **4. ▷** Przejść do gałęzi menu [Wskazania / Rejestratory], a następnie kliknąć dwukrotnie opcję "Rej zakł".
	- **▶** Rekordy zakłóceń w oknie są przedstawiane w formie tabeli.
- **5. ▷** Kliknąć dwukrotnie rekord zakłóceń i wybrać folder, w którym ma być zapisany.
- **6. ▷** Rekordy zakłóceń można analizować za pomocą oprogramowania DataVisualizer po kliknięciu przycisku "Tak" w odpowiedzi na monit "Czy otworzyć odebrany zapis zakłócenia w programie DataVisualizer?".

#### **Usuwanie rekordów zakłóceń za pomocą programu Smart view**

- **1. ▷** Jeśli program Smart view nie jest uruchomiony, należy go uruchomić.
- **2. ▷ Jeśli dane urządzenia nie zostały jeszcze wczytane, wybrać opcje "Odbierz dane** z urządzenia" w menu [Urządzenie].
- **3. ▷ Kliknąć dwukrotnie ikonę "Wskazania" w drzewie nawigacji.**
- **4. ▷** Przejść do gałęzi menu [Wskazania / Rejestratory], a następnie kliknąć dwukrotnie opcję "Rej zakł".
- **▶** Rekordy zakłóceń w oknie są przedstawiane w formie tabeli.
- **5. ▷** Aby usunąć rekord zakłóceń, należy kliknąć dwukrotnie: "<sup>x</sup>" (czerwony znak x) znajdujący się przed rekordem zakłócenia i potwierdzić usunięcie.

# **6.8.2 Rejestrator zwarć**

## **Kontrola rekordów zwarć za pomocą programu Smart view**

## **⚙**

- **1. ▷** Jeśli program Smart view nie jest uruchomiony, należy go uruchomić.
- **2.** ▷ Jeśli dane urządzenia nie zostały jeszcze wczytane, wybrać opcie "Odbierz dane z urządzenia" w menu [Urządzenie].
- **3.**  $\triangleright$  Kliknąć dwukrotnie ikonę "Wskazania" w drzewie nawigacji.
- **4. ▷** Przejść do gałęzi menu [Wskazania / Rejestratory], a następnie kliknąć dwukrotnie opcję "Rej zwarć".
	- **▶** Rekordy zwarć w oknie są przedstawiane w formie tabeli.
- **5. ▷** W celu wyświetlenia bardziej szczegółowych informacji na temat zwarcia należy kliknąć dwukrotnie odpowiednią pozycję na liście.

Za pomocą menu drukowania można wyeksportować dane do pliku. Procedura jest następująca:

# **⚙**

- **1. ▷** Otworzyć dane w sposób opisany powyżej.
- **2. ▷ Nacisnąć przycisk "Drukuj".**
- **3. ▷** Nacisnąć przycisk "Eksportuj do pliku".
- **4. ▷** Wprowadzić nazwę pliku.
- **5. ▷** Wybrać lokalizację, w której ma być zapisany plik.
- **6. ▷ Nacisnąć przycisk "Zapisz".**

# **6.8.3 Rejestrator trendu**

#### **Rejestrator trendu**

Dane trendu są punktami danych zapisywanymi przez rejestrator trendu w urządzeniu przekaźnikowym w stałych odstępach czasu. Można je pobierać z urządzenia za pomocą programu Smart view. Rekord trendu można wyświetlić za pomocą programu Data Visualizer, wybierając pliki zapisane przez program Smart view z rozszerzeniem ". HptTr".

Listę dostępnych danych rejestratora trendu można wyświetlić, wybierając opcję [Wskazania / Rejestratory / Rej trendu].

Przy przeglądaniu danych w programie DataVisualizer rekord trendu pokaże zarejestrowane wartości (maks. 10) wybrane przez użytkownika. Wartości dostępne w rejestratorze trendu zależą od typu podłączonego urządzenia i konfiguracji rejestratora trendu.

## **Zarządzanie rekordami trendu**

Aby pobrać dane z rejestratora trendu, należy wybrać opcję [Wskazania / Rejestratory / Rej trendu] z drzewa menu. W oknie rejestratora trendu będą trzy opcje umożliwiające użytkownikowi:

- odbieranie rekordów trendu,
- odświeżanie rejestratora trendu oraz
- usuwanie rekordów trendu.

Naciśnięcie przycisku "Odbierz rekord trendu" spowoduje pobranie danych z przekaźnika do komputera użytkownika. Naciśnięcie przycisku "Odśwież rejestrator trendu" spowoduje zaktualizowanie listy rekordów trendu w programie Smart view. Przycisk "Usuń rekordy trendu" usuwa wszystkie dane trendu z przekaźnika. Dane rejestratora trendu zapisane wcześniej w komputerze użytkownika pozostają bez zmian.

Po odebraniu danych trendu z urządzenia użytkownik może wyświetlić je w programie DataVisualizer, klikając dwukrotnie odebrany plik ".HptTr" zapisany na komputerze. Po otwarciu pliku ".HptTr" zostaną wyświetlone "Kanały analogowe" monitorowane przez rejestrator trendu. Kliknięcie pozycji "Kanały analogowe" spowoduje wyświetlenie wszystkich monitorowanych parametrów. Aby wyświetlić kanał, należy kliknąć i przytrzymać lewy przycisk myszy, a następnie przeciągnąć kanał na prawą stronę ekranu w programie DataVisualizer. Kanał zostanie wyświetlony w pozycji "Wyświetlane kanały".

Aby przestać wyświetlać kanał, należy zaznaczyć dane trendu do usunięcia w drzewie menu "Wyświetlane kanały", a następnie kliknąć prawym przyciskiem myszy w celu wyświetlenia opcji menu. W tym miejscu znajduje się opcja menu "Usuń", która po wybraniu powoduje usunięcie danych trendu.

# **6.8.4 Rejestrator zdarzeń**

#### **Kontrola rekordów zdarzeń za pomocą programu Smart view**

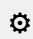

- **1.**  $\triangleright$  Jeśli program *Smart view* nie jest uruchomiony, należy go uruchomić.
- **2.** ▷ Jeśli dane urządzenia nie zostały jeszcze wczytane, wybrać opcję "Odbierz dane z urządzenia" w menu [Urządzenie].
- **3. ▷** Kliknąć dwukrotnie ikonę "Wskazania" w drzewie nawigacji.
- **4. ▷** Przejść do gałęzi menu [Wskazania / Rejestratory], a następnie kliknąć dwukrotnie opcję "Rej zdarz".
	- **▶** Rekordy zdarzeń w oknie są przedstawiane w formie tabeli.

# **WSKAZÓWKA!**

Aby odczyt danych zdarzeń odbywał się cyklicznie, należy zaznaczyć opcję "Auto odświeżanie" w menu [Widok].

Program Smart view pozwala rejestrować większą liczbę zdarzeń niż samo urządzenie, jeśli okno rejestratora zdarzeń jest otwarte i jest aktywna opcja "Aktualizacja automatyczna".

Za pomocą menu drukowania można wyeksportować dane do pliku. Procedura jest następująca:

- **1. ▷** Otworzyć dane w sposób opisany powyżej.
- **2. ▷** Wybrać menu [Plik / Drukuj].
- **3.**  $\triangleright$  W oknie wyskakującym wybrać opcję "Drukuj aktualne okno robocze".
- **4.** ▷ Nacisnąć przycisk "Drukuj".
- **5. ▷** Nacisnąć przycisk "Eksportuj do pliku".
- **6. ▷** Wprowadzić nazwę pliku.
- **7. ▷** Wybrać lokalizację, w której ma być zapisany plik.
- **8. ▷** Nacisnąć przycisk "Zapisz".

# **6.8.5 Rejestrator rozruchów silnika**

# **Zarządzanie rekordami rozruchu silnika**

Rejestrator rozruchów silnika zapisuje informacje podczas uruchamiania silnika. Rekordy są zapisywane w sposób bezpieczny, a pojemność pamięci umożliwia zarejestrowanie do 5 rozruchów. Po 5 rozruchach każdy kolejny rozruch powoduje zastąpienie najstarszego zapisu (zasada "pierwszy zapisany, pierwszy skasowany").

Każdy zapis składa się z zestawienia informacji oraz zarejestrowanych trendów analogowych. Jednakże dokładny zestaw danych zależy od wersji zamówionego urządzenia. Dane zestawienia są dostępne przy użyciu programu Smart view oraz przy użyciu interfejsu na przednim panelu. Ta funkcja dostarcza informacji rejestrowanych w momencie każdorazowego rozruchu silnika:

- Data rozruchu silnika
- Numer zapisu
- IL1 max RMS, IL2 max RMS, IL3 max RMS, 3I0 max RMS maksymalna wartość skuteczna prądu fazowego dla odpowiedniej fazy
- Max asymetrii maksymalna asymetria prądu podczas uruchamiania silnika
- I  $\zeta r$  średni prąd wszystkich trzech faz podczas przejścia od uruchamiania do pracy
- Prędk nominalna prędkość obrotowa silnika (1 lub 2)
- Wartości czasu (trwania):
	- tU-tI czas, który upłynął od początku do momentu, gdy bieżąca wartość spadnie poniżej ustawionej wartości progowej uruchomienia
	- tU-tP czas, który upłynął od początku do momentu uruchomienia silnika lub — w przypadku niekompletnej sekwencji uruchomienia — do polecenia wyzwolenia
- I2T użyta używana pojemność cieplna, określona jako wartość procentowa maksymalnej pojemności cieplnej
- Pomyśln uruch ma wartość 1, gdy silnik został uruchomiony pomyślnie (w przeciwnym razie ma wartość 0).

Program Smart view umożliwia zapisywanie informacji zestawienia w postaci plików tekstowych, pozwala także drukować te pliki.

Trendy analogowe można wyświetlać przy użyciu oprogramowania DataVisualizer. Przykłady zarejestrowanych trendów analogowych:

- Wartości prądu fazowego
- Asymetria prądu
- Pojemność cieplna
- Temperatury (pod warunkiem zamontowania modułu termistorowego (RTD))

#### **Odczyt rekordów rozruchu silnika przy użyciu programu Smart view**:

Dane rejestratora rozruchów można pobrać z urządzenia za pomocą programu Smart view.

- Uruchomić program Smart view, jeśli nie został jeszcze uruchomiony.
- Jeśli dane nie zostały jeszcze pobrane z urządzenia, wybrać pozycje menu "Odbierz rejestracje rozruchu" w menu "Urządzenie".
- W drzewie nawigacji przejść do menu [Wskazania / Rejestratory]. W tym menu jest dostępna pozycja "Rej rozruch".
- Po wybraniu opcji "Rej rozruch" zostanie wyświetlone okno rejestratora rozruchów.
- $\begin{array}{c} \hline \end{array}$ Aby za pomocą programu Smart view uzyskać dostęp do zapisanych w urządzeniu danych, należy kliknąć przycisk "Odbierz rejestracje rozruchu" w lewym górnym rogu okna "Uruch rej". Po kliknięciu tego przycisku program Smart view pobierze wyróżniony rekord z urządzenia.
- 暨 Po wybraniu maks. 5 rekordów można pobrać zestawienie danych rejestratora rozruchów (dla wybranego rekordu), klikając przycisk "Odbierz zestawienie danych" w lewym górnym rogu okna "Uruch rej".
- তি Listę wszystkich aktualnie dostępnych rekordów rozruchu można wyświetlić, klikając przycisk "Odśwież rejestrator rozruchu" w oknie rejestratora rozruchów.
- $\mathbb{R}$ Możliwe jest usuwanie poszczególnych rekordów, które są przechowywane w urządzeniu zabezpieczającym. Najpierw kliknąć opcję "Odbierz rejestracje rozruchu", wybrać rekord do usunięcia, klikając jego numer, a następnie kliknąć przycisk "Usuń wybrane rejestracje rozruchu" w lewym górnym rogu okna "Uruch rej".
- $\mathbf{\mathbb{R}}$ Aby trwale usunąć wszystkie rekordy rozruchów w rejestratorze rozruchów urządzenia, należy kliknąć przycisk "Usuń wszystkie rejestracje rozruchu", znajdujący się również w lewym górnym rogu okna "Uruch rej". Spowoduje to usunięcie wszystkich wcześniej zachowanych rekordów rozruchu z urządzenia, z którym jest aktualnie nawiązane połączenie.
- $\rightarrow$ Otwieranie pliku rekordu rozruchu znajdującego się w lokalnym urządzeniu magazynującym. Możliwe jest porównanie zarchiwizowanego rekordu rozruchu ze zarchiwizowanymi ustawieniami parametrów, które są również przechowywane w lokalnym urządzeniu. Zapoznać się z informacjami w poniższej części "Uwaga" (strona ╚> ℝ).

Jeśli dane rejestratora rozruchu są wyświetlane za pomocą programu Smart view, dostęp do funkcji rejestratora rozruchu jest możliwy przez kliknięcie prawym przyciskiem myszy w dowolnym miejscu w oknie "Uruch rej".

# **WSKAZÓWKA!**

Naciśnięcie przycisku "Drukuj" powoduje wyświetlenie okna dialogowego drukowania, które umożliwia wyeksportowanie zestawienia do pliku tekstowego. Procedura tej czynności jest następująca:

- Pobrać dane w oknie "Uruch rej", jak to zostało opisane powyżej.
- Kliknąć przycisk "Odbierz zestawienie danych".
- Kliknąć przycisk "Drukuj".
- Kliknąć przycisk "Eksportuj do pliku".
- Wprowadzić prawidłową nazwę pliku.
- Wybrać ścieżkę pliku.
- Kliknąć przycisk "Zapisz".

#### <span id="page-44-0"></span>**Wyświetlanie rekordów rozruchu**:

Po wywołaniu rekordu rozruchu zostanie wyświetlone okno z opisanymi poniżej opcjami.

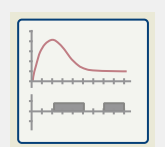

Wyświetlanie danych rozruchów silnika w formie graficznej w programie DataVisualizer. W programie DataVisualizer można wyświetlać wartości skuteczne prądów fazowych, używanej pojemności cieplnej oraz temperatur mierzonych przez moduł URTD, jeśli został on zainstalowany i podłączony do przekaźnika.

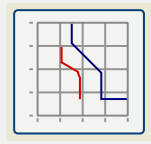

Wyświetlanie danych rozruchów silnika z nałożonymi krzywymi zabezpieczenia silnika (wykres profilu rozruchu i wartości granicznych zabezpieczenia). Użytkownik może wyświetlić średnią wartość prądu zarejestrowaną podczas rozruchu silnika na tle modułów zabezpieczeń, takich jak 50P lub modelu termicznego. Użytkownik może zmienić wyświetlane grupy ustawień.

Uwaga: Elementy zabezpieczające, które nie zostały zaprojektowane w ramach planowania urządzeń, nie są widoczne.

Wykres profilu rozruchu umożliwia użycie dwóch scenariuszy użytkownika:

- Dostosowanie ustawień zabezpieczeń do zarejestrowanej krzywej rozruchu: Na wykresie profilu będzie widoczny wpływ zmian parametrów. W ten sposób użytkownik może zdecydować, czy ustawienia przekaźnika odpowiadają wymogom bezpieczeństwa.
- Analiza rekordu rozruchu: Rekord rozruchu nie zawiera ustawień przekaźnika, więc użytkownik musi upewnić się, że dostępne są kopie zapasowe ustawień przekaźnika używanych w czasie rejestrowania.

#### **PRZESTROGA!**

Należy pamiętać, że na wykresie profilu rozruchu jest wskazywany zarejestrowany średni prąd na tle bieżących ustawień przekaźnika. Same ustawienia przekaźnika nie stanowią części rekordu rozruchu.

W profilu rozruchu nie będą widoczne parametry adaptacyjne ani ich wpływ.

W profilu rozruchu nie będą widoczne blokady.

Należy pamiętać o zapisaniu plików ustawień razem z tym zapisem, aby zapewnić, że na wykresie są odzwierciedlane warunki, które występowały w trakcie tego zdarzenia.

# **6.8.6 Rejestrator statystyk**

Rejestrator statystyk gromadzi dane statystyczne silnika w cyklach miesięcznych. Rejestrator statystyk może zarejestrować maksymalnie 24 raporty miesięczne. Raporty są przechowywane w sposób zapewniający bezpieczeństwo w razie awarii zasilania.

Aby wyświetlić informacje z rejestratora statystyk, należy wybrać opcje [Wskazania / Rejestratory / Rej statyst] w drzewie menu.

Dwukrotne kliknięcie opcji "Data zapisu" podczas korzystania z programu Smart view powoduje wyświetlenie szczegółowych informacji statystycznych, takich jak liczba uruchomień, liczba udanych uruchomień, średni czas uruchamiania, wartość "średnia I2T" podczas uruchomień oraz średnia wartość wszystkich prądów maksymalnych podczas każdego uruchamiania.

# **6.8.7 Komunikaty wewnętrzne (rejestrator samokontrolny)**

## **Kontrola komunikatów samokontrolnych przy użyciu programu Smart view**

# **WSKAZÓWKA!**

Ta funkcja jest dostępna wyłącznie w przypadku połączenia z nowym typem urządzenia zabezpieczającego HighPROTEC (od wersji 3.4).

Urządzenie zabezpieczające kontroluje własne funkcje przez ciągłe wykonywane różnego rodzaju automatycznych testów. Jeśli wykryje poważny problem lub gdy może to mieć poważny wpływ na działanie urządzenia, takie zdarzenie zostanie zarejestrowane.

Urządzenia zabezpieczające HighPROTEC od wersji 3.6 wykorzystują ten rejestrator również do komunikatów związanych z zabezpieczeniami, np. do raportowania problemów z szyfrowaną komunikacją lub w przypadku wprowadzenia nieprawidłowego hasła.

Dostęp do listy komunikatów wewnętrznych można uzyskać w menu [Wskazania / Samokontrola / Komunikaty]. Każda pozycja zawiera następujące dane:

- Numer zapisu licznik bez specjalnego znaczenia
- Data zapisu znacznik czasu zdarzenia
- Komunikat identyfikator komunikatu z bardzo skrótowa treścia komunikatu
- Wartość dodatkowe dane dotyczące zdarzenia

Wszystkie komunikaty, które mogą zostać tutaj wyświetlone, szczegółowo opisano w odrębnym dokumencie "Instrukcia rozwiązywania problemów z HighPROTEC" (HPT‑4.80‑PL‑TSG).

# **6.9 Hasła**

Ogólnie istnieją hasła poziomów dostępu, które umożliwiają zmianę wartości ustawień powiązanych parametrów, a także hasła połączenia, które umożliwiają nawiązanie połączenia programu Smart view z oprogramowaniem obsługowym Smart view.

Należy jednak zwrócić uwagę, że hasła połączenia zawsze są wprowadzane w odpowiedzi na monit programu Smart view, czyli za pomocą klawiatury komputera. (Aby znaleźć szczegółowy opis, patrz rozdział "Zabezpieczenia" w podręczniku technicznym urządzenia HighPROTEC).

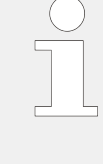

Wprowadzenie błędnego hasła (połączenia lub poziomów dostępu, za pośrednictwem interfejsu HMI lub programu Smart view) wyzwala stan "kary czasowej": Program Smart view blokuje wprowadzanie kolejnych haseł przez coraz dłuższy czas, aż zostanie wprowadzone prawidłowe hasło. Informacja o blokadzie jest przekazywana w postaci specjalnego komunikatu. Timer ma wpływ jedynie na wprowadzenie hasła (np. przy

użyciu klawisza programowego  $\Box$  w interfejsie HMI), natomiast podczas tego czasu blokowania nie blokuje innych czynności, które nie wymagają hasła.

# **Zmiana haseł przy użyciu programu Smart view**

Pobrać plik parametrów z urządzenia.

- **⚙**
- **1. ▷** Hasła można zmienić przez dwukrotne kliknięcie menu [Param Urządzenia / Bezpieczeństwo / Hasła] dla odpowiedniego hasła.
- **2. ▷** Wprowadzić stare hasło oraz dwukrotnie nowe hasło.
- **3.** ▷ Potwierdzić zmiany, klikając przycisk "OK".

# **6.10 Wybór funkcji urządzenia**

Wybór funkcji urządzenia oznacza redukcję zakresu funkcjonalnego do poziomu, który jest odpowiedni do realizacji zadań w zakresie zabezpieczenia; urządzenie będzie pokazywać tylko te funkcje, które są faktycznie potrzebne.

Jeśli na przykład zostanie zdezaktywowana funkcja zabezpieczenia napięciowego, żadne gałęzie parametrów związanych z tą funkcją nie będą pojawiać się w drzewie parametrów. Zostaną zdezaktywowane także wszystkie powiązane zdarzenia, sygnały itp. Dzięki temu drzewo parametrów stanie się bardziej przejrzyste. Wybór funkcji obejmuje także dostosowanie wszystkich podstawowych danych układu (takich jak częstotliwość itp.).

#### **OSTRZEŻENIE!**

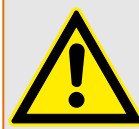

Należy wziąć pod uwagę, że na skutek dezaktywacji na przykład funkcji zabezpieczających zmianie ulega również funkcjonalność urządzenia. Jeśli zostanie wyłączona funkcja kierunkowa zabezpieczenia nadprądowego, urządzenie nie będzie realizować wyzwoleń w sposób kierunkowy, a jedynie bezkierunkowy.

Producent nie bierze odpowiedzialności za szkody osobiste ani uszkodzenia mienia powstałe wskutek niewłaściwych ustawień urządzenia.

Firma Woodward oferuje również usługę ustawiania parametrów urządzenia.

## **OSTRZEŻENIE!**

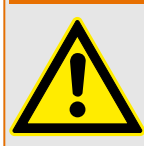

Należy wystrzegać się nieumyślnego dezaktywowania funkcji lub modułów zabezpieczeń.

Jeśli w trakcie wyboru funkcji urządzenia zostaną dezaktywowane jakieś moduły, wtedy wszystkie parametry tych modułów zostaną ustawione na wartości domyślne. W przypadku ponownego aktywowania jednego z tych modułów wszystkie parametry tych ponownie aktywowanych modułów będą miały wartości domyślne.

# <span id="page-48-0"></span>**6.11 Parametry**

## **Ustawienie parametrów za pomocą programu Smart view**

Program Smart view wyświetla w oknach edycji parametrów również wymagany poziom dostępu do parametrów i ustawień. Wymagane uprawnienia dostępu zostaną zweryfikowane, gdy potrzeba będzie wysłać plik parametrów do urządzenia zabezpieczającego. Dostępne są dwie opcje transmisji.

- Transfer wszystkich parametrów. Wymaga to zawsze hasła nadzorcy (Administratora).
- Transfer tylko zmodyfikowanych parametrów. Program Smart view sprawdza ustawienie poziomów dostępu wymaganych przez parametr, który ma być modyfikowany, a następnie wyświetla monit o najwyższe wymagane hasła (uprawnienia dostępu).

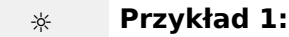

Parametry "Zabezp-Poz1" i "Zabezp-Poz2" zostały zmodyfikowane i mają być przesłane. Użytkownik jest proszony o podanie hasła "Zabezp-Poz2".

## **☼ Przykład 2:**

Parametry "Zabezp-Poz1" i "Zabezp-Poz2", a także parametr wyboru funkcji urządzenia zostały zmodyfikowane i mają być przesłane. Użytkownik jest proszony o podanie hasła administratora "Nadzór-Poz3".

#### **☼ Przykład 3:**

Parametry "Zabezp-Poz1", "Zabezp-Poz2" i "Sterow. - Poz1" zostały zmodyfikowane i mają być przesłane. Użytkownik jest proszony o podanie dwóch haseł: "Zabezp-Poz2" oraz "Sterow. - Poz1".

# **Zmiana parametru za pomocą programu Smart view — przykład**

Przykład: Zmiana parametru zabezpieczenia. (Chcemy zmienić charakterystykę funkcji zabezpieczenia nadprądowego "I[1]" w banku nastaw 1).

- **1. ▷** Jeśli program Smart view nie jest uruchomiony, należy go uruchomić.
- **2. ▷ Jeśli dane urządzenia nie zostały jeszcze wczytane, wybrać opcje "Odbierz dane** z urządzenia" w menu [Urządzenie].
- **3. ▷ Kliknąć dwukrotnie ikonę "Param Zab" w drzewie nawigacji.**
- **4. ▷** W menu [Param Zab] kliknąć dwukrotnie ikonę "Bank Nastaw 1".
- **5.**  $\triangleright$  W banku nastaw 1 kliknąć dwukrotnie opcję "Zab Nadprądowe".
- **6. ▷ Kliknać dwukrotnie opcie "I"[1].** 
	- **▶** W oknie dialogowym zostanie wyświetlony tabelaryczny opis przedstawiający parametry przypisane do tej funkcji zabezpieczeń.
- **7. ▷** W tej tabeli należy dwukrotnie kliknąć wartość/parametr do zmiany (w tym przypadku:  $n$ Ch-ka").
- **8. ▷** Zostanie wyświetlone okno dialogowe edycji, w którym można wybrać żądaną charakterystykę.
- **9. ▷** Zamknąć to okno, klikając przycisk "OK".
- **10. ▷** W razie potrzeby można zmienić dodatkowe parametry.
- **11. ▷** W menu [urządzenia] dostępne są dwie różne opcje: Wysłanie do urządzenia wszystkich nastaw lub tylko zmienionych. Patrz ╚ - "6.2 Wysyłanie danych urządzenia z programu [Smart view do urządzenia"](#page-30-0).
- 12.  $\triangleright$  Potwierdzić monit zabezpieczeń "Czy nadpisać parametry?".
- **13. ▷** Wprowadzić wszystkie wymagane hasła.
	- **▶** Następnie parametry zostaną przesłane do urządzenia zabezpieczającego.
- 14. **>** Zalecamy potwierdzać pytanie "Czy dane zapisywać lokalnie?" przy użyciu opcji "Tak". Wybrać odpowiednie miejsce zapisu na dysku twardym. Potwierdzić wybrane miejsce zapisu, klikając opcję "Zapisz".
	- **▶** Zmienione dane parametrów zostaną teraz zapisane w wybranym przez użytkownika pliku danych. Zmienione dane zostaną przekazane do urządzenia i zastosowane w nim.

# **WSKAZÓWKA!**

Symbol gwiazdki przed zmienionymi parametrami oznacza, że modyfikacje nie zostały jeszcze zapisane w pliku parametrów. Jest to niezależne od tego, czy parametry zostały już przesłane do urządzenia.

Aby łatwiej można było śledzić zmiany parametrów, szczególnie te bardziej złożone, są one oznaczone symbolem gwiazdki ("tor gwiazdy") także na każdym wyższym poziomie drzewa menu. Dzięki temu można kontrolować te parametry lub śledzić je z poziomu menu głównego przez cały czas po dokonaniu zmian, ale jeszcze przed ich zapisem.

"Tor gwiazdy" zostanie skasowany dopiero po zapisaniu zmian w pliku parametrów lub po ponownym załadowaniu wszystkich danych urządzeń z urządzenia.

# **WSKAZÓWKA!**

Po wprowadzeniu hasła program Smart view będzie je pamiętać przez około 10 minut i w tym czasie nie będzie pytać o nie ponownie. Ten przedział czasu jest uruchamiany ponownie po każdym przesłaniu parametrów do urządzenia. Jeśli przez ponad 10 minut do urządzenia nie zostaną przekazane żadne parametry, program Smart view skasuje pamięć hasła i podczas następnej próby przesłania parametrów do urządzenia zostanie ponownie wyświetlony monit o podanie hasła.

## **Sprawdzanie poprawności**

zapisane ani przyjęte.

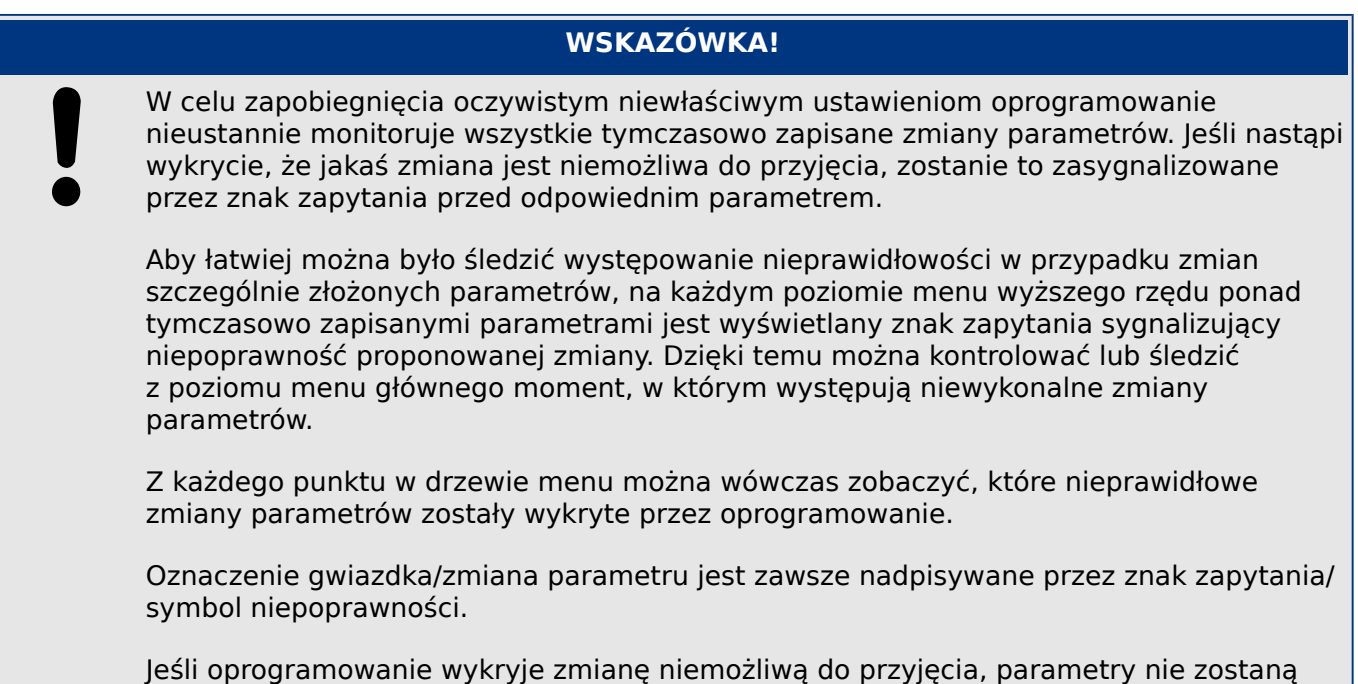

## **Przełączanie grup ustawień (banków nastaw) za pomocą programu Smart view**

# **⚙**

- **1. ▷** Jeśli program Smart view nie jest uruchomiony, należy go uruchomić.
- **2. ▷ Jeśli dane urządzenia nie zostały jeszcze wczytane, wybrać opcje "Odbierz dane** z urządzenia" w menu [Urządzenie].
- **3.**  $\triangleright$  Kliknąć dwukrotnie ikonę "Param Zab" w drzewie nawigacji.
- **4.** ▷ W menu [Param Zab] kliknąć dwukrotnie ikonę "Wybór Banku Nast".
- **5.**  $\triangleright$  Skonfigurować przełącznik grupy ustawień; wybrać ręcznie odpowiedni aktywny zestaw.

# **Kopiowanie grup ustawień (banków nastaw) za pomocą programu Smart view**

# **WSKAZÓWKA!** Grupy ustawień można kopiować tylko wtedy, gdy nie ma ustawień nieprawidłowych (brak czerwonego znaku zapytania, patrz Wskazówka na końcu sekcji ╚ ), Zmiana [parametru za pomocą programu Smart view — przykład"\)](#page-48-0).

Nie ma potrzeby tworzenia dwóch grup ustawień, które różnią się tylko kilkoma parametrami.

W programie Smart view można po prostu skopiować istniejącą grupę ustawień do innej (jeszcze nie skonfigurowanej). Wystarczy zmienić parametry, którymi te dwie grupy ustawień się różnią.

Aby skutecznie ustanowić drugi bank nastaw, w którym tylko kilka parametrów jest innych, należy postępować w następujący sposób:

# **⚙**

- **1. ▷** Jeśli program Smart view nie jest uruchomiony, należy go uruchomić.
- **2. ▷** Otworzyć plik parametrów (niepodłączonego) urządzenia lub wczytać dane podłączonego urządzenia.
- **3. ▷** Ze względów bezpieczeństwa zapisać ważne parametry urządzenia: [Plik / Zapisz jako]
- **4. ▷** Wybrać opcję "Porównaj banki nastaw" w menu [Edycja].
- **5.**  $\triangleright$  Zdefiniować źródło i miejsce docelowe banku nastaw do operacji kopiowania (źródło = "skąd kopiować"; miejsce docelowe: "dokąd kopiować").
- **6. ▷** Kliknąć przycisk "OK", aby rozpocząć procedurę kopiowania.
	- **▶** Skopiowany bank nastaw będzie teraz przechowywany w pamięci podręcznej, ale nie zostanie jeszcze zapisany.
- **7.**  $\triangleright$  Następnie w zależności od potrzeb zmodyfikować skopiowane banki nastaw.
- **8. ▷** Nadać nową nazwę zmodyfikowanemu plikowi parametrów urządzenia i zapisać plik na dysku twardym (jako kopię zapasową).
- **9.** ▷ Wysłać zmienione nastawy ponownie do urządzenia (patrz ╚═> ..6.2 Wysyłanie danych [urządzenia z programu Smart view do urządzenia"\)](#page-30-0).

#### **Porównywanie grup ustawień za pośrednictwem programu Smart view**

# **⚙**

- **1. ▷** Jeśli program Smart view nie jest uruchomiony, należy go uruchomić.
- **2. ▷** Otworzyć plik parametrów (niepodłączonego) urządzenia lub wczytać dane podłączonego urządzenia.
- **3. ▷** Kliknąć pozycję menu [Edycja], a następnie wybrać opcję "Porównaj banki nastaw".
- **4. ▷** Z dwóch menu rozwijanych wybrać dwa banki nastaw, które mają zostać ze sobą porównane.
- **5. ▷** Nacisnąć przycisk "Porównaj".
	- **▶** Wartości różne od ustawionych parametrów zostaną wyświetlone w formie tabeli.

# **6.11.1 Pliki parametrów**

Pliki parametrów mają rozszerzenie \*.HptPara i zawierają wszystkie ustawienia urządzenia zabezpieczającego.

Plik HptPara jest zawsze związany z modelem urządzenia (patrz podręcznik Szybki start urządzenia HighPROTEC, HPT‑4.80‑PL‑QSG lub dokumentacja urządzenia).

Dlatego też nowy plik konfiguracji można utworzyć na dwa sposoby:

• Utworzenie pliku \*. HptPara w trybie offline, tzn. bez połączenia z urządzeniem zabezpieczającym. W takim przypadku w programie Smart view zostaną wyświetlone okna dialogowe wyboru z monitem o dokładne określenie urządzenia i kodu typu, dla którego konfiguracja ma być przygotowana. ("Kod typu" określa konkretny wariant urządzenia, obejmujący obudowę i opcje komunikacji).

W oknie dialogowym kodu typu można kliknąć dwukrotnie każdy wiersz specyfikacji (lub zaznaczyć go i kliknąć przycisk "Edycja") i dostosować pozycję do konkretnego posiadanego urządzenia. Alternatywnie można także kliknąć przycisk "ołówka" i bezpośrednio wprowadzić litery oraz cyfry kodu typu posiadanego urządzenia.

Kod typu jest oznaczony jako "CAT No." i umieszczony na naklejce znajdującej się na obudowie urządzenia zabezpieczającego. Ponadto w urządzeniach HighPROTEC od wersji 3.4 można także sprawdzić wartość [Param Urządzenia / Wersja] "CAT No.".

Można także użyć menu programu Smart view "[Plik → Właściwości]", aby wyświetlić okno zawierające różne informacje, w tym kod typu.

• Utworzenie pliku \*.HptPara podczas połączenia z urządzeniem. W takim przypadku program Smart view definiuje wszystkie ustawienia dla danego urządzenia i bezpośrednio po pobraniu danych z urządzenia program Smart view wyświetli monit o zapisanie ich do nowego pliku HptPara. (Istnieje oczywiście możliwość późniejszego użycia pliku HptPara dla innego urządzenia zabezpieczającego pod warunkiem, że wariant i wersja oprogramowania sprzętowego są identyczne).

#### **Otwarcie pliku parametrów**

Pozycja menu [Plik / Otwórz istniejący plik parametrów] powoduje otwarcie istniejącego pliku ustawień parametrów. Jeśli inny plik parametrów jest już otwarty, ten plik i wszystkie powiązane otwarte okna dialogowe zostaną automatycznie zamknięte.

#### **Zapis pliku parametrów**

Pozycja menu [Plik / Zapisz] zapisuje aktualnie otwarty plik ustawień parametrów.

#### **Zapis pliku parametrów jako nowy plik**

Pozycja menu [Plik / Zapisz jako] zapisuje aktualnie otwarty plik ustawień parametrów w innej lokalizacji lub pod inną nazwą pliku.

#### **Wyświetlenie właściwości pliku parametrów**

Pozycja menu [Plik / Właściwości] wyświetla właściwości aktualnie otwartych parametrów / drzewa menu w nowym oknie.

Są to np.:

- nazwa pliku (w przypadku załadowania z pliku)
- pochodzenie danych parametrów (załadowane z pliku lub odebrane z urządzenia)
- informacje o wersji (typ urządzenia, kod typu, wersja)
- różne lokalizacje i ścieżki wewnętrzne (np. folder i nazwa pliku używanego modelu urządzenia)

#### **Porównywanie plików parametrów za pomocą programu Smart view**

Przy użyciu programu Smart view można w prosty sposób porównywać aktualnie otwarty plik urządzenia/parametrów z plikiem na dysku twardym. Warunkiem wstępnym jest to, aby wersje i typy urządzeń były zgodne. Procedura jest następująca:

**⚙**

**1.**  $\triangleright$  Kliknąć opcję "Porównaj z plikiem parametrów" w menu [Urządzenie].

- **2. ▷** Kliknąć ikonę folderu w celu wybrania pliku na dysku twardym.
	- **▶** Różnice zostaną wyświetlone w formie tabeli.

#### **Przekształcanie plików parametrów za pomocą programu Smart view**

Pliki parametrów tego samego typu można przekształcać (konwertować). Przejętych zostanie tyle parametrów, ile będzie możliwe.

- Dodawane parametry mają ustawione wartości domyślne.
- Parametry, które nie występują w wersji pliku docelowego, zostaną usunięte.

W celu przekształcenia pliku parametrów należy wykonać następujące czynności:

**⚙**

- **1. ▷** Jeśli program Smart view nie jest uruchomiony, należy go uruchomić.
- **2. ▷** Otworzyć plik parametrów do przekształcenia lub wczytać je z urządzenia.
- **3. ▷** Wykonać kopię zapasową tego pliku do bezpiecznej lokalizacji.
- **4.** ▷ Wybrać opcje "Zapisz jako" z menu [Plik].
- **5. ▷** Podać nową nazwę pliku (aby nie nadpisać pliku oryginalnego).
- **6. ▷** Wybrać nowy typ pliku z menu rozwijanego "Typ pliku".
- **7. ▷** W odpowiedzi na zapytanie w monicie kliknąć opcję "Tak", ale tylko w przypadku pewności, że przekształcenie pliku ma być wykonane.
	- **▶** Nowe i usunięte parametry są przedstawiane w formie tabeli w poniższy sposób.

Nowy parametr: Usunięty parametr:

#### **Zamknięcie pliku parametrów**

Pozycja menu [Plik / Zamknij] zamyka aktualnie otwarty plik ustawień parametrów i wszystkie powiązane otwarte okna dialogowe. Jeśli plik ustawień parametrów został zmodyfikowany lub plik bez nazwy nie został jeszcze zapisany, program Smart view przypomni o zapisaniu tego pliku ustawień parametrów.

# **6.12 Wejścia dwustanowe**

## **Przypisanie wejść dwustanowych**

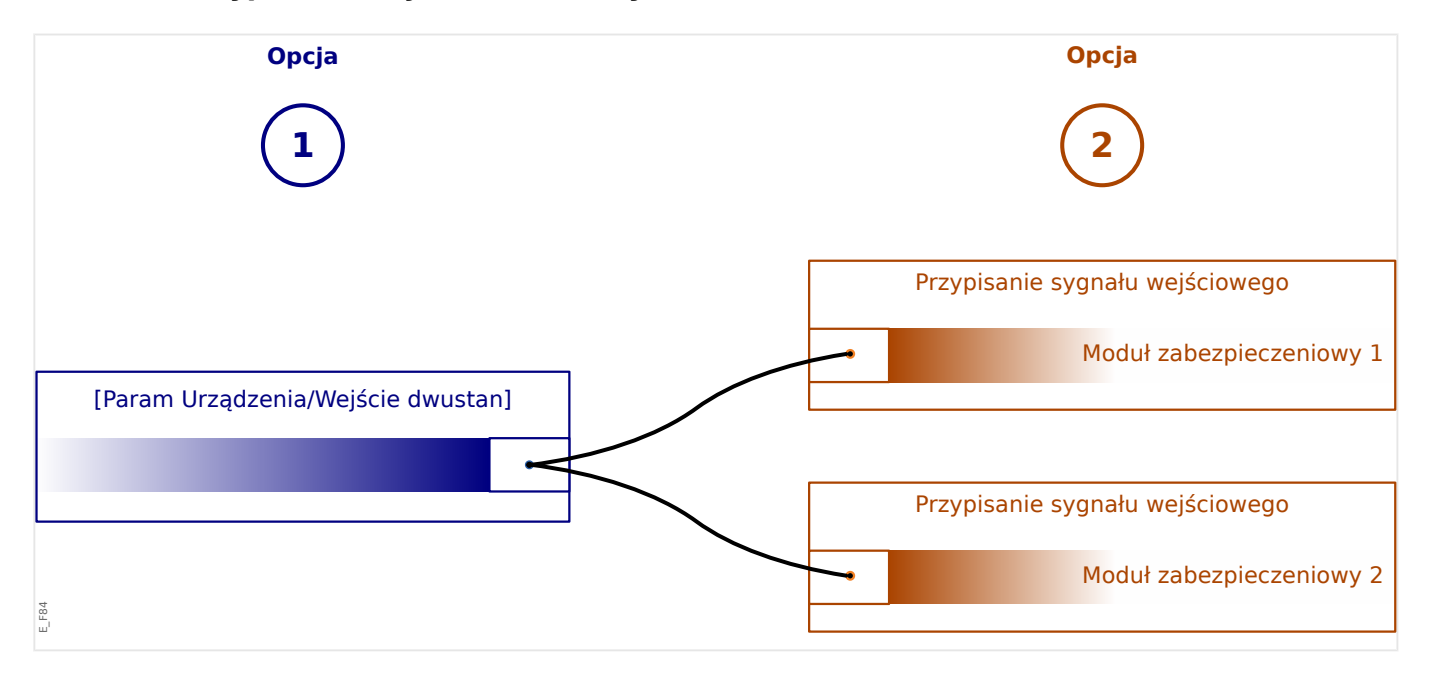

W celu określenia, gdzie powinno zostać przypisane wejście dwustanowe, dostępne są dwie opcje.

**Opcja 1:** Przypisanie wejścia dwustanowego do jednego lub wielu modułów.

Dodawanie przypisania w programie Smart view:

W menu [Param Urządzenia / Wejścia dwustanowe] wejścia dwustanowe można przypisać do jednej lub wielu pozycji docelowych.

Wybrać wejście dwustanowe (kliknąć dwukrotnie wejście dwustanowe) i wybrać przypisanie, które ma zostać dodane.

Kliknięcie opcji "Dodaj" powoduje przeniesienie przypisania z listy dostępnych przypisań na listę używanych przypisań.

Usuwanie przypisania: w programie Smart view:

Wybrać przypisania (kliknąć dwukrotnie wejście dwustanowe) i wybrać przypisanie, które ma zostać usunięte. Kliknięcie opcji "Usuń" powoduje usunięcie przypisania z listy używanych przypisań.

**Opcja 2:** Połączenie wejścia modułu z wejściem dwustanowym

Przejść do modułu. W obrębie tego modułu przypisać wejście dwustanowe do wejścia modułu.

Przykład: Moduł zabezpieczenia powinien być blokowany zależnie od stanu wejścia dwustanowego. W tym celu należy przejść do opcji [Param Globalne] i przypisać wymagane wejście dwustanowe do wejścia blokującego (np. "ZewBlk1").

# **Sprawdzanie przypisań wejścia dwustanowego**

Aby sprawdzić pozycje docelowe, do których jest przypisane wejście dwustanowe, należy postępować następująco:

- **1. ▷** Przejść do menu [Param Urządzenia / Wejścia dwustanowe].
- **2. ▷** Przejść do wejścia dwustanowego, które ma zostać sprawdzone.
- **3. ▷** Wszystkie pozycje docelowe wejścia dwustanowego zostaną wyświetlone za tym wejściem w postaci listy z pozycjami oddzielonymi średnikiem. Należy pamiętać, że okno może być za małe i pewne pozycje docelowe mogą być niewidoczne.
- **4. ▷** Dwukrotne kliknięcie wejścia dwustanowego powoduje wyświetlenie wszystkich przypisań. W tym oknie można także wykonać dalsze przypisania.

# **6.13 Synchronizowanie daty i godziny za pomocą programu Smart view**

# **⚙**

- **1. ▷** Jeśli program Smart view nie jest uruchomiony, należy go uruchomić.
- **2. ▷** Jeśli dane urządzenia nie zostały jeszcze wczytane, wybrać opcję "Odbierz dane z urządzenia" w menu [Urządzenie].
- **3. ▷** W drzewie nawigacji przejść do pozycji "Czas i Data", która znajduje się w gałęzi menu [Param Urządzenia / Czas]. Kliknąć dwukrotnie tę pozycję.
	- **▶** Zostanie wyświetlone okno dialogowe przedstawiające bieżącą datę i godzinę w komputerze oraz w urządzeniu HighPROTEC. (Pole wyboru umożliwia przełączanie strefy czasowej między strefą lokalną i strefą UTC, jednakże należy zapoznać się także z poniższą uwagą).
- **4. ▷** Kliknąć przycisk "Synchronizuj". Zostanie wyświetlony monit z prośbą o podanie hasła poziomu dostępu "Nadzór-Poz3".
	- **▶** Urządzenie HighPROTEC odbierze i ustawi datę oraz godzinę z komputera.

## **WSKAZÓWKA!**

Program Smart view od wersji 4.50 w połączeniu z urządzeniem HighPROTEC od wersji 3.4 pozwala uwzględnić różne ustawienia strefy czasowej w komputerze i w urządzeniu HighPROTEC.

Nie jest to możliwe w przypadku połączenia ze starszym urządzeniem HighPROTEC, w związku z czym istnieje niebezpieczeństwo ustawienia nieprawidłowej godziny. Dlatego też w przypadku starszego urządzenia HighPROTEC zalecane jest, aby w pierwszej kolejności ustawić w urządzeniu strefę czasową ustawioną w komputerze i dopiero wtedy zsynchronizować datę i godzinę.

W przypadku braku pewności, czy połączenie obsługuje tę strefę czasową, należy sprawdzić: Czy pole wyboru służące do przełączania między strefą czasową UTC i strefą lokalną jest widoczne we wspomnianym powyżej oknie dialogowym, co oznacza, że kontrola strefy czasowej jest obsługiwana.

# **6.14 Wyświetlanie informacji o wersji**

W menu [Plik / Właściwości] można uzyskać szczegółowe informacje o aktualnie otwartym pliku, w tym o wersji oprogramowania i sprzętu.

# **WSKAZÓWKA!**

Aby można było przesłać do urządzenia plik parametrów (np. utworzony w trybie bez połączenia), następujące dane muszą być zgodne:

- kod typu (zapisany w górnej części etykiety urządzenia/typu) oraz
- Wersja modelu urządzenia (można ją odczytać w menu [Param Urządzenia / Wersja] "DM-Wersja".

# **6.15 Wyświetlanie kodów ANSI**

W programie Smart view można skonfigurować wyświetlanie kodów ANSI:

- **1. ▷** Jeśli program Smart view nie jest uruchomiony, należy go uruchomić.
- **2. ▷** W menu [Ustawienia], zaznaczyć pole wyboru "Wyświetl kody ANSI urządzenia".

# **6.16** Graficzny widok charakterystyki wyzwalania

Program Smart view ma funkcję graficznego widoku charakterystyki wyzwalania. Zależnie od typu i konfiguracji urządzenia mogą być wyświetlane różne charakterystyki wyzwalania i powiązane charakterystyki.

- Charakterystyka zabezpieczenia nadprądowego (ANSI, IEC itp.)
- Profile LVRT/FRT
- Obszary wyzwalania zabezpieczenia przed niedowzbudzeniem
- Krzywe zużycia rozdzielnicy

#### **⚙ Przykład – graficzna wizualizacja charakterystyki zabezpieczenia** madpradowego "I[1]"

- **1. ▷** Jeśli dane/parametry urządzenia nie zostały jeszcze załadowane, należy załadować je z urządzenia lub otworzyć plik.
- **2. ▷** W drzewie nawigacji przejść do gałęzi menu [Param Zab / Bank Nastaw 1 / Zab Nadprądowe / I[1]].
- **3. ▷ Kliknać dwukrotnie element zabezpieczający "I[1]".**
- **4. ▷** Zostanie wyświetlone okno dialogowe przedstawiające w formie tabeli wszystkie parametry powiązane z tym elementem zabezpieczającym i pozwalające zdefiniować charakterystykę wyzwalania.
- **5. ▷** Kliknąć ikonę "Wyświetl charakterystykę" na pasku narzędzi tego okna:  $\frac{11}{11}$
- **6.**  $\triangleright$  W nowym oknie zostanie wyświetlona graficzna wizualizacja wybranej charakterystyki wyzwalania.

# **Dodawanie charakterystyki wyzwalania do wizualizacji i usuwanie jej**

Do wizualizacji można dodać charakterystyki wyzwalania innych elementów zabezpieczających i zestawów zabezpieczeń.

#### **⚙ Przykład: Dodawanie krzywych do wizualizacji charakterystyki wyzwalania "I[1]"**

- **1. ▷** Jak opisano w powyższym przykładzie, otworzyć okno wizualizacji charakterystyki wyzwalania elementu zabezpieczającego "I[1]".
- **2. ▷**

せ Na pasku narzędzi tego okna schematu kliknąć ikonę "Dodaj/usuń krzywe...":

- **3. ▷** Zostanie wyświetlone okno wyboru. W tym miejscu można wybrać następujące opcje:
	- Które elementy zabezpieczające mają być wyświetlane dodatkowo. (Opcja dostępna, tylko jeśli projekt zawiera więcej niż jeden element zabezpieczeń tego samego typu).
	- Które banki nastaw mają być wyświetlane dodatkowo w tej wizualizacji. (Opcja dostępna tylko wówczas, gdy dany element zabezpieczeń jest dostępny z wieloma bankami nastaw).
- **4. ▷** Wybrać krzywe, które mają zostać dodane do bieżącej wizualizacji.
- **5. ▷** Zamknąć okno wyboru, klikając przycisk "Zastosuj".

Graficzna wizualizacja zostanie zaktualizowana i zostaną wyświetlone dodatkowo wybrane krzywe.

## **Wybór powiązanych krzywych**

Mogą być wyświetlane powiązane krzywe (np. krzywe zerowania, zabezpieczenia nadprądowego ograniczanego napięciowa itp.), przy czym ich dostępność zależy od urządzenia i konfiguracji.

Jeśli takie krzywe są dostępne, można je wybrać przy użyciu menu rozwijanego na pasku narzędzi w oknie schematu.

#### $\ddot{\circ}$  **Przykład: Wizualizacia krzywej zerowania zabezpieczenia nadpradowego "I[1]"**

- **1. ▷** Jak opisano w powyższym przykładzie, otworzyć okno robocze wizualizacji charakterystyki wyzwalania zabezpieczenia nadprądowego "I[1]".
- **2. ▷** Na górnym pasku menu tego okna roboczego znajduje się menu rozwijane. Za jego pomocą można wybrać powiązane krzywe jako:
	- Charakterystyki wyzwalania
	- Krzywe zerowania
	- Krzywe zabezpieczenia nadprądowego ograniczanego napięciowa
- **3.**  $\triangleright$  W menu rozwijanym wybrać pozycję "Krzywa zerowania".
	- ▶ Okno schematu zostanie zaktualizowane. Teraz zamiast opcji "Krzywa wyzwalania" będzie widoczna "Krzywa zerowania".

# **6.17 Schematy pojedynczej linii**

Schemat pojedynczej linii jest wyświetlany po naciśniecju klawisza "CTRL" w interfejsie HMI urządzenia HighPROTEC. Można go zastąpić innym w celu dostosowania do własnych potrzeb. Aby zrozumieć kontekst, należy zapoznać się z następującymi ważnymi informaciami:

program Smart view zapisuje aktualną konfigurację do pliku "\*.HptPara", zawsze jest dołączony aktualnie aktywny schemat pojedynczej linii. Z kolei załadowanie pliku HptPara i przesłanie go do urządzenia zabezpieczającego spowoduje wyświetlenie zawartego w pliku schematu pojedynczej linii.

Należy jednakże pamiętać, że odwrotna kolejność **nie** jest możliwa: Nie można pobrać aktualnie aktywnego schematu pojedynczej linii (w formie możliwej do edycji) z urządzenia zabezpieczającego ani też wyeksportować go z pliku HptPara. W związku z tym zdecydowanie zaleca się archiwizowanie wszystkich plików pośrednich, nie tylko plików pierwotnych, od których praca jest rozpoczynana, ale również wszystkich plików utworzonych jako indywidualnie modyfikowane schematy pojedynczej linii. Specjalny format pliku "\*.HptPage" służy do przechowywania schematu pojedynczej linii — tak zwanej "strony" — w celu późniejszego ponownego wykorzystania.

Uwaga: Domyślną pojedynczą linię, którą wyświetla urządzenie zabezpieczające po zresetowaniu do ustawień fabrycznych, można znaleźć w postaci pliku HptPage na płycie CD produktu stanowiącej część dostawy. Alternatywnie można go pobrać ze strony pod adresem podanym w postaci kodu QR na naklejce znajdującej się na urządzeniu. W większości przypadków można go użyć jako szablonu i dostosować do indywidualnych potrzeb.

Oprogramowanie służące do edycji plików HptPage nosi nazwę Edytor stron. Jest to autonomiczna aplikacja instalowana razem z programem Smart view. Program można uruchomić standardowo, np. za pomocą przycisku Start systemu Windows. Jeśli jednak program Smart view jest już uruchomiony, prawdopodobnie wygodniej jest użyć pozycji menu [Narzędzia → Edytor stron].

Funkcje dostępne w programie Edytor stron opisano w podręcznik programu Edytor stron. Podręcznik programu Edytor stron można w łatwy sposób otworzyć, wywołując pozycję menu Edytor stron [Pomoc → Pomoc] (lub naciskając klawisz "F1").

Po zapisaniu pliku HptPage można go przesłać do urządzenia zabezpieczającego w następujący sposób:

- **1. ▷** W programie Smart view otworzyć pozycję menu [Wybór Modułów].
- **2.** ▷ Dwukrotne klikniecie pozycii "*Sterowanie . Schemat jednokreskowy"*, "1<sup>0</sup>" na poniższym schemacie, co spowoduje wyświetlenie okna dialogowego edycji.
	- **▶** W schemacie pojedynczej linii wraz z podglądem są wyświetlane następujące informacie:
		- Nazwa jednowierszowa nazwa aktualnie używanej pojedynczej linii, np. "Zasilanie szyny zbiorczej"
		- Właściwości rozdzielnicy lista rozdzielnic używanych w pojedynczej linii. Dla poszczególnych rozdzielnic wyświetlany jest numer bieżący (np. "SG 1"), krótkie oznaczenie (takie samo jak na pojedynczej linii, np. "QA1") oraz typ rozdzielnicy (np. "Sterow zamk otw RO").
- "Schemat jednokreskowy" kliknięcie tego przycisku umożliwia zastąpienie pojedynczej linii przez inny element zapisany w pliku HptPage.
- **3. ▷ Kliknać przycisk "Schemat jednokreskowy" ("②" na poniższym schemacie).** 
	- **▶** Spowoduje to otwarcie okna dialogowego wyboru pliku.
- **4. ▷** Wybrać odpowiedni plik HptPage.
	- **▶** W oknie dialogowym edycji zostanie wyświetlony wybrany plik (nazwa pliku bez rozszerzenia "HptPage" oraz podgląd. Po pomyślnym przejściu testu "Kontrola zgodności" w programie Edytor stron nowa pojedyncza linia powinna być prawidłowa, dlatego też pole "Komunikaty o błędach pojedynczej linii" jest puste.
- **5. ▷ Kliknać opcje "Zastosuj", aby zamknąć okno dialogowe edycji ("③" na poniższym** schemacie).
	- Parametr "Sterowanie . Schemat jednokreskowy" jest teraz oznaczony jako "zmodyfikowany" (patrz  $\Box$ ) "Zmiana parametru za pomocą programu Smart view [przykład"](#page-48-0) oraz w szczególności Wskazówka dotycząca symbolu "czerwonej gwiazdki").
- **6. ▷** Podobnie jak w przypadku zmiany innych parametrów ostatnim krokiem jest przesłanie modyfikacji do urządzenia zabezpieczającego (klawisze "F7" lub "Ctrl"+ "F7", ewentualnie pozycje menu [Urządzenie → Przenieś WSZYSTKIE parametry do  $urzadzenia$ ], [Urządzenie  $\rightarrow$  Przenieś tylko zmodyfikowane parametry do urządzenia], patrz  $\Rightarrow$  "6.2 Wysyłanie danych urządzenia z programu Smart view do urządzenia").

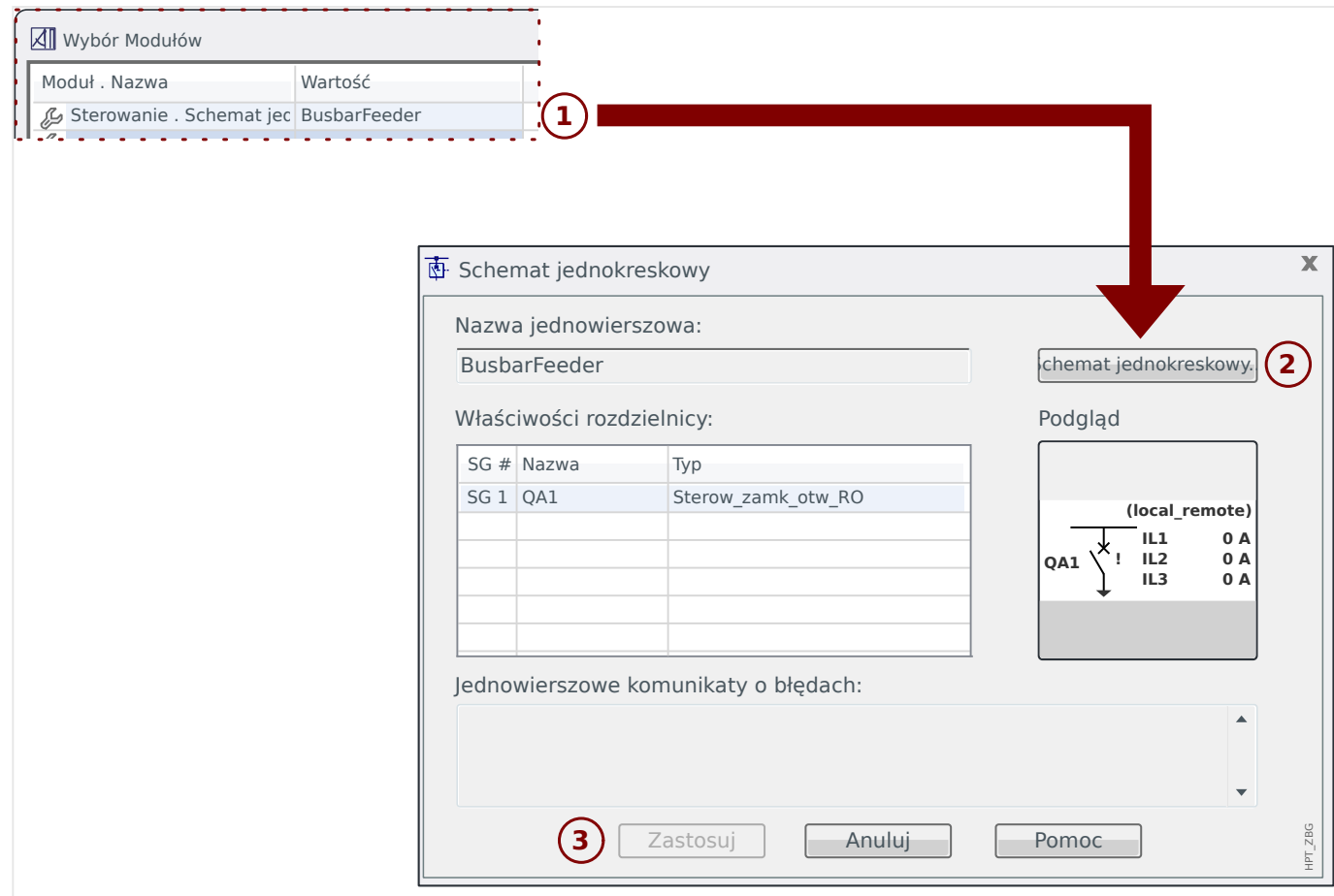

# **6.18 Logika programowalna z wykorzystaniem programu Smart view**

# **OSTRZEŻENIE!**

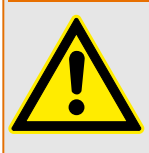

Nieprawidłowe stosowanie równań logicznych może doprowadzić do obrażeń ciała lub uszkodzenia wyposażenia elektrycznego.

Nie należy stosować równań logicznych, jeśli nie ma pewności, że będą działać bezpiecznie.

# **WSKAZÓWKA!**

Zaleca się konfigurowanie logiki w programie Smart view (zamiast w interfejsie HMI urządzenia).

# $\circledcirc$  **Konfiguracja równania logicznego**

- **1. ▷** Przejść do menu [Logika / RL x].
- **2. ▷** Uruchomić edytor logiki.
- **3. ▷** Ustawić sygnały wejściowe (w razie potrzeby odwrócić je).
- 4. **▷** W razie potrzeby skonfigurować timery ("RLx.Opóź Załączan" i "RLx.Opóź Wyłączan").
- **5. ▷** Jeśli jest używany sygnał wyjściowy z podtrzymaniem, przypisać sygnał resetowania do wejścia resetowania "RLx.Reset Podtrz".

Jeśli równania logiczne powinny być skaskadowane, użytkownik musi zdawać sobie sprawę z opóźnień czasowych (cykli) w przypadku kolejności malejących (patrz sekcja: Kaskadowanie wyjść logicznych).

W menu [Wskazania / Stan urządzenia / Logika] użytkownik może sprawdzić stan wejść i wyjść logicznych równania logicznego.

# **6.19 Komunikacja (SCADA)**

# **Wybór protokołu SCADA (komunikacji)**

Zestaw dostępnych protokołów SCADA zależy od wariantu zamówionego sprzętu (patrz podręcznik techniczny urządzenia HighPROTEC). Należy pamiętać, że jednocześnie może być aktywny tylko jeden protokół (oprócz IRIG‑B).

Dlatego też wymagane jest określenie, który z dostępnych protokołów SCADA ma być używany przez urządzenie HighPROTEC. Dokonuje się tego przez ustawienie parametru [Wybór Modułów] "Protokół" w zależności od wymaganego protokołu komunikacji.

Następnie może być wymagane skonfigurowanie dodatkowych ustawień związanych z wybranym protokołem (patrz podręcznik techniczny i/lub podręcznik referencyjny urządzenia HighPROTEC).

# **6.19.1 IEC 61850(\*)**

(\*) = dostępne tylko w przypadku urządzeń z tym protokołem.

## **Generowanie/eksportowanie pliku ICD urządzenia**

Wszystkie urządzenia linii HighPROTEC mają opisy własnych funkcji oraz możliwości komunikacyjnych w postaci pliku ICD (IED Capability Description). Ten plik można wyeksportować w sposób opisany poniżej i wykorzystać do konfiguracji podstacji.

# **WSKAZÓWKA!**

Zmiana parametrów urządzeń ma wpływ na zawartość pliku ICD.

# **⚙**

- **1. ▷** Podłączyć urządzenie do komputera stacjonarnego/notebooka i uruchomić program Smart view.
- **2. ▷** Wybrać opcję "Odbierz dane z urządzenia" w menu [Urządzenie].
- **3. ▷** Przejść do gałęzi menu [Param Urządzenia / IEC 61850].
- **4. ▷** Kliknąć ikonę ICD w oknie IEC 61850.
- **5.**  $\triangleright$  Wybrać napęd i nazwę dla pliku ICD, a następnie kliknąć opcję "Zapisz".
- **6. ▷** Powtórzyć kroki od 1 do 5 dla wszystkich podłączonych urządzeń w tym środowisku IEC 61850.

#### **Generowanie/eksportowanie pliku SCD**

Każde urządzenie linii HighPROTEC może utworzyć i eksportować opisy własnych funkcji oraz możliwości komunikacyjnych w postaci pliku SCD.

# **⚙**

- **1. ▷** Podłączyć urządzenie do komputera stacjonarnego/notebooka i uruchomić program Smart view.
- **2. ▷** Wybrać opcję "Odbierz dane z urządzenia" w menu [Urządzenie].
- **3. ▷** Przejść do gałęzi menu [Param Urządzenia / IEC 61850].
- **4. ▷** Kliknąć ikonę SCD w oknie IEC 61850.
- **5. ▷** Wybrać napęd i nazwę dla pliku SCD, a następnie kliknąć opcję "Zapisz".
- **6. ▷** Powtórzyć kroki od 1 do 5 dla wszystkich podłączonych urządzeń w tym środowisku IEC 61850.

#### **Import pliku SCD do urządzenia**

Po zakończeniu konfigurowania podstacji plik SCD należy przesłać do wszystkich podłączonych urządzeń. Należy to zrobić w następujący sposób:

- **1. ▷** Podłączyć urządzenie do komputera stacjonarnego/notebooka i uruchomić program Smart view.
- **2. ▷** Wybrać opcję "Odbierz dane z urządzenia" w menu [Urządzenie].
- **3. ▷** Przejść do gałęzi menu [Param Urządzenia / IEC 61850].
- **4. ▷ Wyłączyć komunikacje IEC 61850 ([Param Urządzenia / IEC 61850] "Funkcja" =** "Nieaktywny"), a następnie przesłać zmieniony parametr do urządzenia.
- **5. ▷** Kliknąć ikonę IEC w oknie IEC 61850.
- **6. ▷** Wybrać folder, w którym jest przechowywany plik SCD. Zaznaczyć plik SCD, a następnie kliknąć opcję "Otwórz".
	- **▶** Plik zostanie odczytany i sprawdzony.
- **7.**  $\triangleright$  Jeśli nie zostanie wykryte żadne zwarcie, konfigurację można przesłać do urządzenia. Nacisnąć przycisk "Wyślij konfig."
- **8. ▷** Jak zwykle może zostać wyświetlony monit o podanie hasła.
- **9. ▷** Włączyć ponownie komunikacie IEC 61850 ([Param Urządzenia / IEC 61850] "Funkcia" = "Aktywny"), a następnie przesłać zmieniony parametr do urządzenia.
- **10.** ▷ Powtórzyć kroki od 1 do 9 dla wszystkich podłączonych urządzeń w tym środowisku IEC 61850.
	- ▶ Jeśli nie zostanie wyświetlony komunikat o błędzie, oznacza to, że konfiguracja została przeprowadzona pomyślnie.

# **OSTRZEŻENIE!**

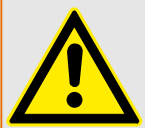

**⚙**

W przypadku zmiany konfiguracji podstacji należy zwykle utworzyć nowy plik .SCD. Ten plik SCD należy obowiązkowo przesłać do wszystkich urządzeń za pomocą programu Smart view. W przypadku pominięcia tej czynności moduł IEC 61850 będzie działać nieprawidłowo.

Jeśli parametry urządzeń ulegną zmianie po zakończeniu konfigurowania podstacji, może to doprowadzić do zmian w odnośnym pliku ICD, a to z kolei może spowodować konieczność zaktualizowania pliku SCD.

# **6.19.2** Konfigurowalne protokoły komunikacyjne(\*)

(\*) = dostępne tylko w urządzeniach, które zawierają protokoły wymienione poniżej i tylko w wersji 3.6 lub nowszej.

Od **wersji 3.6 urządzenia HighPROTEC** niektóre protokoły SCADA dają możliwość dostosowania do własnych potrzeb mapowania obiektów danych na adresy wewnętrzne danego protokołu. Można tego dokonać za pomocą odrębnego narzędzia programowego SCADApter.

Obecnie takie ponowne mapowanie obsługują następujące protokoły:

- IEC 60870-5-104 (od **wersji 3.6 urządzenia HighPROTEC**)
- Modbus (od **wersji 3.6 urządzenia HighPROTEC**)

6.19.2 Konfigurowalne protokoły komunikacyjne(\*)

- $\cdot$  Profibus (od wersji 3.7 urządzenia HighPROTEC)
- IEC 60870-5-103 (od **wersji 3.7 urządzenia HighPROTEC**)

Szczegółowe informacje na ten temat można znaleźć w dokumentacji programu SCADApter oraz w rozdziałach podręcznika technicznego poświęconych odpowiednim protokołom urządzenia HighPROTEC.

# **6.19.2.1 Mapowanie punktów danych przy użyciu systemu SCADApter**

#### **Narzędzia programowe**

Procedura konfiguracji zdefiniowanego przez użytkownika mapowania punktów danych zawsze działa tak samo dla wszystkich protokołów SCADA, które obsługują mapowania zdefiniowane przez użytkownika. Mapowanie obiektów danych zawsze wykorzystuje odrębny plik o rozszerzeniu \*.HptSMap. Ten plik można edytować przy użyciu odrębnego narzędzia programowego, SCADApter, natomiast do pobierania (w celu dalszej edycji) aktualnie aktywnego mapowania użytkownika z urządzenia zabezpieczającego oraz do przesyłania i aktywacji nowo edytowanego pliku \*.HptSMap służy program Smart view.

# **WSKAZÓWKA!**

Domyślnego, fabrycznie ustawionego mapowania nie można pobrać do dalszej edycji.

## **Określenie mapowania punktów danych**

Dla parametru ustawienia [Param Urządzenia / nazwa protokołu / Konfig. obiektu danych] "Typ mapowania SCADA" można ustawić wartość "Standard" lub "Zdefiniowane przez użytkownika".

- "Standard" oznacza, że urządzenie zabezpieczające wykorzystuje fabryczne domyślne ustawienie mapowania punktów danych (nawet jeśli mapowanie zdefiniowane przez użytkownika zostało już przesłane do Smart view).
- "Zdefiniowane przez użytkownika" oznacza, że urządzenie zabezpieczające wykorzystuje mapowanie punktów danych zdefiniowane przez użytkownika. (Jeśli żaden prawidłowy plik mapowania nie został przesłany, urządzenie zgłosi to, ustawiając wartość wyjściową [Param Urządzenia / nazwa protokołu / Zaawansowane] "Czas aktualizacji" = "Błąd  $1/2$ ").

#### **Przesyłanie mapowania punktów danych**

Jeśli w urządzeniu zabezpieczającym już zapisano mapowanie punktów danych zdefiniowane przez użytkownika, istnieje możliwość pobrania go i użycia do dalszej edycji. (Domyślnego ustawienia fabrycznego nie można pobrać).

Zależnie od wartości "Typ mapowania SCADA" aktywne mapowanie to domyślny fabrycznie ustawiony plik mapowania lub poprzednio przesłany prawidłowy plik mapowania.

Do pobrania pliku mapowania oraz (późniejszego) przesłania edytowanego pliku mapowania służy program Smart view, z którym należy połączyć urządzenie zabezpieczające.

Po nawiązaniu połączenia Smart view i pobraniu danych wszystkich urządzeń kliknąć dwukrotnie pozycję menu [Param Urządzenia / nazwa protokołu / Konfig. obiektu danych].

Zostanie wyświetlone okno dialogowe z przyciskiem "Transfer konfiguracji SCADA". (Patrz **(1)** na poniższym rysunku przykładowym).

Kliknięcie tego przycisku powoduje wyświetlenie innego okna dialogowego "Konfiguracja mapowania punktów SCADA". W tym miejscu znajdują się dwa przyciski: **(2)** oraz **(a)** na poniższym rysunku.

Przycisk **(a)** umożliwia pobieranie: Urządzenia zabezpieczające przesyłają swoje zdefiniowane przez użytkownika mapowanie protokołu SCADA do okna dialogowego "Konfiguracja mapowania punktów SCADA", a następnie jest wyświetlane okno dialogowe "Zapisz jako", które umożliwia utworzenie nowego pliku \*. HptSMap z tych definicji protokołu. (Takie pobranie nie jest możliwe w przypadku mapowania standardowego (domyślnego fabrycznego)).

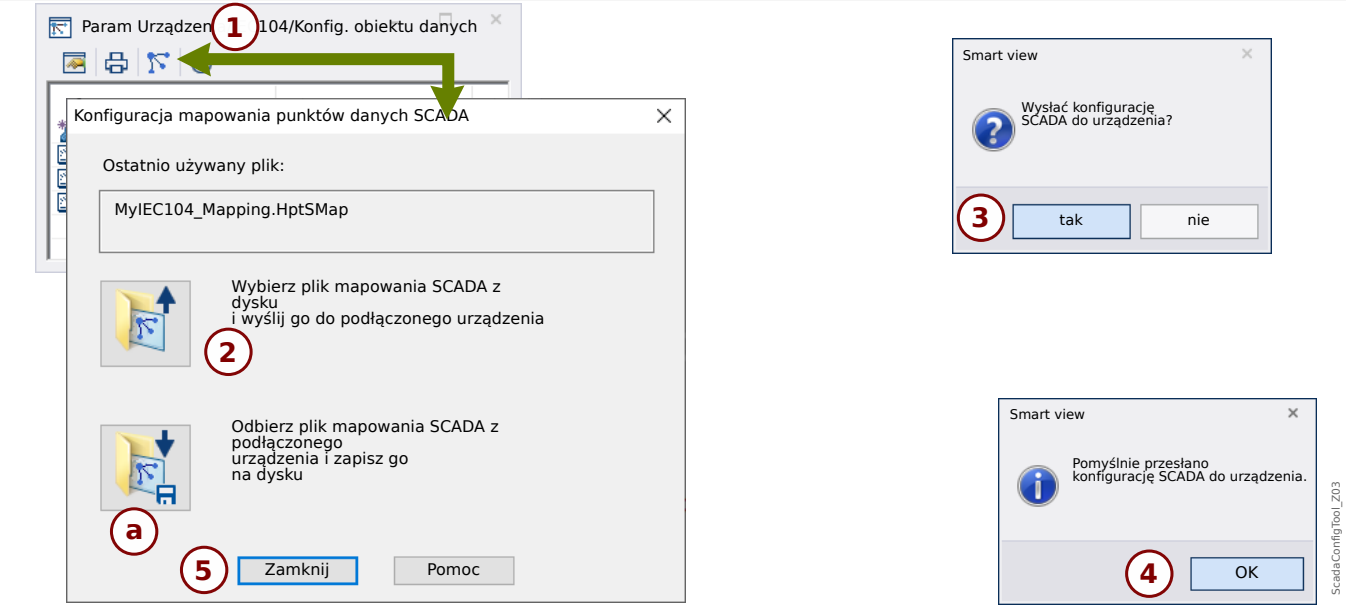

## Rys. 5: Przykład użycia programu Smart view do przesłania pliku *\*.HptSMap* do urządzenia zabezpieczającego.

Przycisk **(2)**, "Wybierz plik mapowania SCADA z dysku i wyślij go do podłączonego urządzenia." powoduje rozpoczęcie przesyłania edytowanego pliku mapowania. Po kliknięciu tego przycisku zostanie wyświetlone okno dialogowe wyboru pliku.

Nastepnie należy przejść do pliku \*.HptSMap zawierającego wymagane definicie SCADA i kliknąć przycisk "Otwórz".

Zostanie uruchomiony program Smart view, który przeprowadzi kontrolę pliku \*.HptSMap. W razie zgodności z urządzeniem zabezpieczającym zostanie wyświetlone okno dialogowe z pytaniem, czy definicje protokołu mają być przesłane do urządzenia zabezpieczającego [**(3)** na schemacie].

Po kliknięciu przycisku "tak" (i wprowadzeniu hasła poziomu dostępu "Nadzór-Poz3") dane zostaną przesłane, a użytkownik zostanie poinformowany o pomyślnym zakończeniu operacji **(4)**.

Użytkownik może wówczas kliknąć przycisk "Zamknij" (5) w oknie dialogowym "Konfiguracja mapowania punktów SCADA", aby powrócić do okna głównego programu Smart view.

Na końcu należy aktywować mapowanie zdefiniowane przez użytkownika przez ustawienie parametru [Param Urządzenia / nazwa protokołu / Konfig. obiektu danych] "Typ mapowania SCADA" = "Zdefiniowane przez użytkownika".

Nie wolno zapomnieć o przeniesieniu wszystkich nowych (lub zmienionych) ustawień (z Smart view) do urządzenia zabezpieczającego. Ponadto zaleca się uaktywnienie opcji "Odświeżanie automatyczne" w programie Smart view, aby wszystkie wpisy w oknie dialogowym [Konfig. obiektu danych] były prawidłowo aktualizowane.

6.19.3 Zdalna konfiguracja urządzeń zabezpieczenia różnicowego linii(\*)

# 6.19.3 **Zdalna konfiguracja urządzeń zabezpieczenia różnicowego linii(\*)**

(\*) = dostępne tylko w przypadku urządzeń HighPROTEC z zabezpieczeniem różnicowym linii.

W przypadku dwóch połączonych ze sobą urządzeń zabezpieczenia różnicowego linii program Smart view umożliwia również konfigurację urządzenia zdalnego.

# **WSKAZÓWKA!**

Funkcja "zdalnego dostępu" w lokalnym urządzeniu z zabezpieczeniem różnicowym linii musi być aktywna.

# **WSKAZÓWKA!**

Porty TCP/IP w zakresie 52152–52163 nie mogą być blokowane przez zaporę ani też żaden z tych portów nie może być używany przez inną aplikację (niezwiązaną z oprogramowaniem Woodward).

- **⚙**
- **1. ▷** Podłączyć urządzenie lokalne do komputera stacjonarnego/notebooka i uruchomić program Smart view.
- **2. ▷** Wybrać opcję "Odbierz dane z urządzenia" w menu [Urządzenie].
- **3. ▷** Po nawiązaniu połączenia zostanie wyświetlone okno wyboru urządzenia lokalnego lub zdalnego.
- **4. ▷** W tym oknie dialogowym wybrać opcje "Urządzenie zdalne".
	- **▶** Zostaną załadowane dane urządzenia zdalnego. Drzewo danych urządzenia w programie Smart view jest zawsze podczas wyświetlania danych urządzenia zdalnego oznaczone żółtą ramką.

# **7 Obsługa urządzenia High Tech Line 3**

# **7.1 Ładowanie danych urządzenia za pomocą programu Smart view**

- **1.** ▷ Uruchomić program Smart view.
- **2.** ▷ Upewnić się, że połączenie zostało nawiązane poprawnie. (Patrz ╚ "3.4 Podłączanie [urządzenia High Tech Line 3"](#page-17-0)).
- **3. ▷** Połączyć komputer z urządzeniem.
- **4. ▷** Wybrać opcję "Odbierz dane z urządzenia" w menu [Urządzenie].

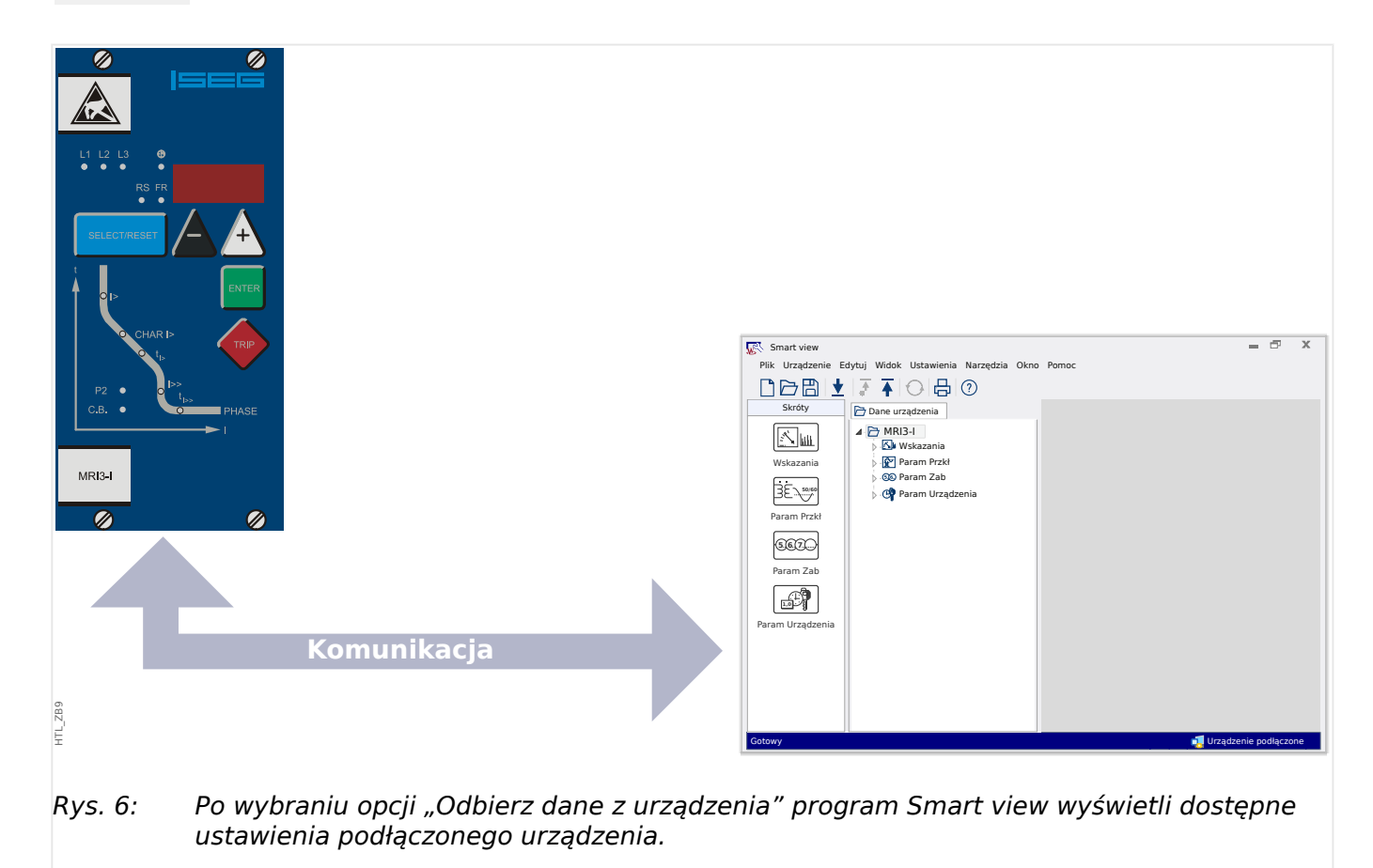
# <span id="page-72-0"></span>**7.2 Wysyłanie danych urządzenia z programu Smart view do urządzenia**

### **OSTRZEŻENIE!**

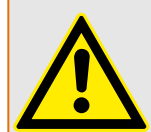

W przypadku użycia przycisku "Transfer tylko zmodyfikowanych parametrów do urządzenia" do urządzenia są przesyłane tylko zmienione parametry.

Zmiany parametrów są oznaczone czerwonym symbolem gwiazdki przed parametrem.

Symbol gwiazdki (w oknie drzewa urządzenia) oznacza, że parametry w otwartym pliku (w programie Smart view) różnią się od parametrów zapisanych na lokalnym dysku twardym.

W przypadku użycia przycisku "Transfer tylko zmodyfikowanych parametrów do urządzenia" można przesłać wszystkie parametry, które są oznaczone tym symbolem.

Jeśli plik parametrów zostanie zapisany na lokalnym dysku twardym, parametry nie będą klasyfikowane do modyfikacji i nie można bedzie ich przekazać za pomocą przycisku "Transfer tylko zmodyfikowanych parametrów do urządzenia".

W przypadku załadowania i zmodyfikowania pliku parametrów z urządzenia i zapisania go na lokalnym dysku twardym bez wcześniejszego przekazywania parametrów do urządzenia nie można użyć przycisku "Transfer tylko zmodyfikowanych parametrów do urządzenia". W takim przypadku należy użyć przycisku "Przenieś wszystkie parametry do urządzenia".

### **WSKAZÓWKA!**

Przycisk "Transfer tylko zmodyfikowanych parametrów do urządzenia" działa tylko wtedy, gdy zmodyfikowane parametry są dostępne w programie Smart view.

W przeciwieństwie do tego wszystkie parametry urządzenia zostaną przesłane po naciśnięciu przycisku "Przenieś wszystkie parametry do urządzenia" (chyba że istnieją nieprawidłowe lub niepoprawne parametry urządzenia — patrz ↓ "Zmiana parametru [za pomocą programu Smart view — przykład"\)](#page-79-0).

- **1. ▷** W celu (ponownego) przesłania zmienionych parametrów do urządzenia należy wybrać opcję "Przenieś wszystkie parametry do urządzenia" w menu [Urządzenie].
- **2. ▷ Potwierdzić monit zabezpieczeń "Czy nadpisać parametry w urządzeniu?".**
- **3. ▷** W oknie wyskakującym podać hasło do ustawiania parametrów.
	- **▶** Zmienione dane zostaną przekazane do urządzenia i zastosowane w nim.
- **4. ▷** Potwierdzić monit "Parametry zostały zaktualizowane pomyślnie. Zaleca się, aby zapisać parametry do pliku lokalnego na dysku twardym. Czy dane zapisywać lokalnie?" przy użyciu opcji "Tak" (zalecane). Wybrać odpowiedni katalog na dysku twardym.
- **5.**  $\triangleright$  Potwierdzić wybrany katalog, klikając opcję "Zapisz".
	- **▶** Zmienione dane parametrów zostaną zapisane w wybranym przez użytkownika katalogu.

# **7.3 Kopia zapasowa i dokumentacja podczas korzystania z programu Smart view**

#### **Zapisywanie danych urządzenia w komputerze**

### **⚙**

- **1.** ▷ Kliknąć opcję "Zapisz jako..." w menu [Plik].
- **2. ▷** Podać nazwę i wybrać katalog na dysku twardym.
- **3. ▷** Zapisać dane urządzenia.

#### **Drukowanie danych urządzenia za pomocą programu Smart view (lista ustawień)**

Menu drukowania w programie Smart view zawiera różne, zależne od kontekstu, rodzaje zakresów drukowania.

- Drukowanie całego drzewa parametrów: drukowane są wszystkie wartości i parametry z aktualnego pliku parametrów.
- Drukowanie wyświetlanego okna roboczego:

Drukowane są tylko dane wyświetlane w danym oknie roboczym (jeśli otwarte jest co najmniej jedno okno).

• Drukowanie wszystkich otwartych okien roboczych:

Drukowane są dane wyświetlane we wszystkich oknach (dotyczy sytuacji, gdy są wyświetlane co najmniej dwa okna).

• Drukowanie drzewa parametrów urządzenia od widocznej pozycji:

Wszystkie dane i parametry drzewa parametrów urządzenia są drukowane od bieżącego położenia/oznaczenia w oknie nawigacji. Poniżej tego zaznaczenia jest dodatkowo wyświetlana pełna nazwa oznaczenia.

# **7.4 Wybór funkcji urządzenia z wyprzedzeniem w trybie bez połączenia za pomocą programu Smart view**

Program Smart view umożliwia dodatkowo parametryzowanie w trybie bez połączenia. Zaletą takiego rozwiązania jest fakt, że korzystając z modeli urządzeń, można z wyprzedzeniem wybierać funkcje urządzenia i ustawiać parametry.

Można również odczytać plik parametrów z urządzenia, przetworzyć go w trybie bez połączenia (np. w biurze), a następnie przesłać ponownie do urządzenia.

Dostępne są następujące możliwości:

- załadowanie istniejącego pliku parametrów z urządzenia (patrz  $\Box$ ), 7.1 Ładowanie [danych urządzenia za pomocą programu Smart view"](#page-71-0)).
- utworzenie nowego pliku parametrów (patrz niżej),
- otwarcie lokalnie zapisanego pliku parametrów (kopii zapasowej).

Aby utworzyć nowy plik parametrów/urządzenia przy użyciu szablonu urządzenia w trybie bez połączenia:

### **⚙**

- **1. ▷** W celu utworzenia nowego pliku parametrów w trybie bez połączenia należy wybrać w menu [Plik] opcję "Utwórz nowy plik parametrów".
- **2. ▷** Zostanie wyświetlone okno dialogowe. Należy upewnić się, że wybrano właściwy typ i wersie urządzenia.
- **3.** ▷ W celu zapisania konfiguracji urządzenia należy wybrać opcje "Zapisz" w menu [Plik].

Aby przesłać plik parametrów do urządzenia, patrz [╚═▷ "7.2 Wysyłanie danych urządzenia](#page-72-0) [z programu Smart view do urządzenia"](#page-72-0).

# **7.5 Wartości mierzone**

### **Odczyt wartości mierzonych w programie Smart view**

### **⚙**

- **1. ▷** Jeśli program Smart view nie jest uruchomiony, należy go uruchomić.
- **2. ▷** Jeśli dane urządzenia nie zostały jeszcze wczytane, wybrać opcje "Odbierz dane z urządzenia" w menu [Urządzenie].
- **3.**  $\triangleright$  Kliknąć dwukrotnie ikonę "Tryb pracy" w drzewie nawigacji.
- **4.** ▷ Kliknąć dwukrotnie ikonę "Wartości mierzone" w drzewie nawigacji [Tryb pracy].
- **5. ▷ W** obszarze "Wartości mierzone" kliknąć dwukrotnie żądaną kategorię wartości mierzonych.
	- **▶** Wartości zmierzone i obliczone zostaną wyświetlone w oknie w postaci tabelarycznej.

### **WSKAZÓWKA!**

Aby odczyt danych pomiarowych odbywał się cyklicznie, należy zaznaczyć opcję "Auto odświeżanie" w menu [Widok]. Wartości mierzone są odczytywane co około dwie sekundy.

# **7.6 Wyświetlanie stanu za pomocą programu Smart view**

### **⚙**

- **1. ▷** Jeśli program Smart view nie jest uruchomiony, należy go uruchomić.
- **2.** ▷ Jeśli dane urządzenia nie zostały jeszcze wczytane, wybrać opcję "Odbierz dane z urządzenia" w menu [Urządzenie].
- **3.**  $\triangleright$  Kliknąć dwukrotnie ikonę "Wskazania" w drzewie nawigacji.
- **4. ▷** Kliknąć dwukrotnie ikonę "STAN" w menu [Wskazania].

### **WSKAZÓWKA!**

Aby odczyt danych odbywał się cyklicznie, należy zaznaczyć opcję "Auto odświeżanie" w menu [Widok]. Wartości mierzone są odczytywane co około dwie sekundy.

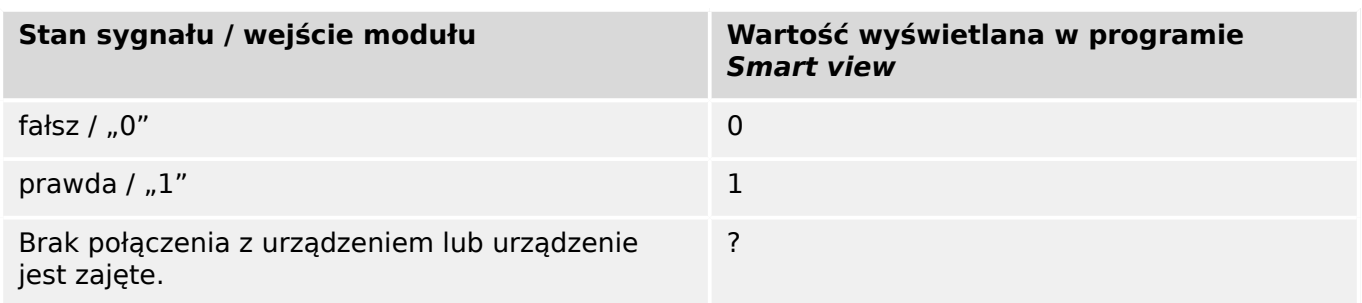

# **7.7 Rejestratory**

### **Kontrola rekordów zakłóceń za pomocą programu Smart view**

### **⚙**

- **1. ▷** Jeśli program Smart view nie jest uruchomiony, należy go uruchomić.
- **2. ▷** Jeśli dane urządzenia nie zostały jeszcze wczytane, wybrać opcję "Odbierz dane z urządzenia" w menu [Urządzenie].
- **3.**  $\triangleright$  Kliknąć dwukrotnie ikonę "Wskazania" w drzewie nawigacji.
- **4. ▷** Przejść do gałęzi menu [Wskazania / Rejestratory], a następnie kliknąć dwukrotnie opcję "Rej zakł".
	- **▶** Rekordy zakłóceń w oknie są przedstawiane w formie tabeli.
- **5. ▷** Kliknąć dwukrotnie rekord zakłóceń i wybrać folder, w którym ma być zapisany.
- **6. ▷** Rekordy zakłóceń można analizować za pomocą oprogramowania DataVisualizer po kliknięciu przycisku "Tak" w odpowiedzi na monit "Czy otworzyć odebrany zapis zakłócenia w programie DataVisualizer?".

#### **Usuwanie rekordów zakłóceń za pomocą programu Smart view**

### **⚙**

- **1. ▷** Jeśli program Smart view nie jest uruchomiony, należy go uruchomić.
- **2.** ▷ Jeśli dane urządzenia nie zostały jeszcze wczytane, wybrać opcję "Odbierz dane z urządzenia" w menu [Urządzenie].
- **3. ▷ Kliknąć dwukrotnie ikonę "Wskazania" w drzewie nawigacji.**
- **4. ▷** Przejść do gałęzi menu [Wskazania / Rejestratory], a następnie kliknąć dwukrotnie opcję "Rej zakł".
	- **▶** Rekordy zakłóceń w oknie są przedstawiane w formie tabeli.
- **5. ▷ Aby usunąć rekord zakłóceń, należy kliknąć dwukrotnie: "<sup>x</sup>" (czerwony znak x)** znajdujący się przed rekordem zakłócenia i potwierdzić usunięcie.

#### **Kontrola rekordów zwarć za pomocą programu Smart view**

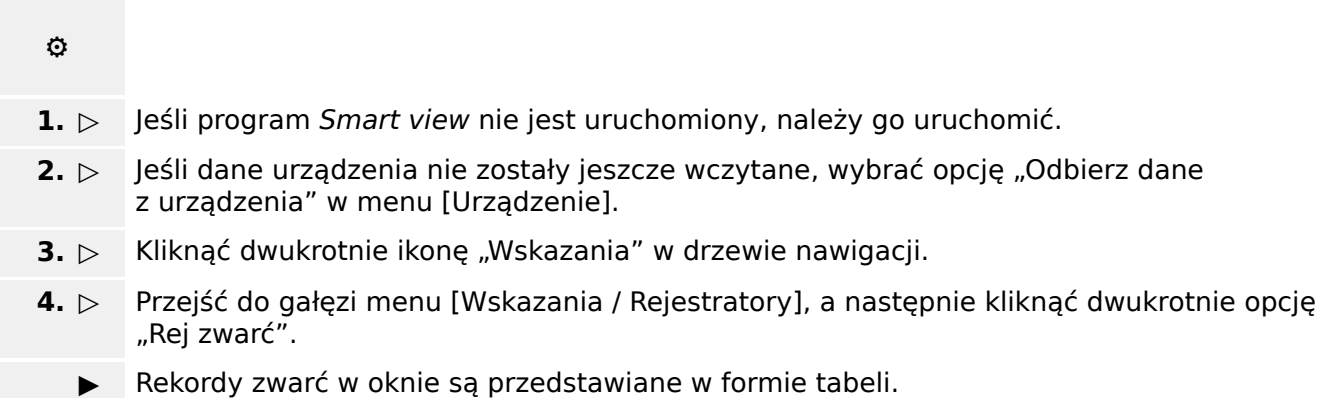

Za pomocą menu drukowania można wyeksportować dane do pliku. Procedura jest następująca:

- **1. ▷** Otworzyć dane w sposób opisany powyżej.
- **2. ▷ Nacisnąć przycisk "Drukuj".**
- **3. ▷** Nacisnąć przycisk "Eksportuj do pliku".
- **4. ▷** Wprowadzić nazwę pliku.
- **5. ▷** Wybrać lokalizację, w której ma być zapisany plik.
- **6. ▷** Nacisnąć przycisk "Zapisz".

# <span id="page-79-0"></span>**7.8 Parametry**

### **Zmiana parametru za pomocą programu Smart view — przykład**

Przykład: Zmiana parametru zabezpieczenia. (Chcemy zmienić charakterystykę funkcji zabezpieczenia nadprądowego w banku nastaw 1).

**⚙**

- **1. ▷** Jeśli program Smart view nie jest uruchomiony, należy go uruchomić.
- **2.**  $\triangleright$  Jeśli dane urządzenia nie zostały jeszcze wczytane, wybrać opcję "Odbierz dane z urządzenia" w menu [Urządzenie].
- **3. ▷** Kliknąć dwukrotnie ikonę "USTAWIENIA ZABEZPIECZEŃ" w drzewie nawigacji.
- **4. ▷ W menu [USTAWIENIA ZABEZPIECZEŃ] kliknąć dwukrotnie ikone "Bank Nastaw 1".**
- **5. ▷** W tej tabeli należy dwukrotnie kliknąć wartość/parametr do zmiany (w tym przypadku: "CHAR I> Charakterystyka").
- **6. ▷** Zostanie wyświetlone okno dialogowe edycji, w którym można wybrać żądaną charakterystykę.
- **7.** ⊳ Zamknać to okno, klikając przycisk "OK".
- **8. ▷** W razie potrzeby można zmienić dodatkowe parametry.
- **9. ▷** W menu [urządzenia] dostępne są dwie różne opcje: Wysłanie do urządzenia wszystkich nastaw lub tylko zmienionych. Patrz  $\Box$ , 7.2 Wysyłanie danych urządzenia z programu [Smart view do urządzenia"](#page-72-0).
- 10.  $\triangleright$  Potwierdzić monit zabezpieczeń "Czy nadpisać parametry?".

### **WSKAZÓWKA!**

Symbol gwiazdki przed zmienionymi parametrami oznacza, że modyfikacje nie zostały jeszcze zapisane w pliku parametrów. Jest to niezależne od tego, czy parametry zostały już przesłane do urządzenia.

Aby łatwiej można było śledzić zmiany parametrów, szczególnie te bardziej złożone, są one oznaczone symbolem gwiazdki ("tor gwiazdy") także na każdym wyższym poziomie drzewa menu. Dzięki temu można kontrolować te parametry lub śledzić je z poziomu menu głównego przez cały czas po dokonaniu zmian, ale jeszcze przed ich zapisem.

"Tor gwiazdy" zostanie skasowany dopiero po zapisaniu zmian w pliku parametrów lub po ponownym załadowaniu wszystkich danych urządzeń z urządzenia.

#### **Przełączanie grup ustawień (banków nastaw) za pomocą programu Smart view**

- **1. ▷** Jeśli program Smart view nie jest uruchomiony, należy go uruchomić.
- **2.** ▷ Jeśli dane urządzenia nie zostały jeszcze wczytane, wybrać opcję "Odbierz dane z urządzenia" w menu [Urządzenie].
- **3.**  $\triangleright$  Kliknąć dwukrotnie ikonę "Param Zab" w drzewie nawigacji.
- **4.** ⊳ W menu [Param Zab] kliknąć dwukrotnie ikonę "PS".

**5.**  $\rhd$  Skonfigurować przełącznik grupy ustawień; wybrać ręcznie odpowiedni aktywny zestaw.

# **7.9 Synchronizowanie daty i godziny za pomocą programu Smart view**

- **1. ▷** Jeśli program Smart view nie jest uruchomiony, należy go uruchomić.
- **2. ▷** Jeśli dane urządzenia nie zostały jeszcze wczytane, wybrać opcję "Odbierz dane z urządzenia" w menu [Urządzenie].
- **3.**  $\triangleright$  W drzewie nawigacji przejść do pozycji "Czas i Data", która znajduje się w gałęzi menu [Param Urządzenia / Czas]. Kliknąć dwukrotnie tę pozycję.
	- **▶** Zostanie wyświetlone okno dialogowe przedstawiające bieżącą datę i godzinę w komputerze oraz w urządzeniu.
- 4. **>** Kliknąć przycisk "Synchronizuj".
	- **▶** Urządzenie odbierze i ustawi datę oraz godzinę z komputera.

# **7.10 Wyświetlanie wersji przy użyciu programu Smart view**

W menu [Plik / Właściwości] można uzyskać szczegółowe informacje o aktualnie otwartym pliku, w tym o wersji oprogramowania i sprzętu.

# **Skorowidz**

# $\overline{A}$

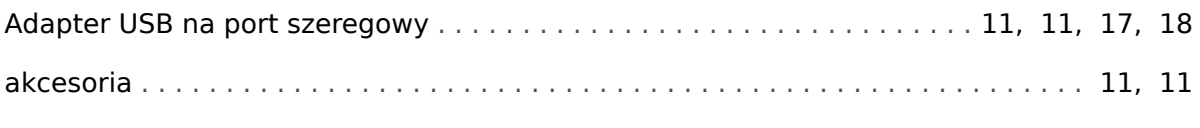

# $\boldsymbol{B}$

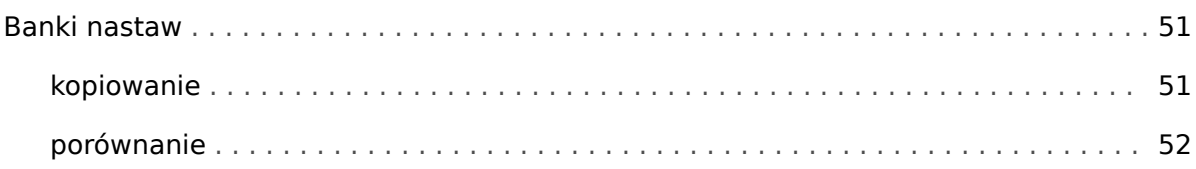

### $\boldsymbol{D}$

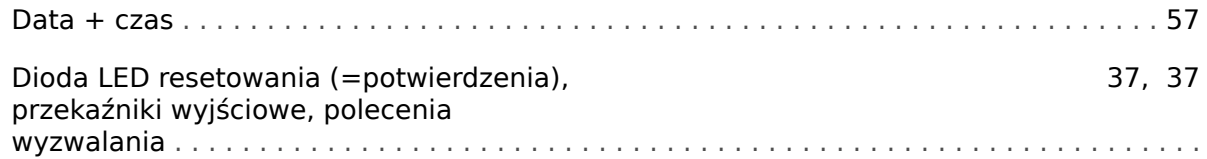

# $\boldsymbol{E}$

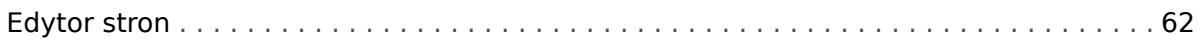

### $\boldsymbol{G}$

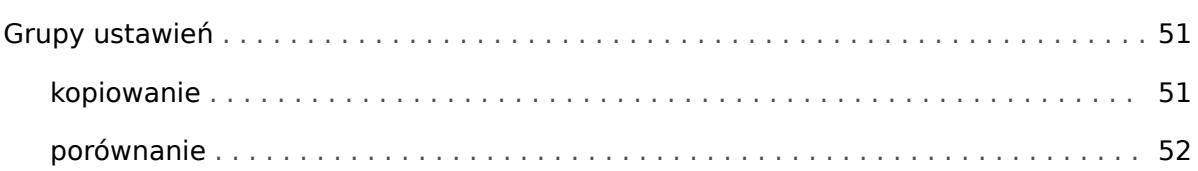

# $H$

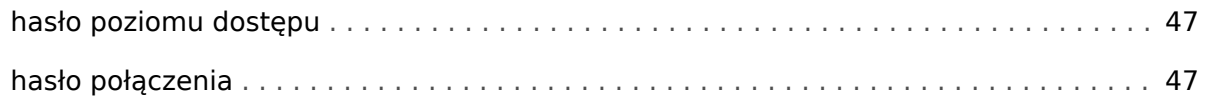

# $\mathbf{I}$

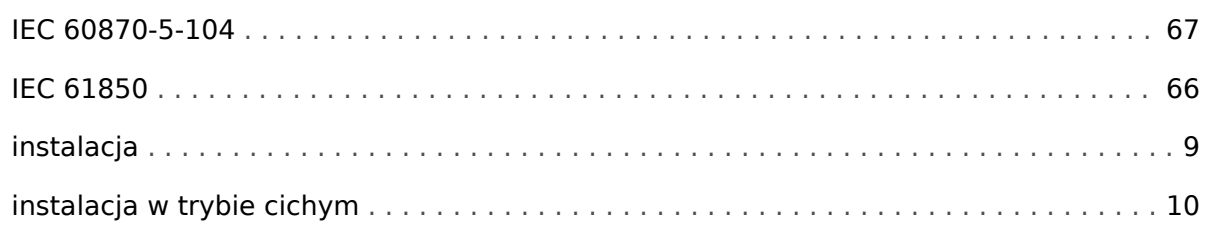

### $\boldsymbol{\mathsf{K}}$

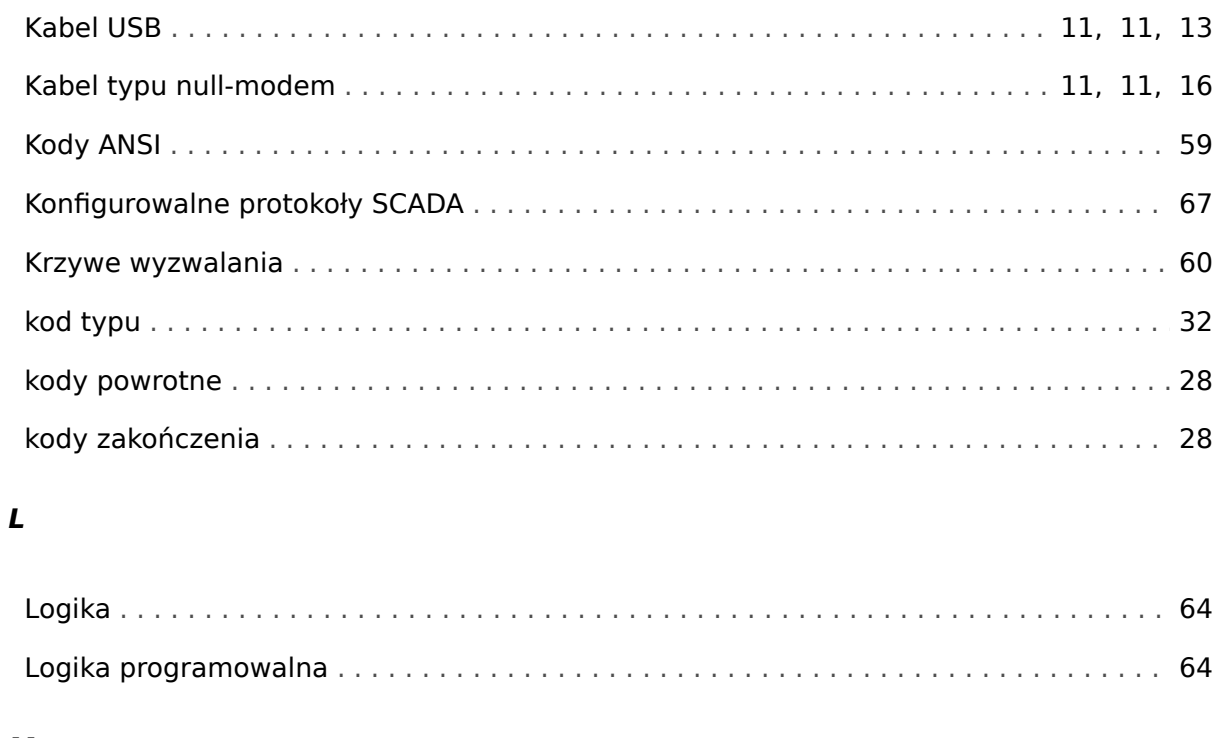

#### $\boldsymbol{M}$

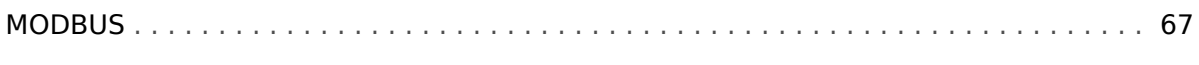

### $\boldsymbol{N}$

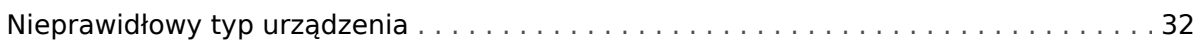

### $\boldsymbol{o}$

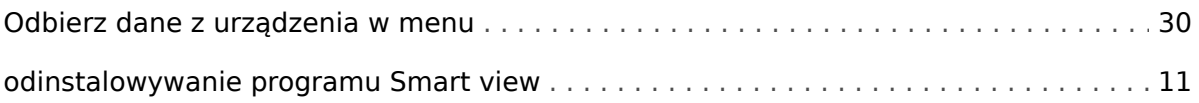

### $\boldsymbol{P}$

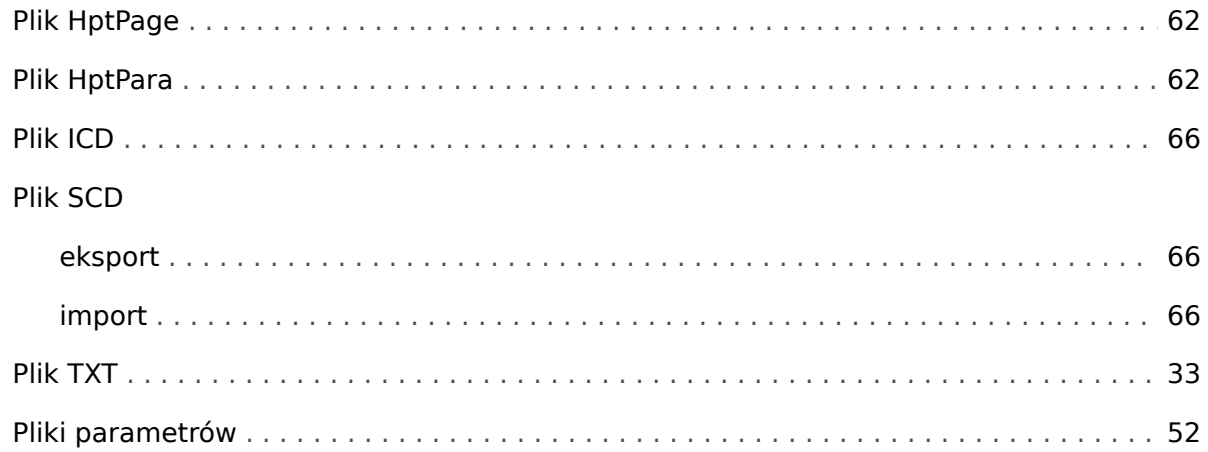

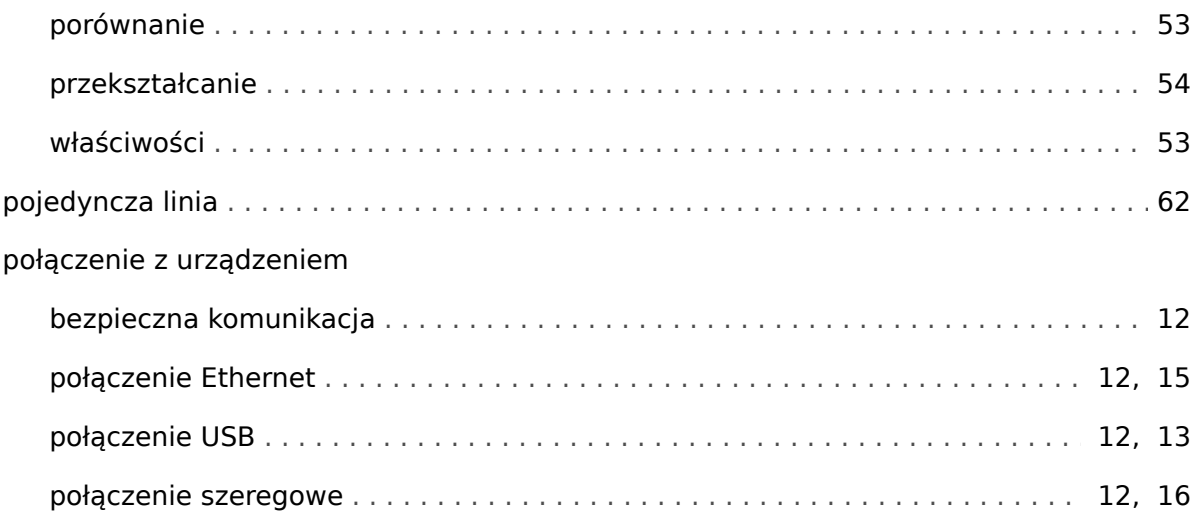

#### $\overline{R}$

# Rejestrator

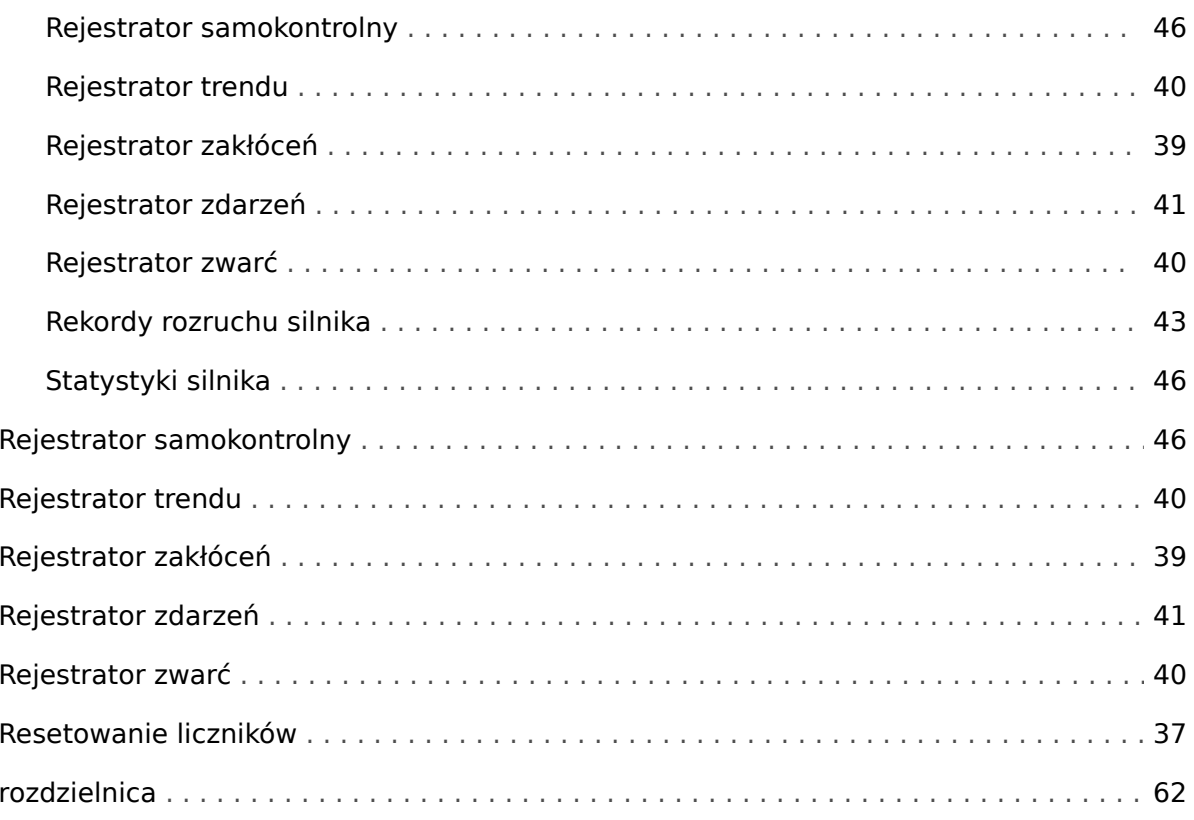

### $\mathsf{s}$

# **SCADA**

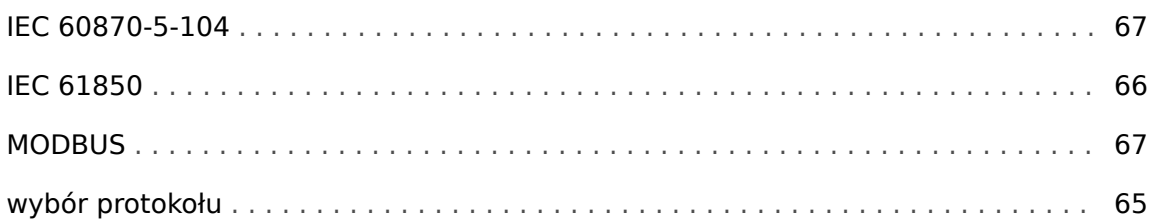

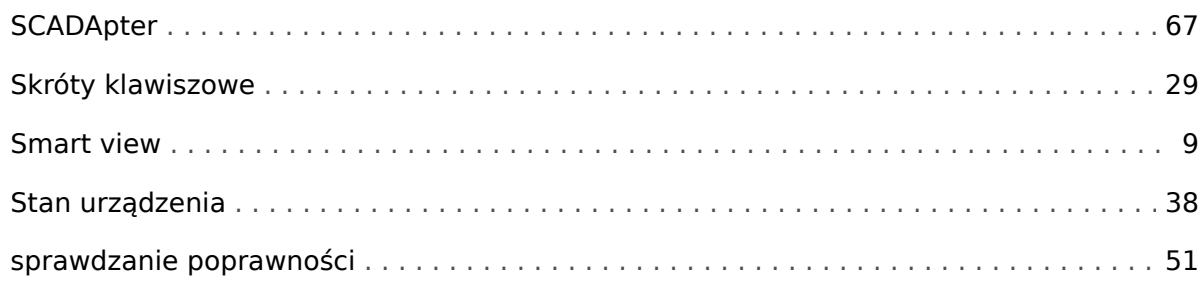

# $\boldsymbol{U}$

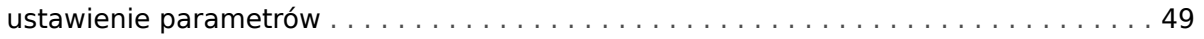

#### $\pmb{W}$

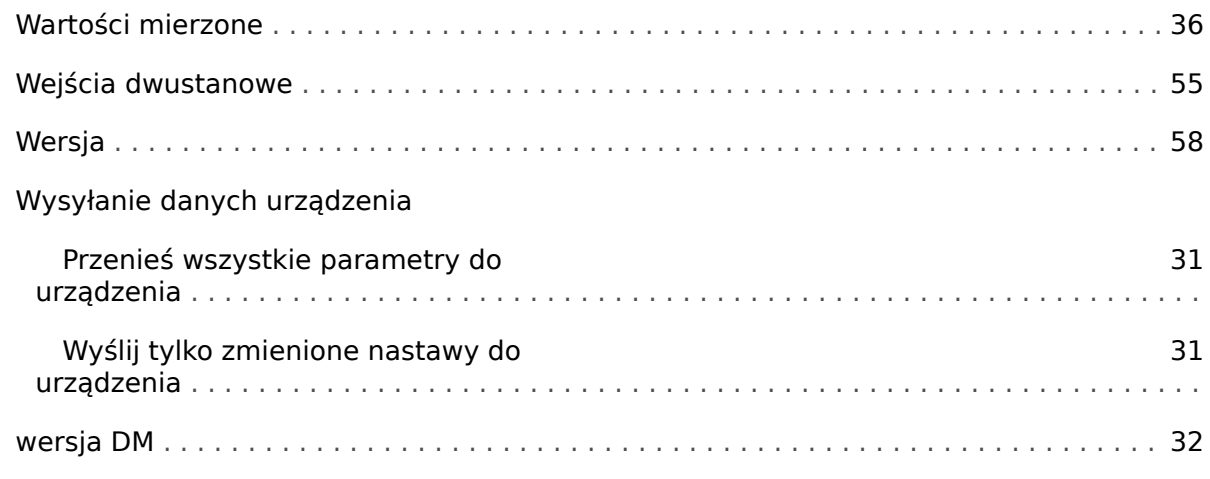

# Z

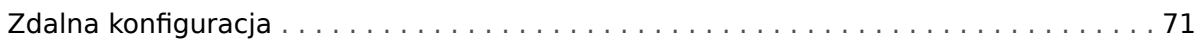

#### $\overline{\phantom{0}}$

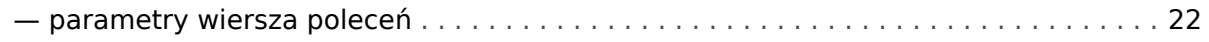

**Jesteśmy wdzięczni za wszelkie komentarze dotyczące treści naszych publikacji. Prosimy o wysłanie uwag pod adresem: kemp.doc@woodward.com Prosimy o podanie numeru podręcznika: SMARTV-4.80-PL-MAN**

**http://wwdmanuals.com/smart\_view**

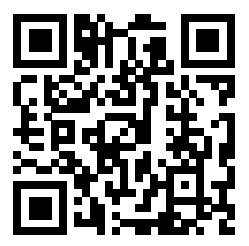

Firma Woodward Kempen GmbH zastrzega sobie prawo do aktualizacji dowolnej części tej publikacji w dowolnym momencie. Informacje zamieszczone przez firmę Woodward Kempen GmbH uważa się za poprawne i wiarygodne. Jednakże, jeśli nie zostało to wyraźnie sformułowane, firma Woodward Kempen GmbH nie bierze na siebie żadnej odpowiedzialności.

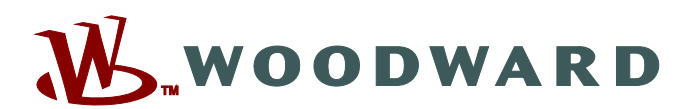

Woodward Kempen GmbH Postfach 10 07 55 (P.O.Box) · D-47884 Kempen (Germany) Krefelder Weg 47 · D-47906 Kempen (Germany) Telefon: : +49 (0) 21 52 145 1

**Internet: — www.woodward.com**

**Sprzedaż**

Faks: : +49 (0) 21 52 145 354 Telefon: : +49 (0) 21 52 145 331 e-mail: : SalesPGD\_EMEA@woodward.com

**Serwis** Faks: : +49 (0) 21 52 145 354 Telefon: : +49 (0) 21 52 145 614 e-mail: : industrial.support@woodward.com

Woodward has company-owned plants, subsidiaries, and branches, as well as authorized distributors and other authorized service and sales facilities throughout the world.

Complete address / phone / fax / email information for all locations is available on our website.